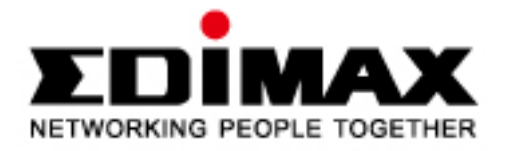

# **Wireless Broadband Router**

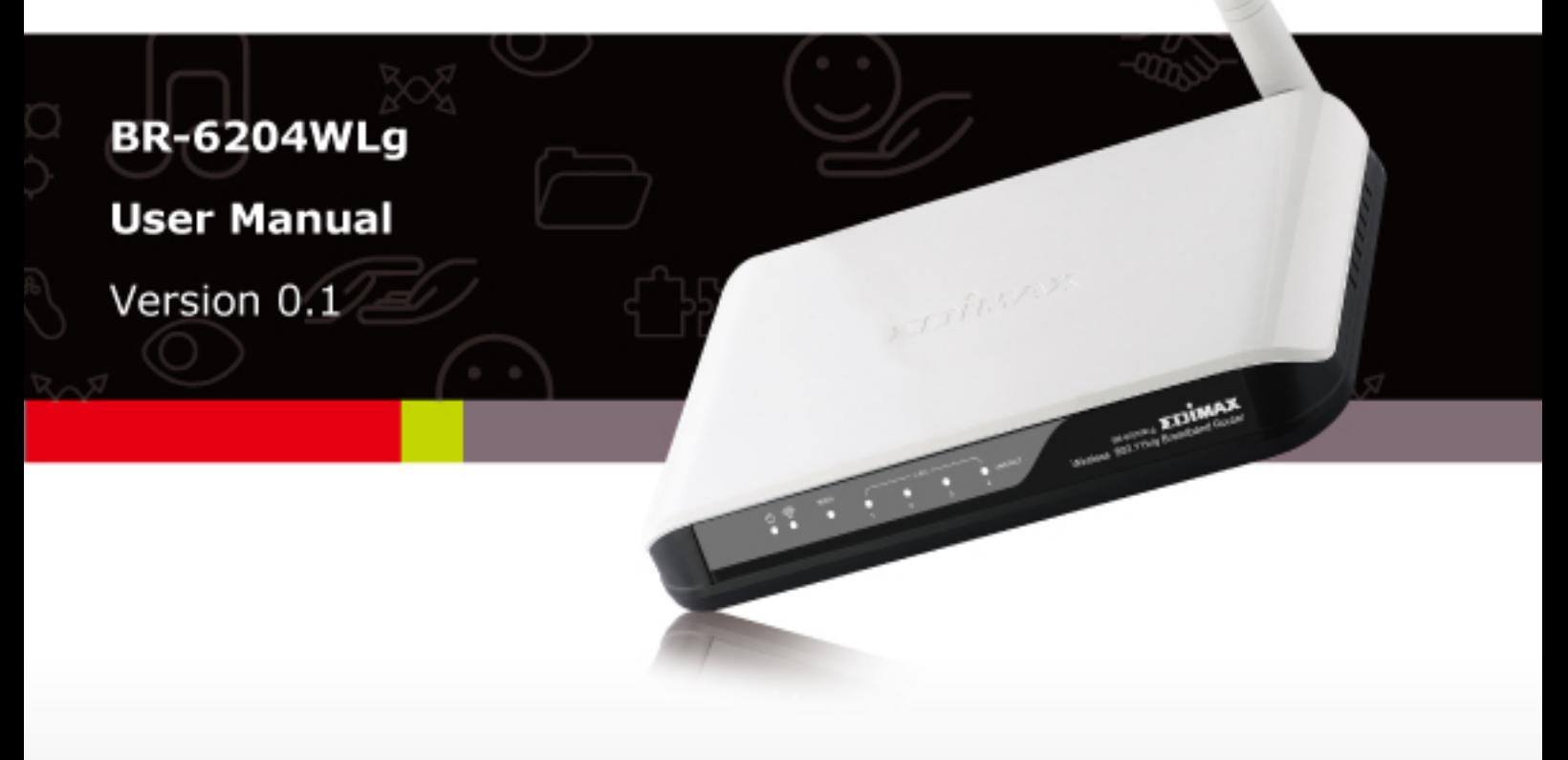

### **COPYRIGHT**

Copyright ©2005/2006 by this company. All rights reserved. No part of this publication may be reproduced, transmitted, transcribed, stored in a retrieval system, or translated into any language or computer language, in any form or by any means, electronic, mechanical, magnetic, optical, chemical, manual or otherwise, without the prior written permission of this company

This company makes no representations or warranties, either expressed or implied, with respect to the contents hereof and specifically disclaims any warranties, merchantability or fitness for any particular purpose. Any software described in this manual is sold or licensed "as is". Should the programs prove defective following their purchase, the buyer (and not this company, its distributor, or its dealer) assumes the entire cost of all necessary servicing, repair, and any incidental or consequential damages resulting from any defect in the software. Further, this company reserves the right to revise this publication and to make changes from time to time in the contents thereof without obligation to notify any person of such revision or changes.

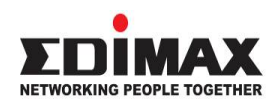

#### **English**

Copyright© by Edimax Technology Co, LTD. all rights reserved. No part of this publication may be reproduced, transmitted, transcribed, stored in a retrieval system, or translated into any language or computer language, in any form or by any means, electronic, mechanical, magnetic, optical, chemical, manual or otherwise, without the prior written permission of this Company .

This company makes no representations or warranties, either expressed or implied, with respect to the contents hereof and specifically disclaims any warranties, merchantability or fitness for any particular purpose. Any software described in this manual is sold or licensed "as is". Should the programs prove defective following their purchase, the buyer (and not this company, its distributor, or its dealer) assumes the entire cost of all necessary servicing, repair, and any incidental or consequential damages resulting from any defect in the software. Further, this company reserves the right to revise this publication and to make changes from time to time in the contents hereof without obligation to notify any person of such revision or changes.

The product you have purchased and the setup screen may appear slightly different from those shown in this QIG. For more detailed information about this product, please refer to the User Manual on the CD-ROM. The software and specifications are subject to change without notice. Please visit our web site www.edimax.com for the update. All rights reserved including all brand and product names mentioned in this manual are trademarks and/or registered trademarks of their respective holders .

#### **Linux Open Source Code**

Certain Edimax products include software code developed by third parties, software code is subject to the GNU General Public License ("GPL") or GNU Lesser General Public License ("LGPL"). Please see the **GNU** (www.gnu.org) and **LPGL**(www.gnu.org) Websites to view the terms of each license.

The GPL Code and LGPL Code used in Edimax products are distributed without any warranty and are subject to the copyrights of their authors. For details, see the GPL Code and LGPL Code licenses. You can download the firmware-files at http://www.edimax.com under "Download" page.

### **Table of Contents**

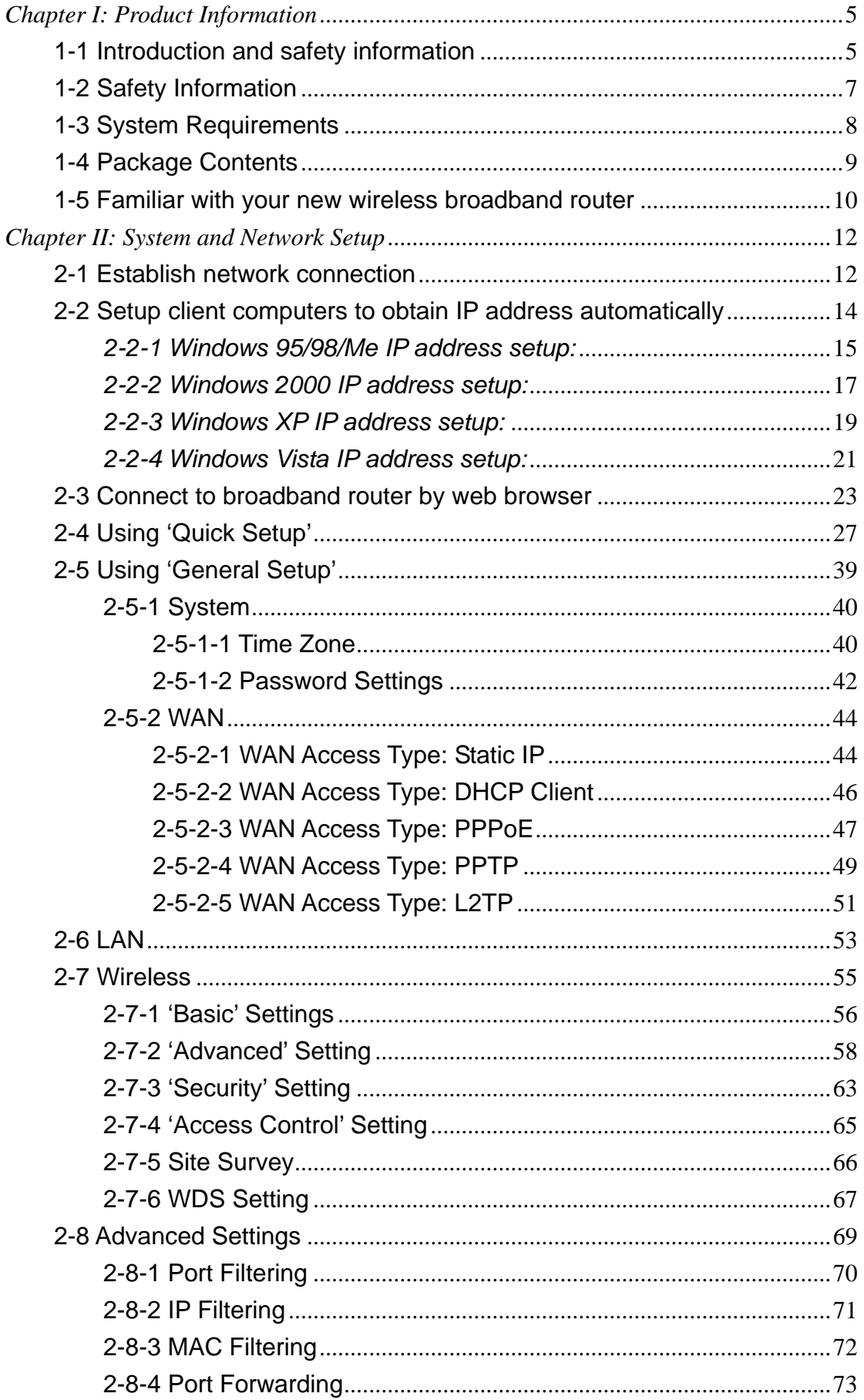

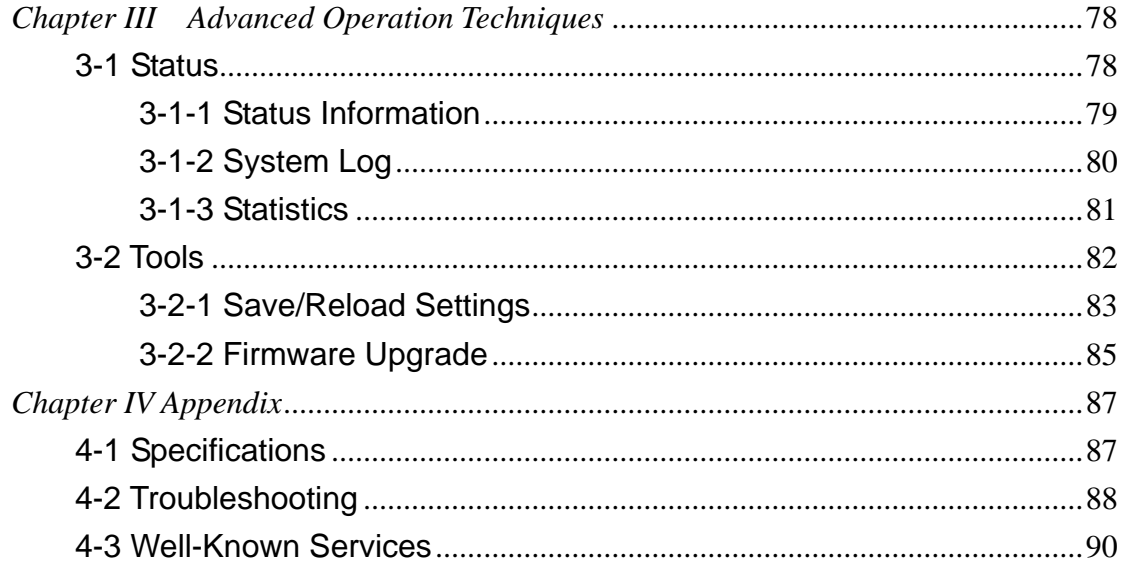

### *Chapter I: Product Information*

#### 1-1 Introduction and safety information

Thank you for purchasing this wireless broadband router! This high cost-efficiency router is the best choice for *Small office / Home office* users, all computers and network devices can share a single xDSL / cable modem internet connection at high speed. Easy install procedures allows any computer users to setup a network environment in very short time - within minutes, even inexperienced. When the number of your computers and network-enabled devices grow, you can also expand the number of network slot by simple attach a hub or switch, to extend the scope of your network!

With built-in IEEE 802.11b/g wireless network capability, all computers and wireless-enabled network devices *(including PDA, cellular phone, game console, and more!)* can connect to this broadband router without additional cabling. The wireless interface can work in both AP (access point) and client mode. In AP mode, this router serves other wireless client's connection needs; in client mode, this router can connect to other wireless access point which provides Internet connection, and share the connection with LAN clients.

#### *Other features of this router including:*

- High Internet Access throughput
- Allow multiple users to share a single Internet connection
- Supports up to 253 LAN users sharing a single Cable or xDSL internet connection
- Four wired LAN ports (10/100M) and one WAN port (10/100M)
- Provides IEEE 802.11b/g wireless LAN capability.
- Wireless interface work in both AP (Access Point) and wireless client mode.
- Hardware wireless switch. You don't need a computer to switch wireless function on / off!
- Support DHCP (Server/Client) for easy client IP-address setup
- Advanced network and security features like: Special Applications, DMZ, Virtual Servers, Access Control, Firewall.
- Allow you to monitor the router's status like: DHCP Client Log, System Log, Security Log and Device/Connection Status
- Easy to use Web-based GUI for network configuration and management purposes
- Remote management function allows configuration and upgrades from a remote computer (over the Internet)
- Auto MDI / MDI-X function for all wired Ethernet ports.

### 1-2 Safety Information

In order to keep the safety of users and your properties, please follow the following safety instructions:

1. This router is designed for indoor use only; DO NOT place this router outdoor.

2. DO NOT put this router at or near hot or humid places, like kitchen or bathroom. Also, do not left this router in the car in summer.

3. DO NOT pull any connected cable with force; disconnect it from the router first.

4. If you want to place this router at high places or hang on the wall, please make sure the router is firmly secured. Falling from high places would damage the router and its accessories, and warranty will be void.

5. Accessories of this router, like antenna and power supply, are danger to small children under 3 years old. They may put the small parts in their nose or month and it could cause serious damage to them. KEEP THIS ROUTER OUT THE REACH OF CHILDREN!

6. The router will become hot when being used for long time (*This is normal and is not a malfunction)*, DO NOT put this router on paper, cloth, or other flammable materials.

7. There's no user-serviceable part inside the router. If you found that the router is not working properly, please contact your dealer of purchase and ask for help. DO NOT disassemble the router, warranty will be void.

8. If the router falls into water when it's powered, DO NOT use your hand to pick it up. Switch the electrical power off before you do anything, or contact an experienced technician for help.

9. If you smell something strange, or even see some smoke coming out from the router or power supply, remove the power supply or switch the electrical power off immediately, and call dealer of purchase for help.

### 1-3 System Requirements

- $\bullet$  Internet connection, provided by xDSL or cable modem with a RJ-45 Ethernet port.
- **•** Computer or network devices with wired or wireless network interface card.
- z Web browser (*Microsoft Internet Explorer 4.0 or above, Netscape Navigator 4.7 or above, Opera web browser, or Safari web browser).*
- An available power socket

1-4 Package Contents

Before you starting to use this router, please check if there's anything missing in the package, and contact your dealer of purchase to claim for missing items:

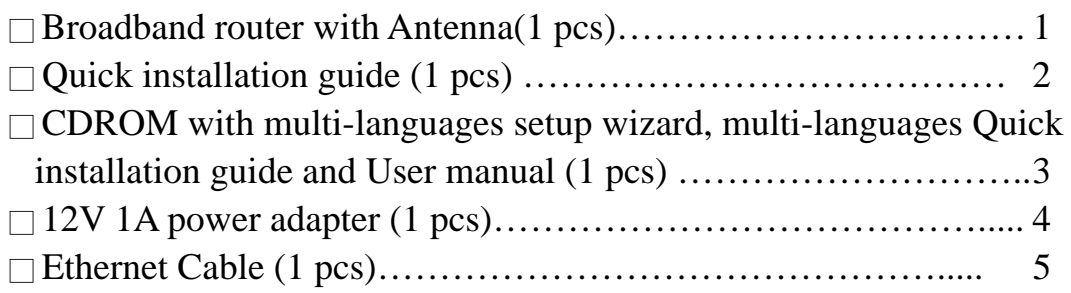

### *Front Panel*

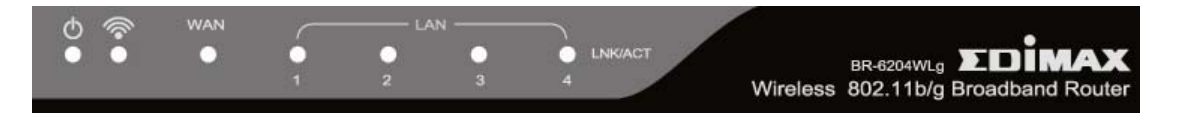

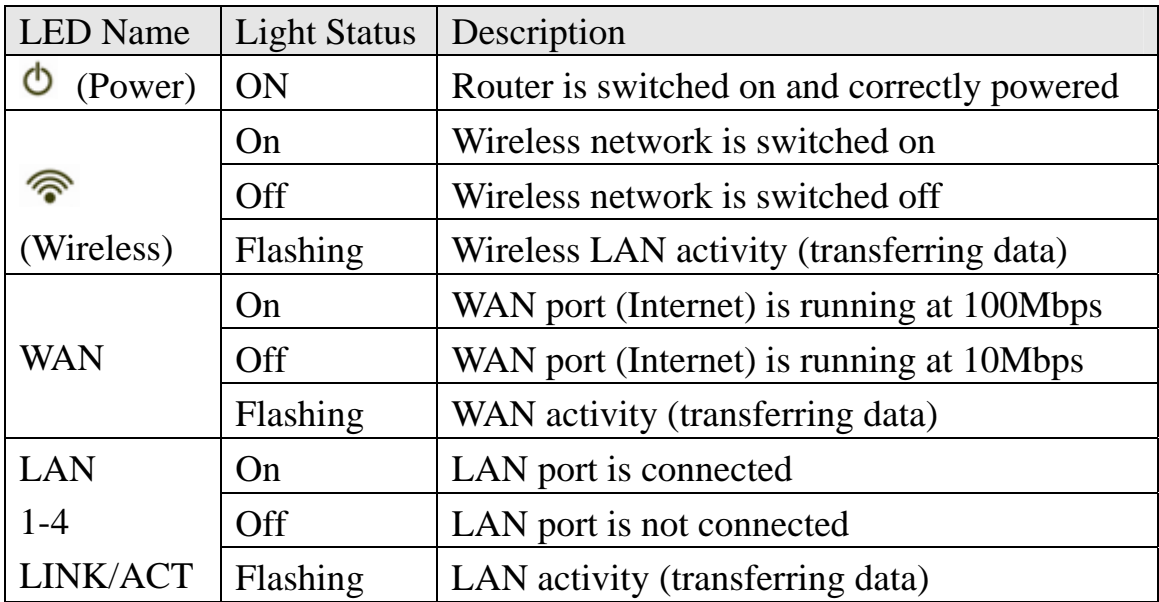

*Back Panel* 

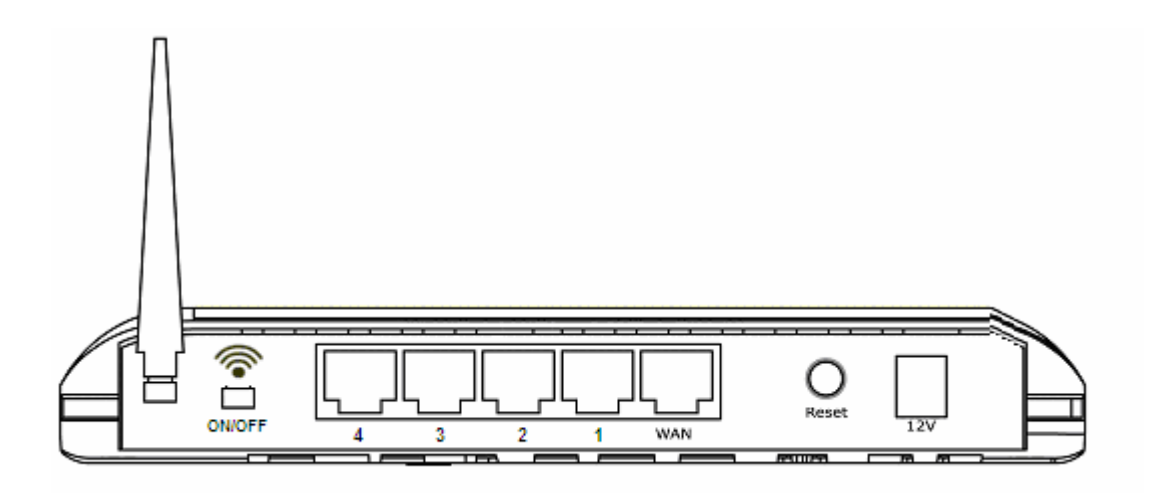

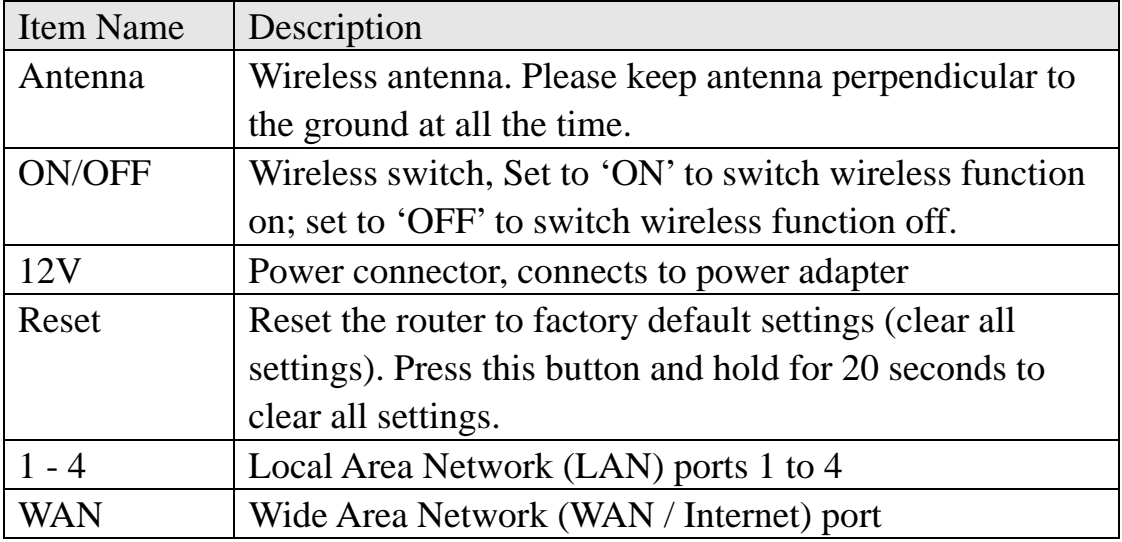

## *Chapter II: System and Network Setup*

#### 2-1 Establish network connection

Please follow the following instruction to build the network connection between your new Broadband router and your computers, network devices:

1. Connect your xDSL / cable modem to the WAN port of router by Ethernet cable.

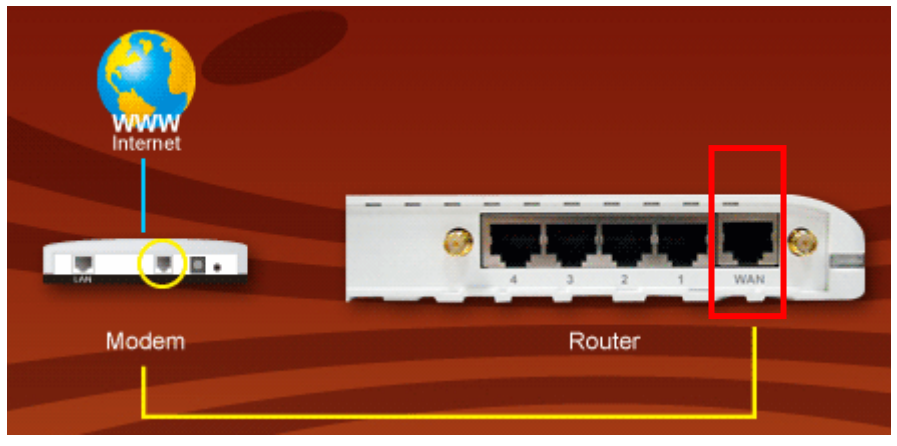

2. Connect all your computers, network devices (network-enabled consumer devices other than computers, like game console, or switch / hub) to the LAN (1-4) port of the router.

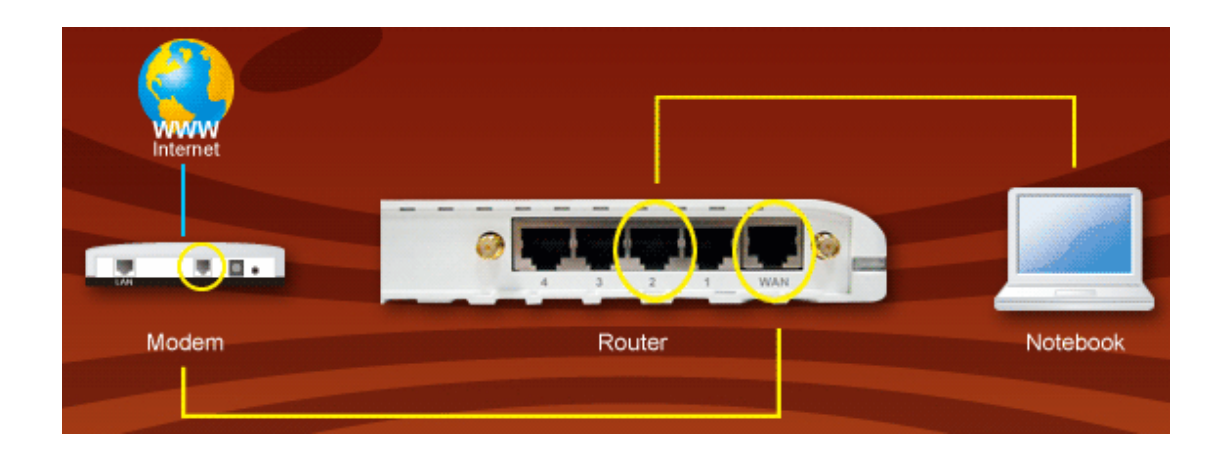

3. Connect the power adapter to the wall socket, and then connect it to the '12V' socket of the router.

4. Please check all LEDs on the front panel. 'PWR' LED should be steadily on, WAN and LAN LEDs should be on if the computer / network device connected to the respective port of the router is powered on and correctly connected. If PWD LED is not on, or any LED you expected is not on, please recheck the cabling, or jump to *'4-2 Troubleshooting'* for possible reasons and solution.

2-2 Setup client computers to obtain IP address automatically

After the network connection is established, the next step you should do is setup the router with proper network parameters, so it can work properly in your network environment.

 Before you can connect to the router and start configuration procedures, your computer must be able to get an IP address automatically (use dynamic IP address). If it's set to use static IP address, or you're unsure, please follow the following instructions to configure your computer to use dynamic IP address:

*If the operating system of your computer is….* 

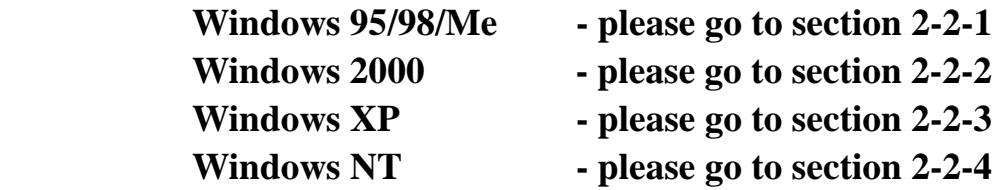

### *2-2-1 Windows 95/98/Me IP address setup:*

1. Click 'Start' button (it should be located at lower-left corner of your computer), then click control panel. Double-click *Network* icon, and *Network* window will appear. Select 'TCP/IP', then click 'Properties'.

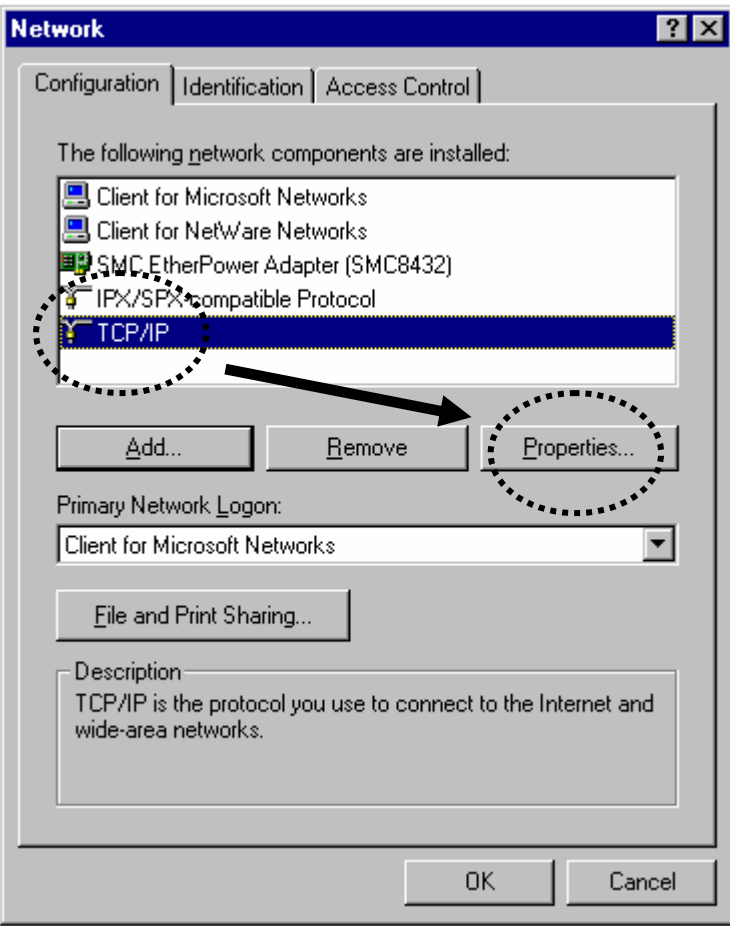

2. Select 'Obtain an IP address from a DHCP server', then click 'OK'.

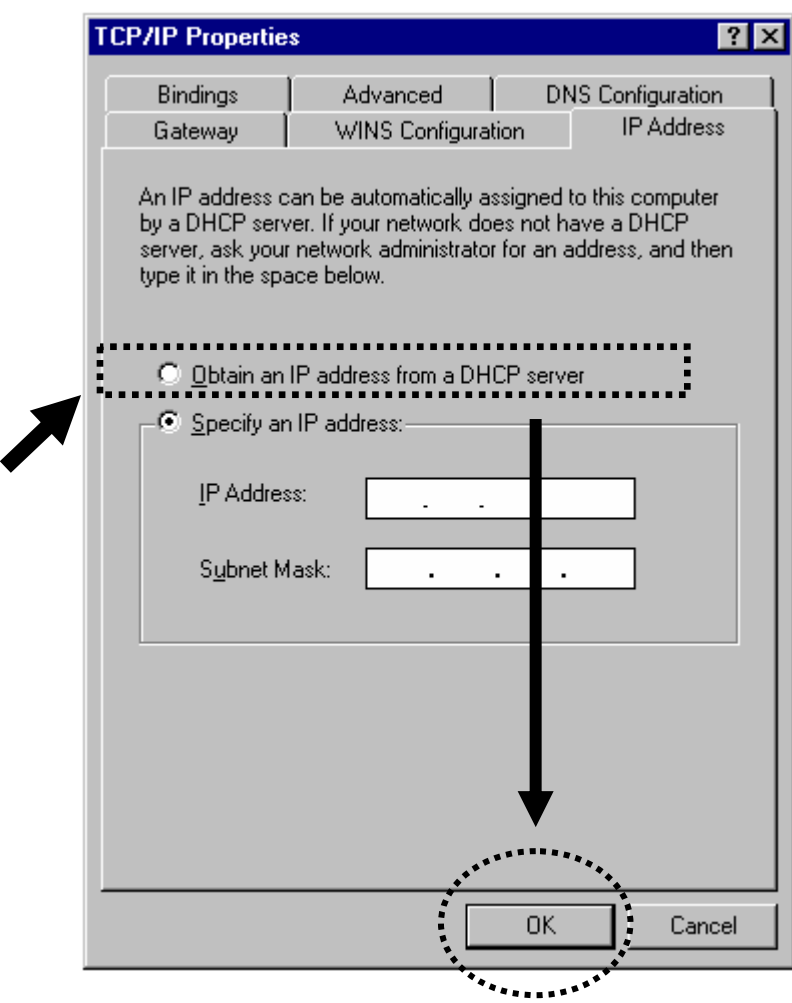

*2-2-2 Windows 2000 IP address setup:* 

1. Click 'Start' button (it should be located at lower-left corner of your computer), then click control panel. Double-click *Network and Dial-up Connections* icon, double click *Local Area Connection,* and *Local Area Connection* 

**Properties** window will appear. Select 'Internet Protocol (TCP/IP)', then click 'Properties'

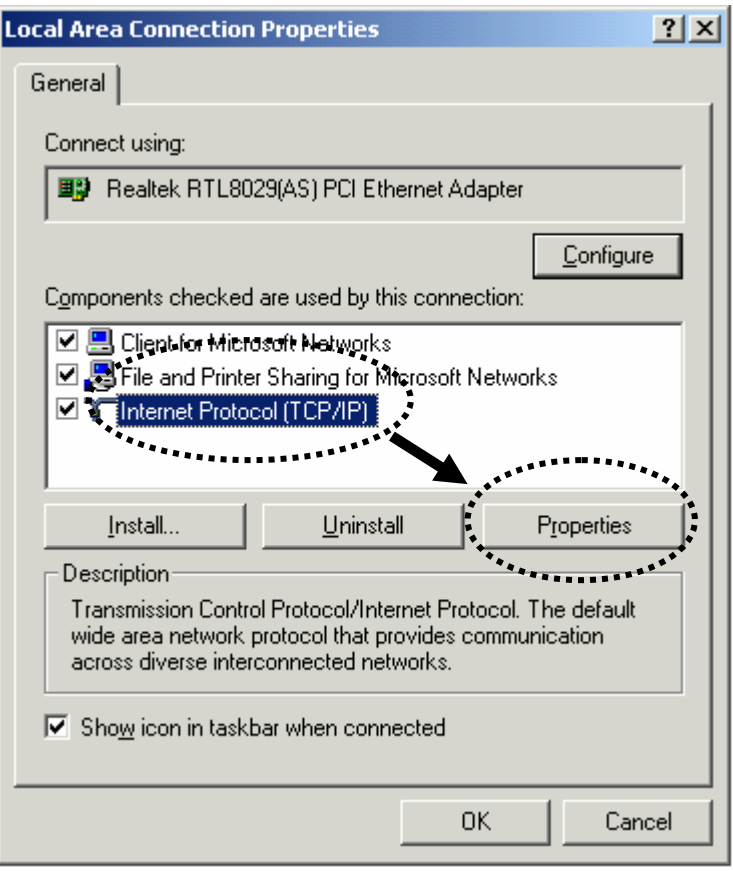

2. Select 'Obtain an IP address automatically' and 'Obtain DNS server address automatically', then click 'OK'.

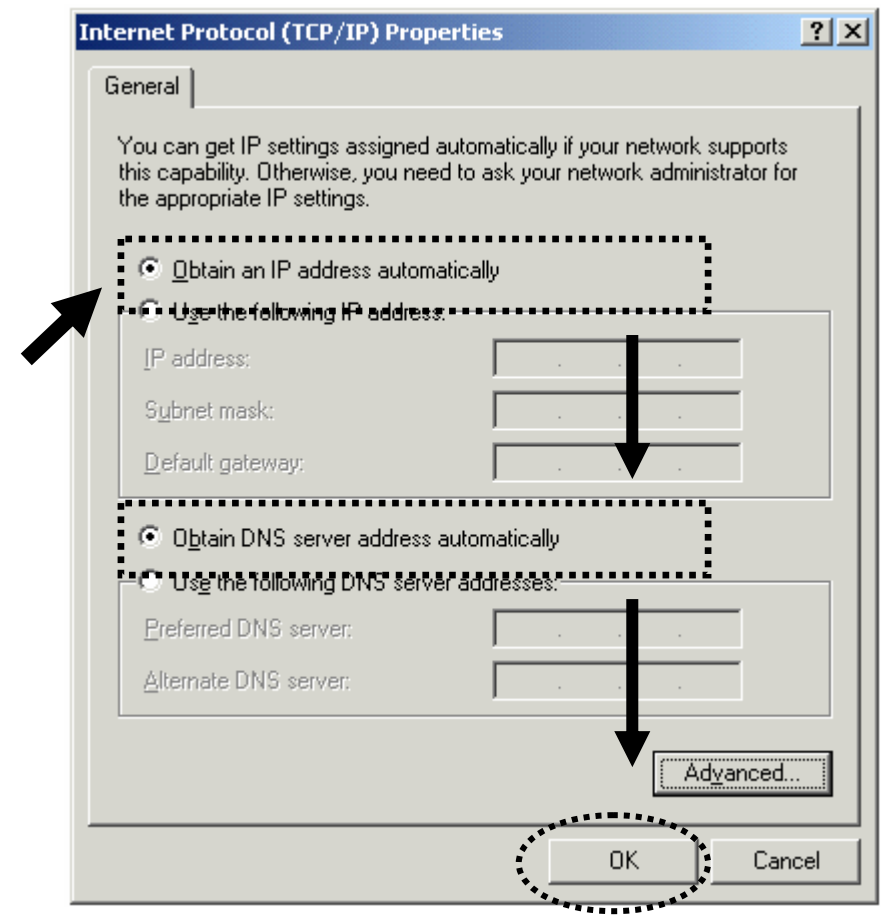

#### *2-2-3 Windows XP IP address setup:*

1. Click 'Start' button (it should be located at lower-left corner of your computer), then click control panel. Double-click *Network and Internet Connections* icon, click *Network Connections,* then double-click *Local Area Connection, Local Area Connection Statuss* window will appear, and then click 'Properties'

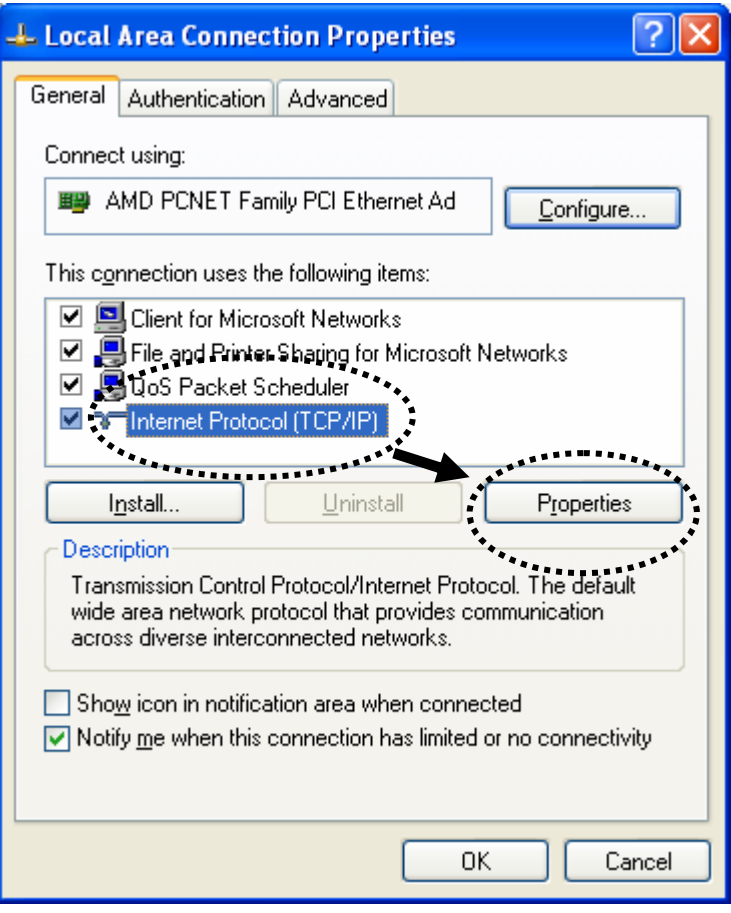

2. Select 'Obtain an IP address automatically' and 'Obtain DNS server address automatically', then click 'OK'.

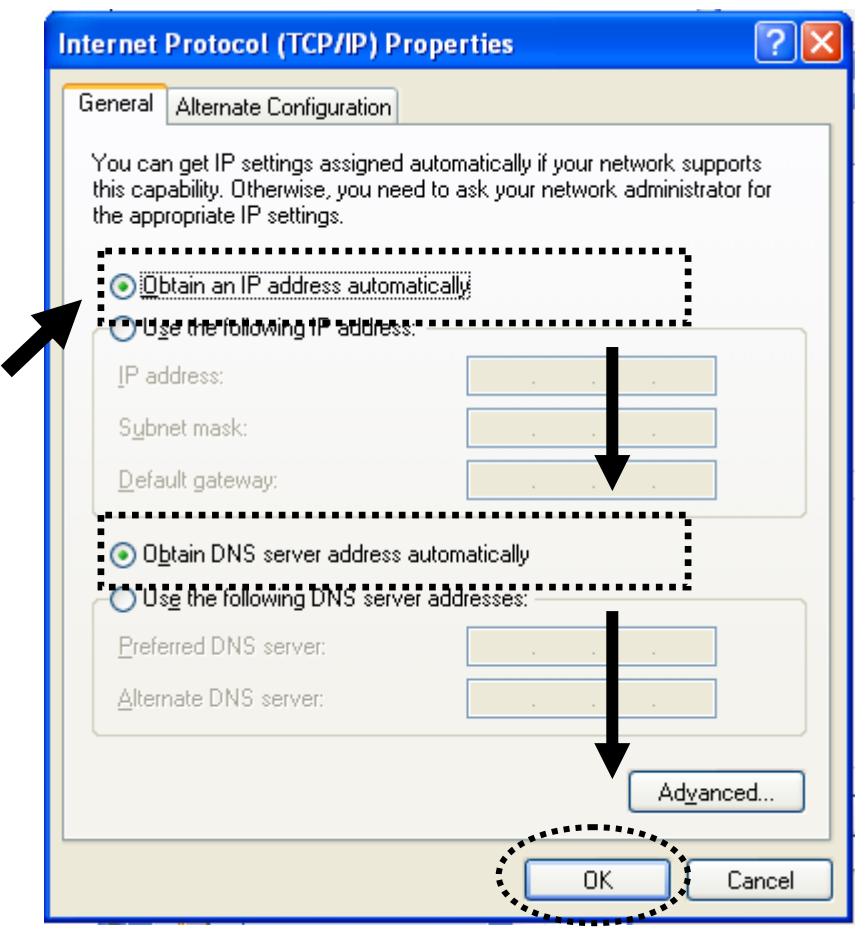

*2-2-4 Windows Vista IP address setup:* 

1. Click 'Start' button (it should be located at lower-left corner of your computer), then click control panel. Click *View Network Status and Tasks*, then click *Manage Network Connections..*Right-click *Local Area Netwrok, then select 'Properties'. Local Area Connection Properties* window will appear, select 'Internet Protocol Version 4 (TCP / IPv4), and then click 'Properties'

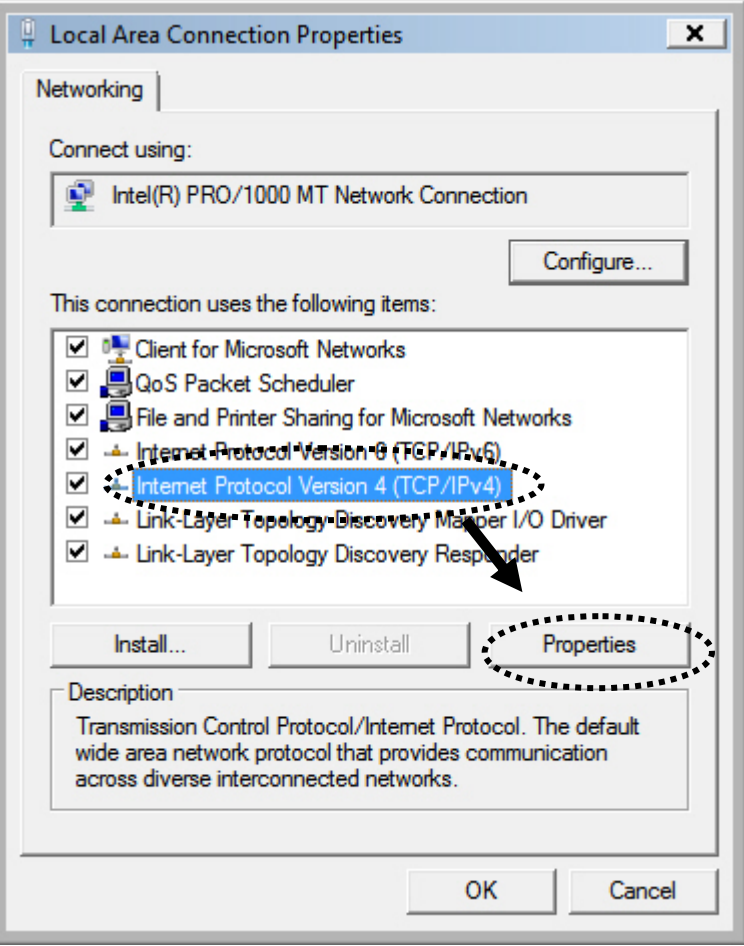

2. Select 'Obtain an IP address automatically' and 'Obtain DNS server address automatically', then click 'OK'.

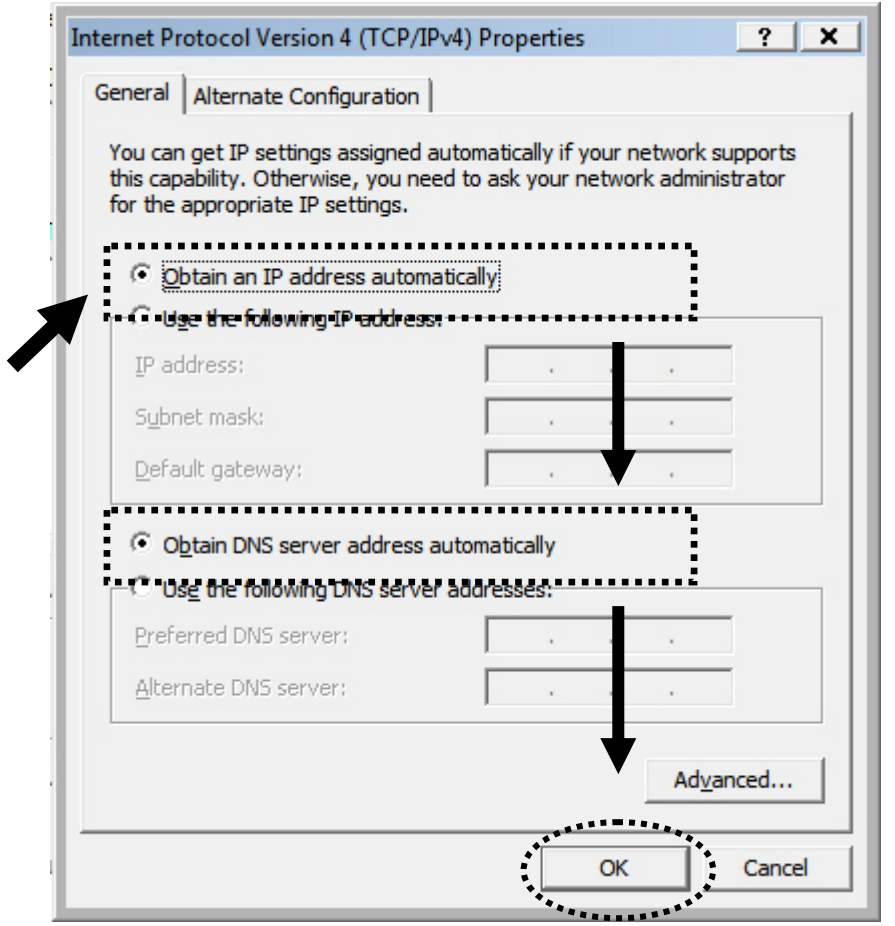

2-3 Connect to broadband router by web browser

Default IP address of this broadband router is '192.168.2.1', and you can connect to broadband router's web-based configuration interface by any connected computer with web browser (Internet Explorer 5.x or above, Firefox, or Netscape).

Please input '192.168.2.1' in web browser's address bar and press 'Enter' key to establish connection:

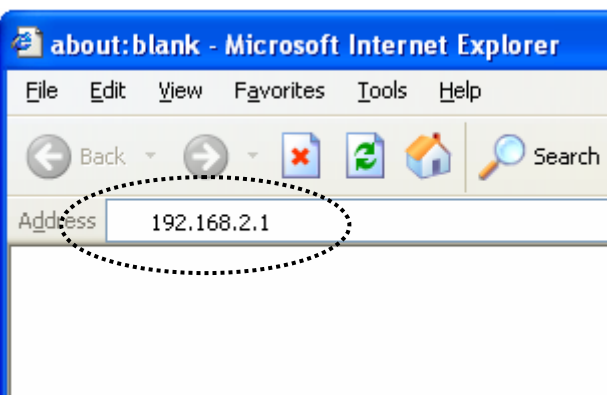

You should see the following authentication window:

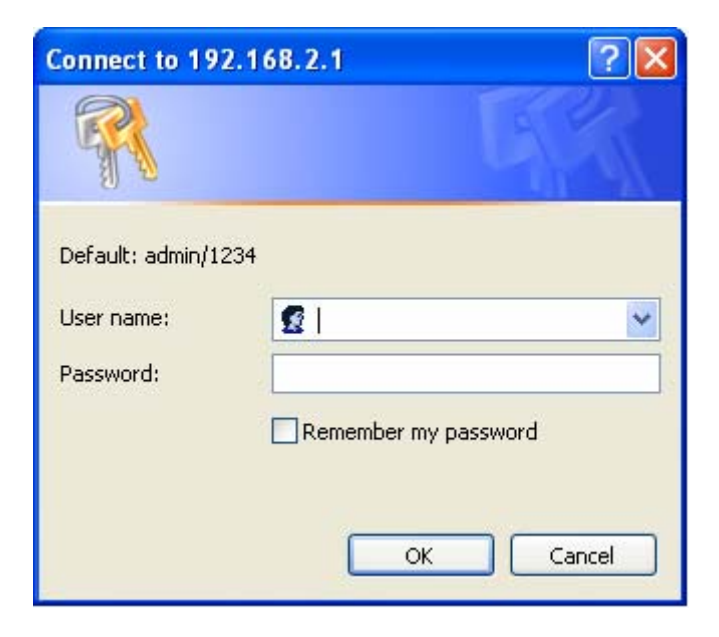

Please input 'admin' in 'User name' field, and '1234' in 'Password' field, and click 'OK' button to enter web configuration interface.

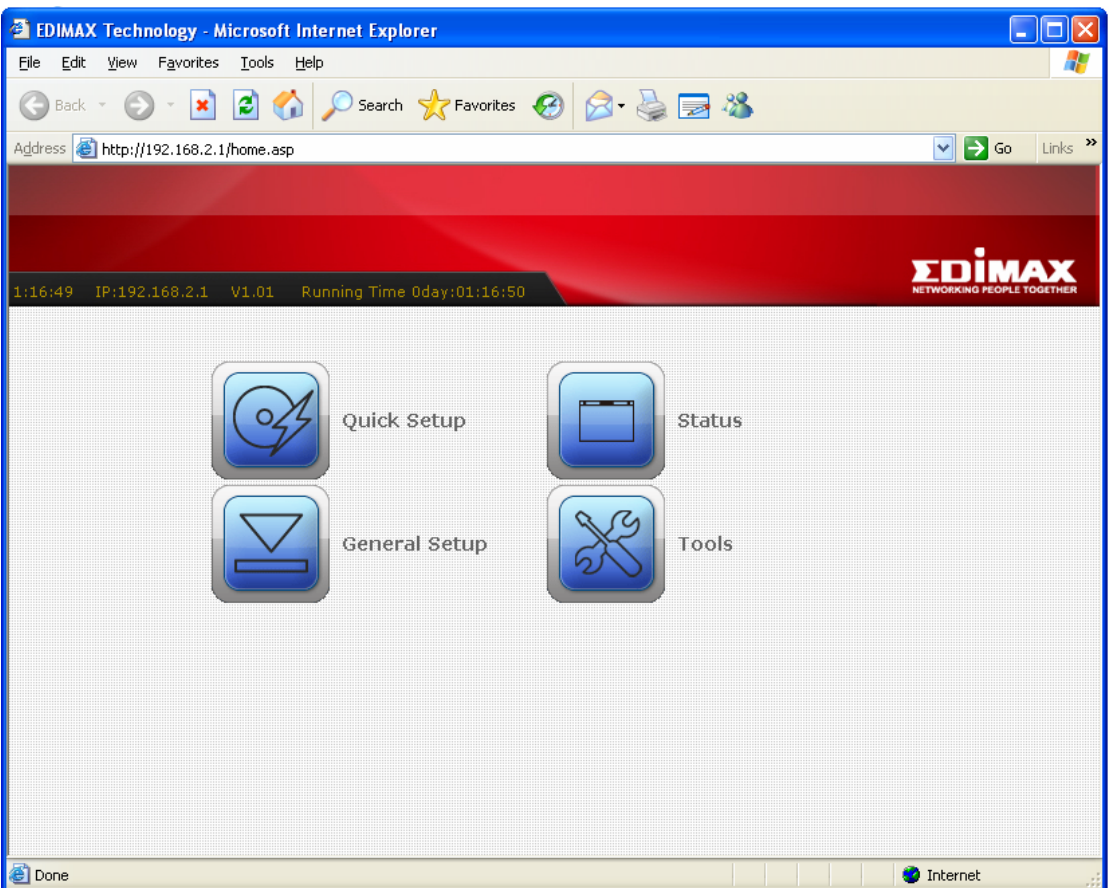

TIPS: If you can't establish connection with broadband router with web browser (got 'The page cannot be displayed' or similar error message), the IP address you inputted may be wrong. If you've changed the IP address of this broadband router previously, please input correct IP address instead of the default IP address '192.168.2.1'.

If the DHCP server function of this broadband router is enabled, please follow the following instructions to find out the IP address of this broadband router:

Please click 'start' -> 'run' at the bottom-lower corner of your desktop:

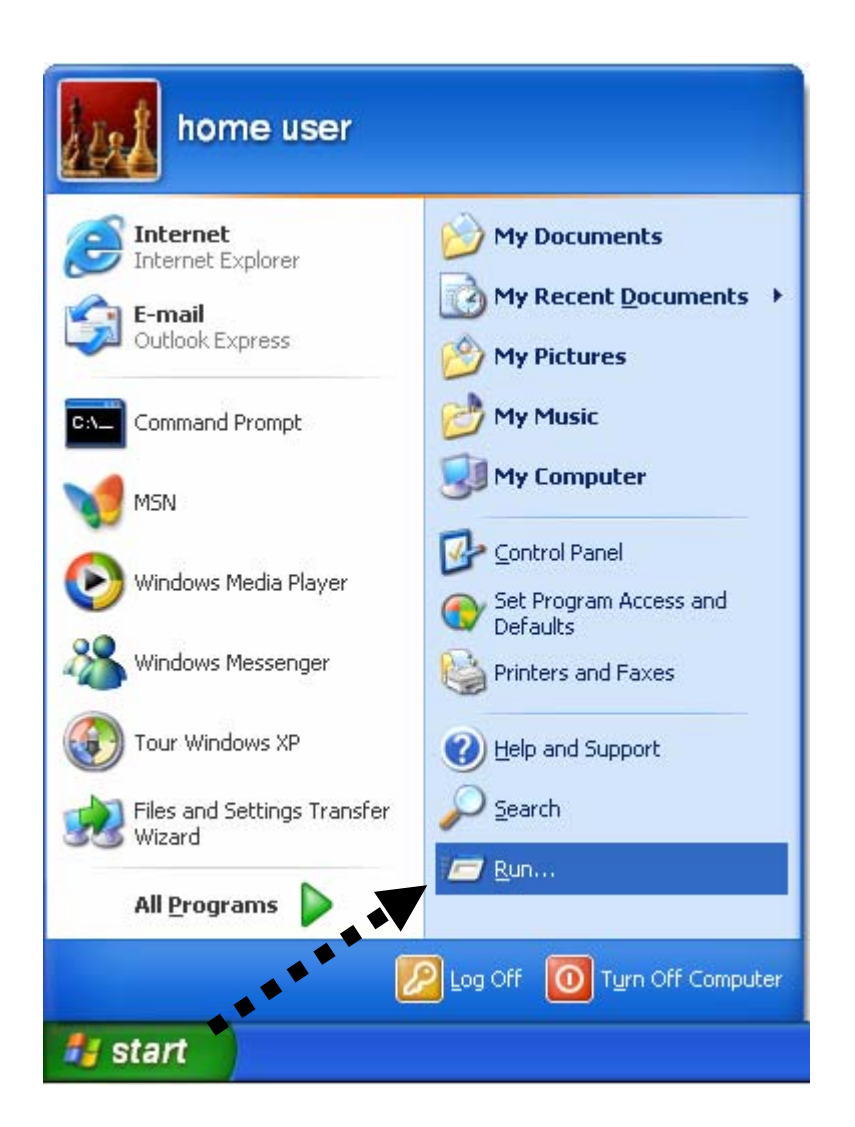

Input 'cmd', then click 'OK'

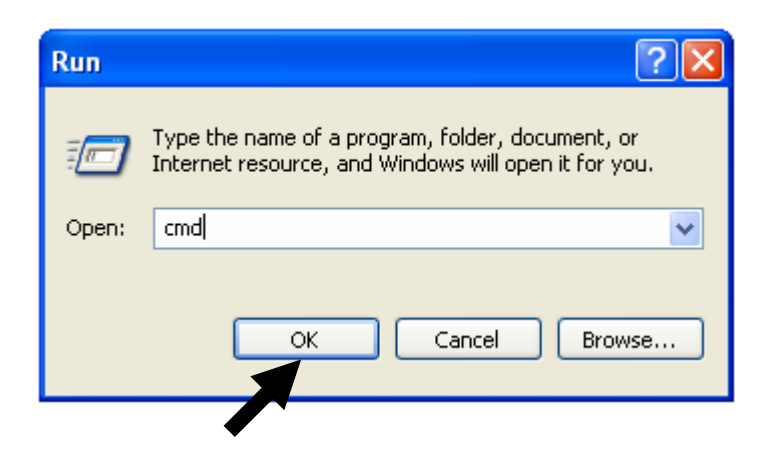

Input 'ipconfig', then press 'Enter' key. Please check the IP address followed by 'Default Gateway' (In this example, the IP address of router is 192.168.2.1, *please note that this value may be different.*)

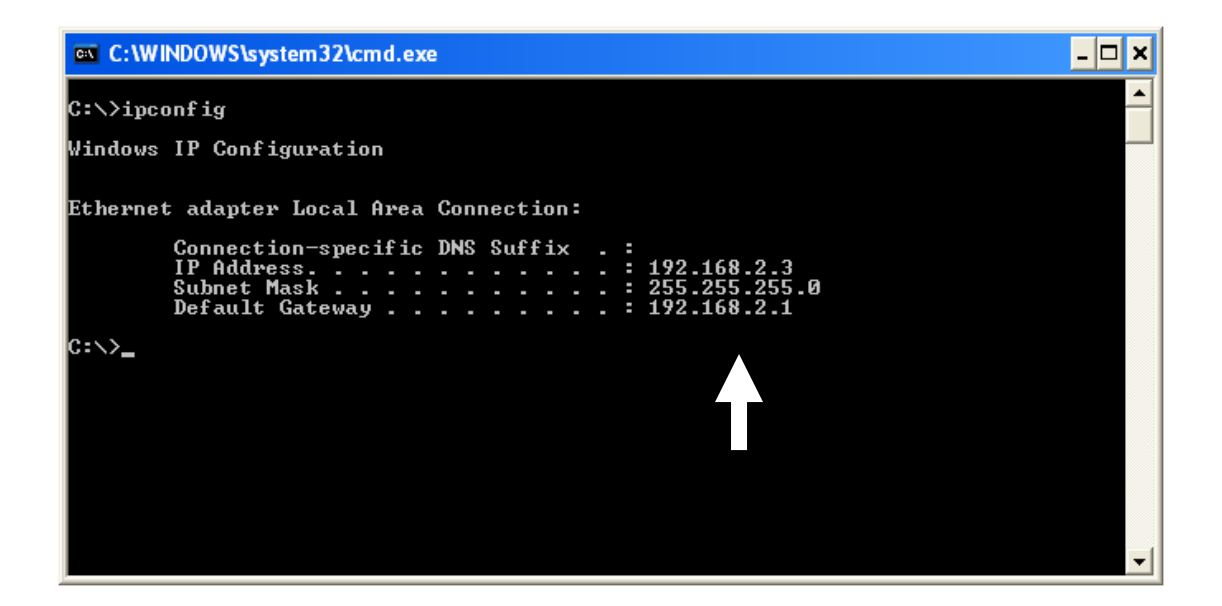

**NOTE: If the IP address of Gateway is not displayed, or the address followed by 'IP Address' begins with '169', please recheck network connection between your computer and router, and / or go to the beginning of this chapter, to recheck every step of network setup procedure.** 

If you tried the instructions listed above and still can not find the IP address of this broadband router / you forget the password, please jump to chapter xx-xx to reset the broadband router.

### 2-4 Using 'Quick Setup'

This broadband router provides a 'Quick Setup' menu, and you can setup basic parameters of this broadband router. Please follow the following instructions to use 'Quick Setup' menu:

1. Click 'Quick Setup' after logged in.

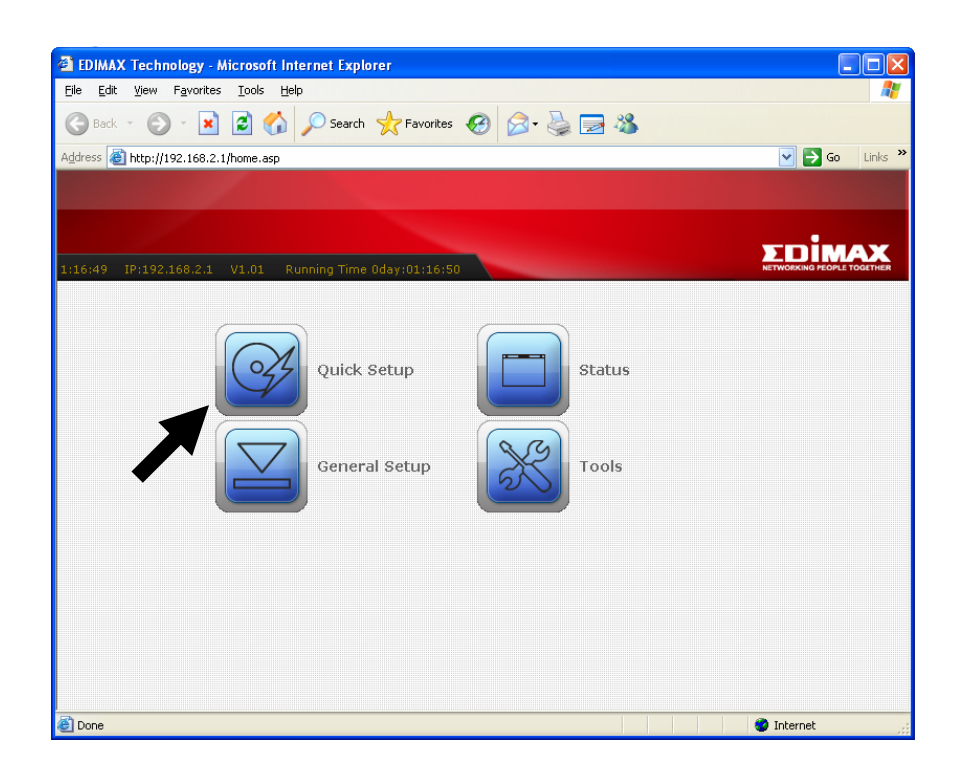

2. This page introduces the steps you'll go through during Quick Setup, click 'Next' to start setup procedure.

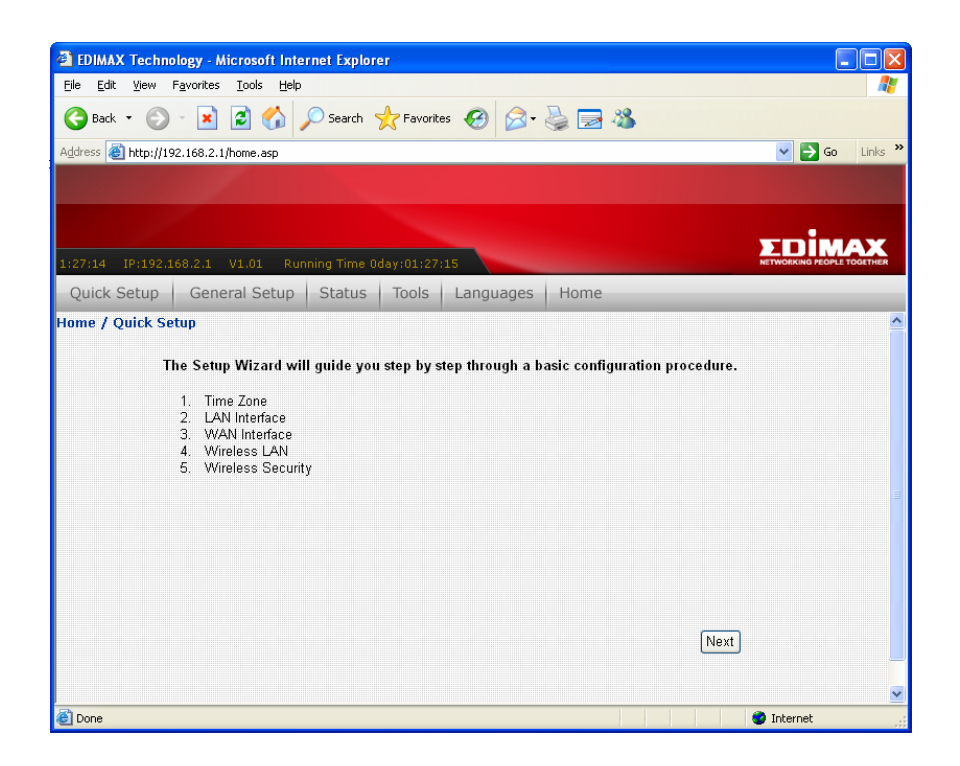

3. Check 'Enable NTP client update' box so this router will setup its internal clock automatically by synchronizing with time server. Please select the time zone of your residence from 'Time Zone Select' dropdown list, and then select a nearest time server from 'NTP server' dropdown menu. When you finish, click 'Next' to continue.

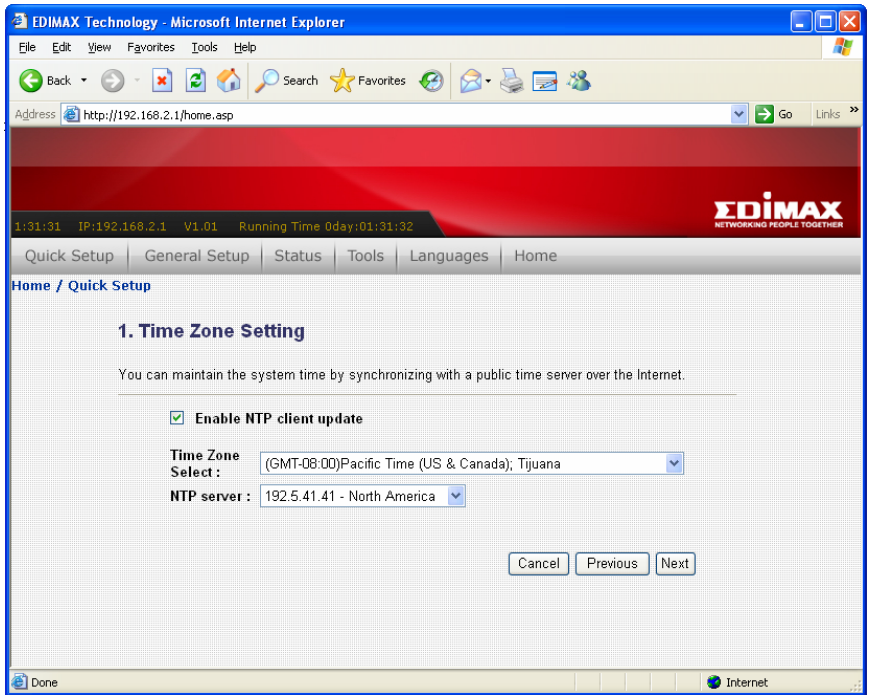

4. Please input the IP address and Subnet Mask of the LAN interface here. You can use default setting and just click 'Next' to continue.

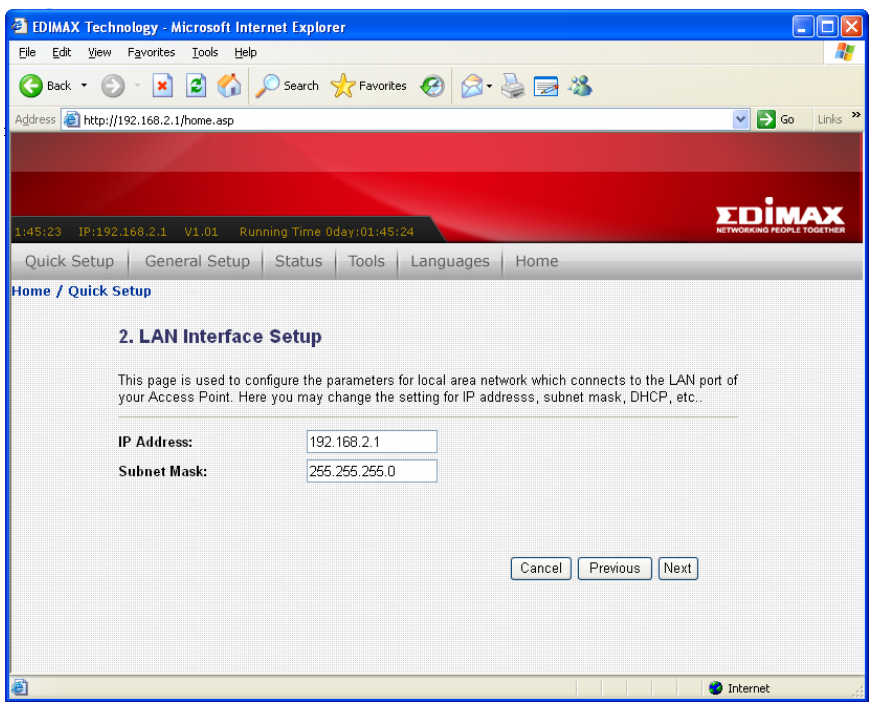

5. Please select the WAN connection type here from 'WAN Access Type' dropdown menu. Every connection type requires different settings. Detailed instructions will be given below.

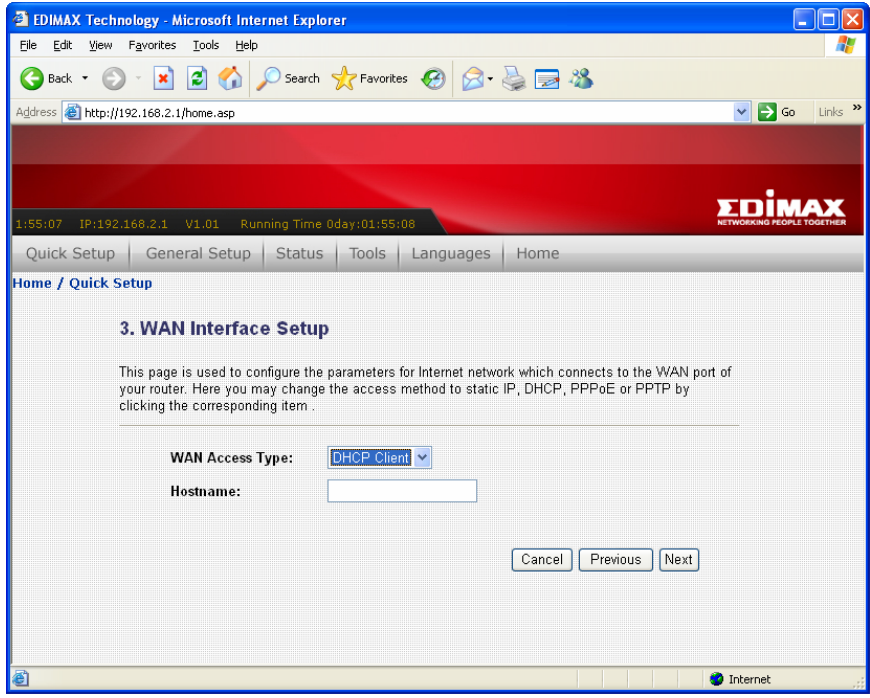

### *How to select the type of Internet Connection?*

Static IP - You should select this connection type when our Internet Service Provider assigns you with a specific IP address. You must know this IP address before you can access Internet.

DHCP Client - Your Internet Service Provider requires you to use DHCP client to obtain an IP address from them. Many Internet Service Provider which uses cable / ADSL modem to provide Internet access will use this kind of connection.

PPPoE - Your Internet Service Provider requires you to use PPPoE client to obtain an IP address from them. Many Internet Service Provider which uses ADSL modem to provide Internet access will use this kind of connection.

PPTP / L2TP - Your Internet Service Provider requires you to use PPTP / L2TP client to obtain an IP address from them. Or you want to establish a connection with a remote PPTP / L2TP connection server.

### *If you select 'Static IP' as connection type:*

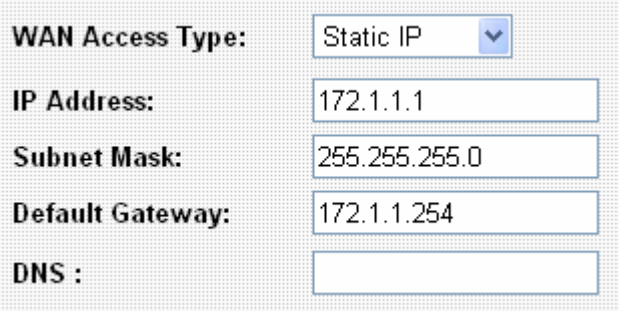

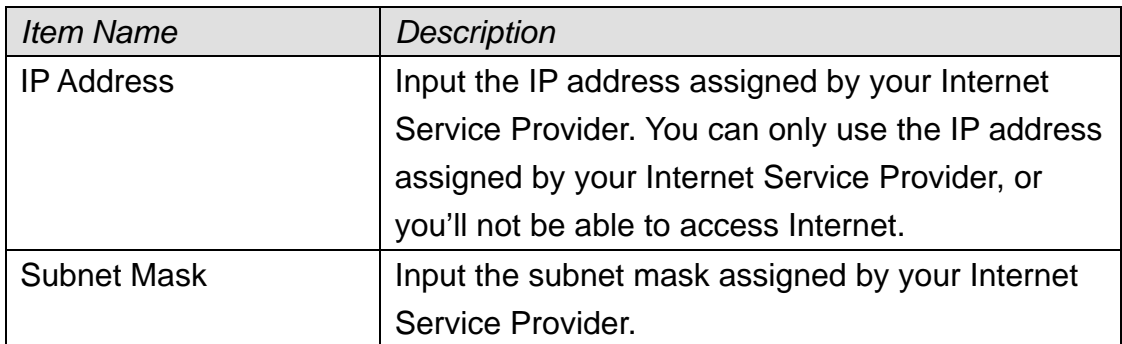

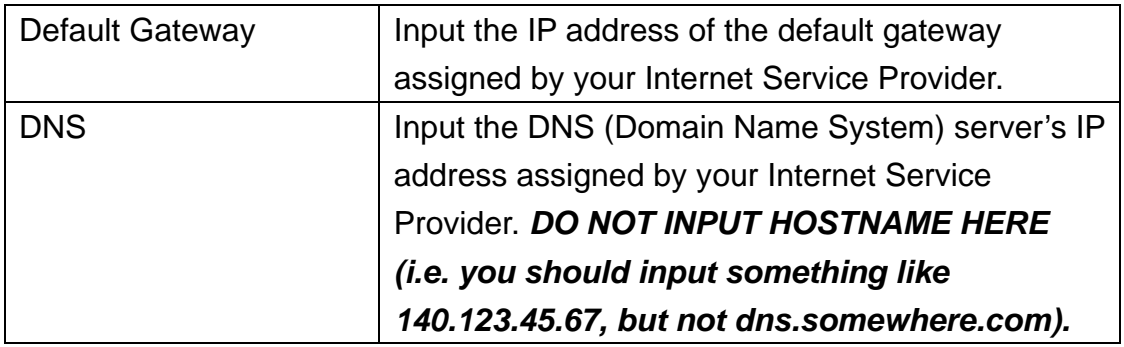

*If you select 'DHCP Client' as connection type:* 

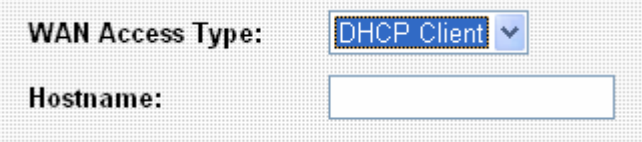

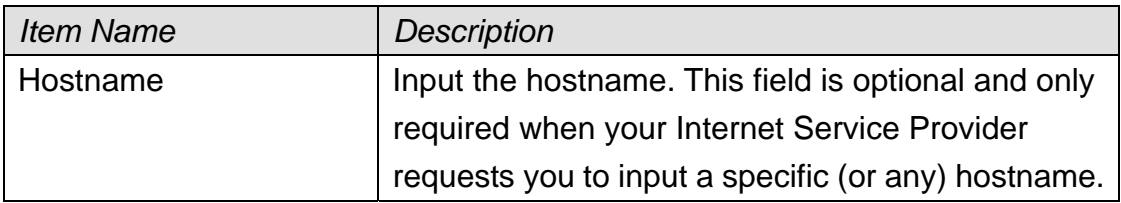

*If you select 'PPPoE' as connection type:* 

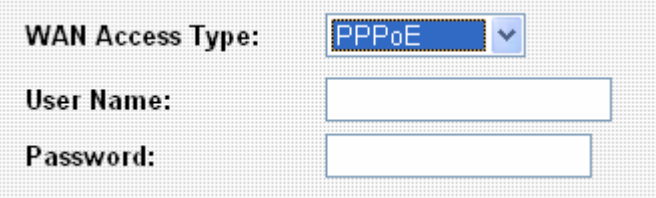

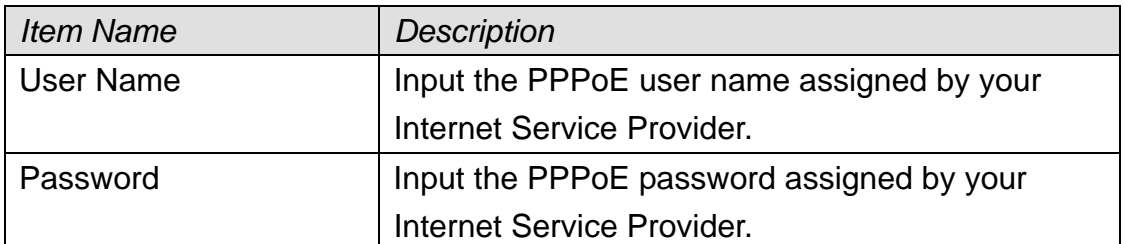

### *If you select 'PPTP' as connection type:*

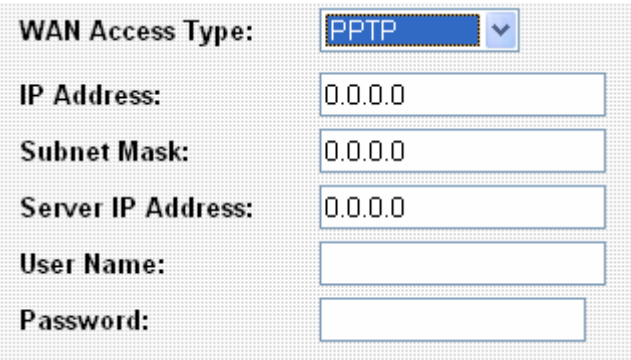

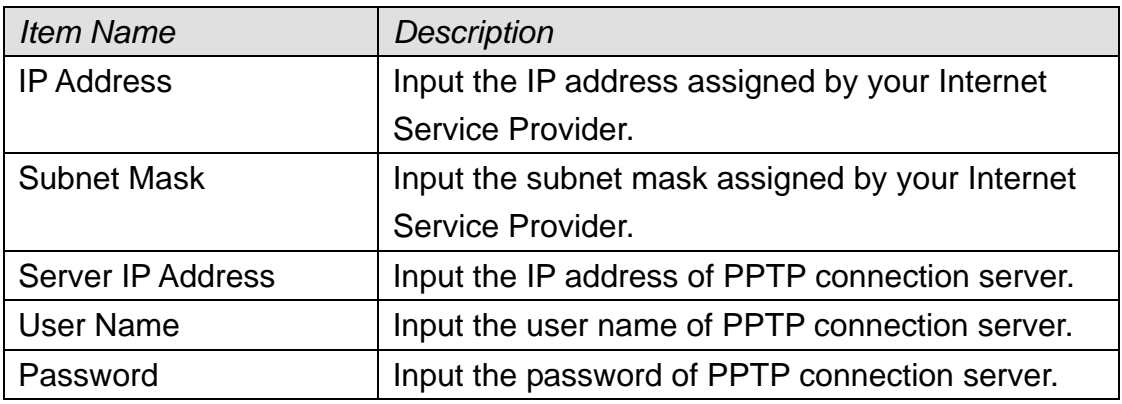

*If you select 'L2TP' as connection type:* 

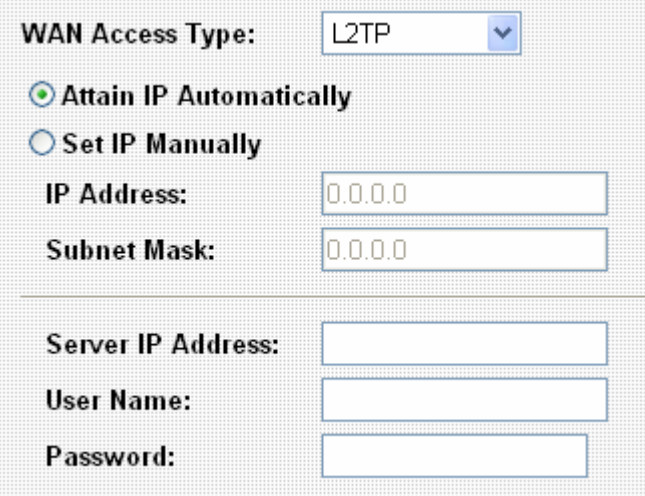

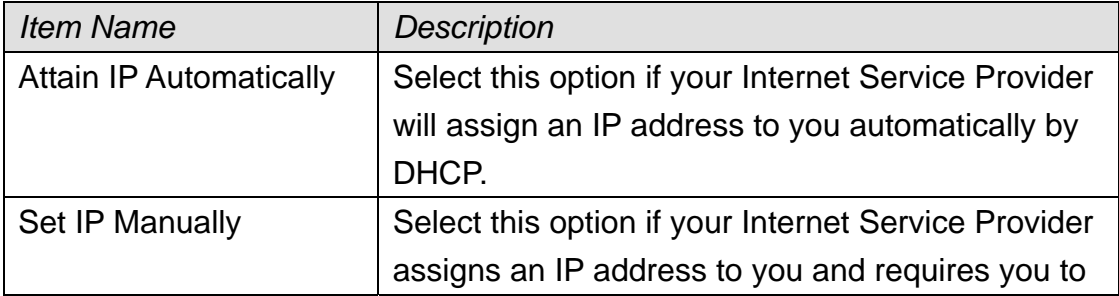

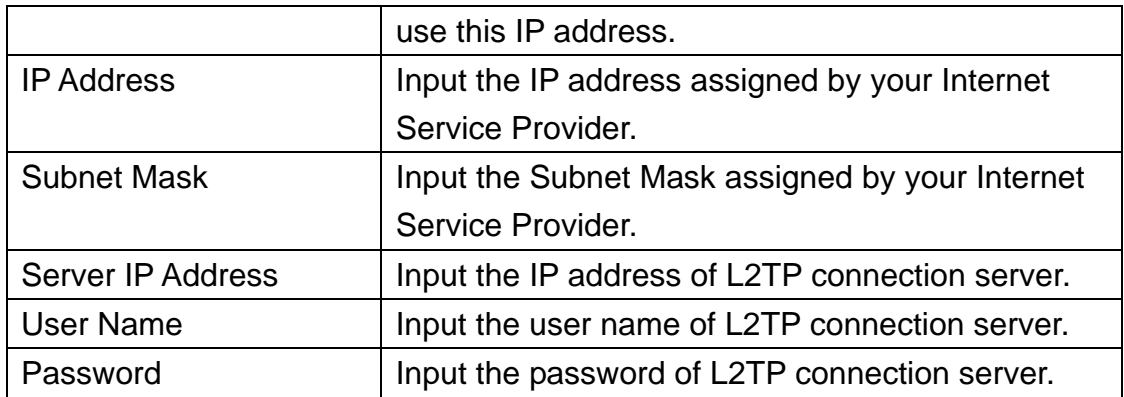

When you finish, click 'Next' to continue.

6. Please select the wireless band and mode here:

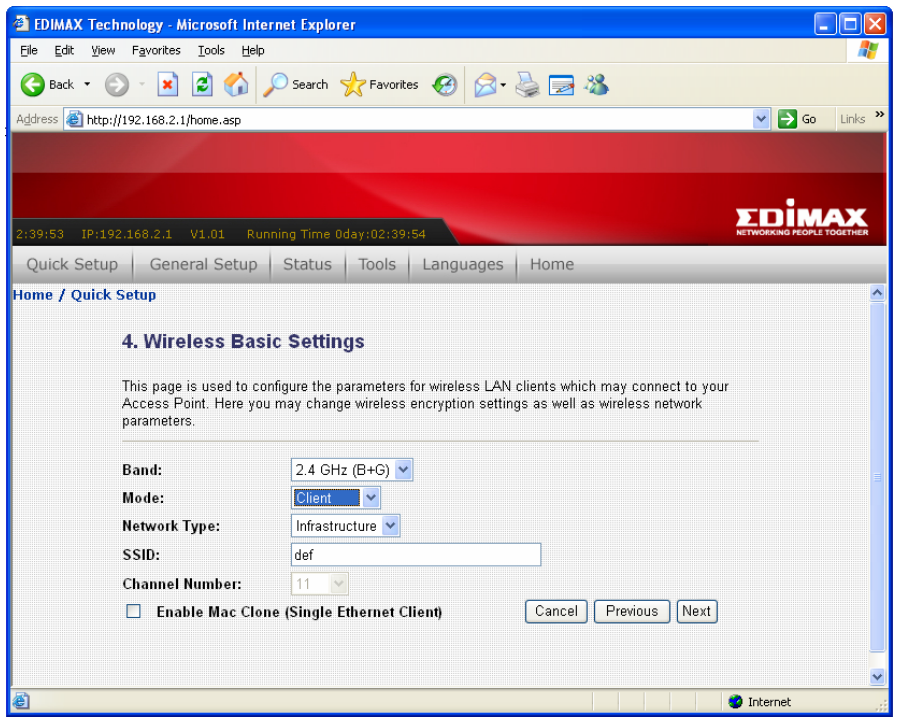

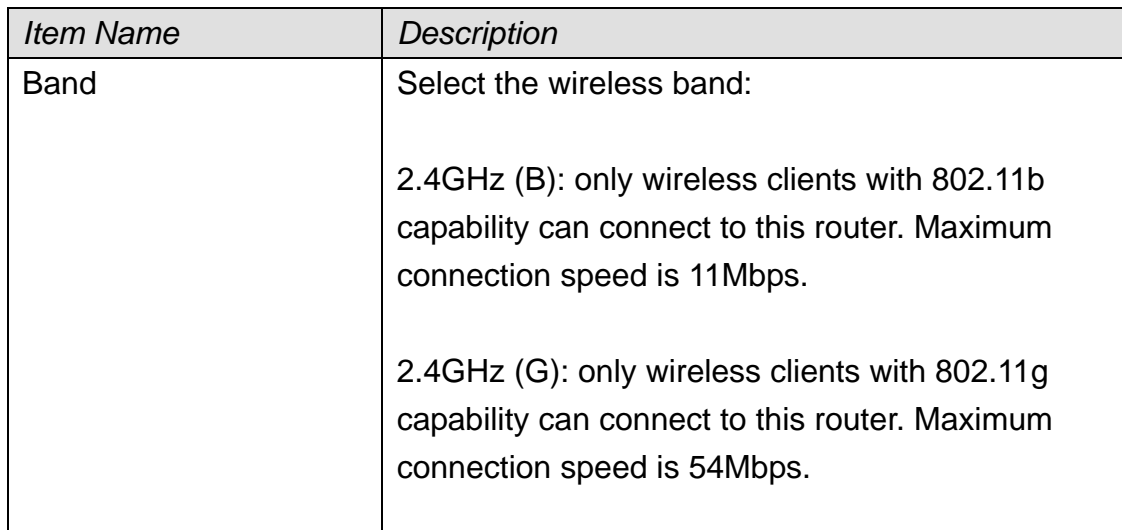

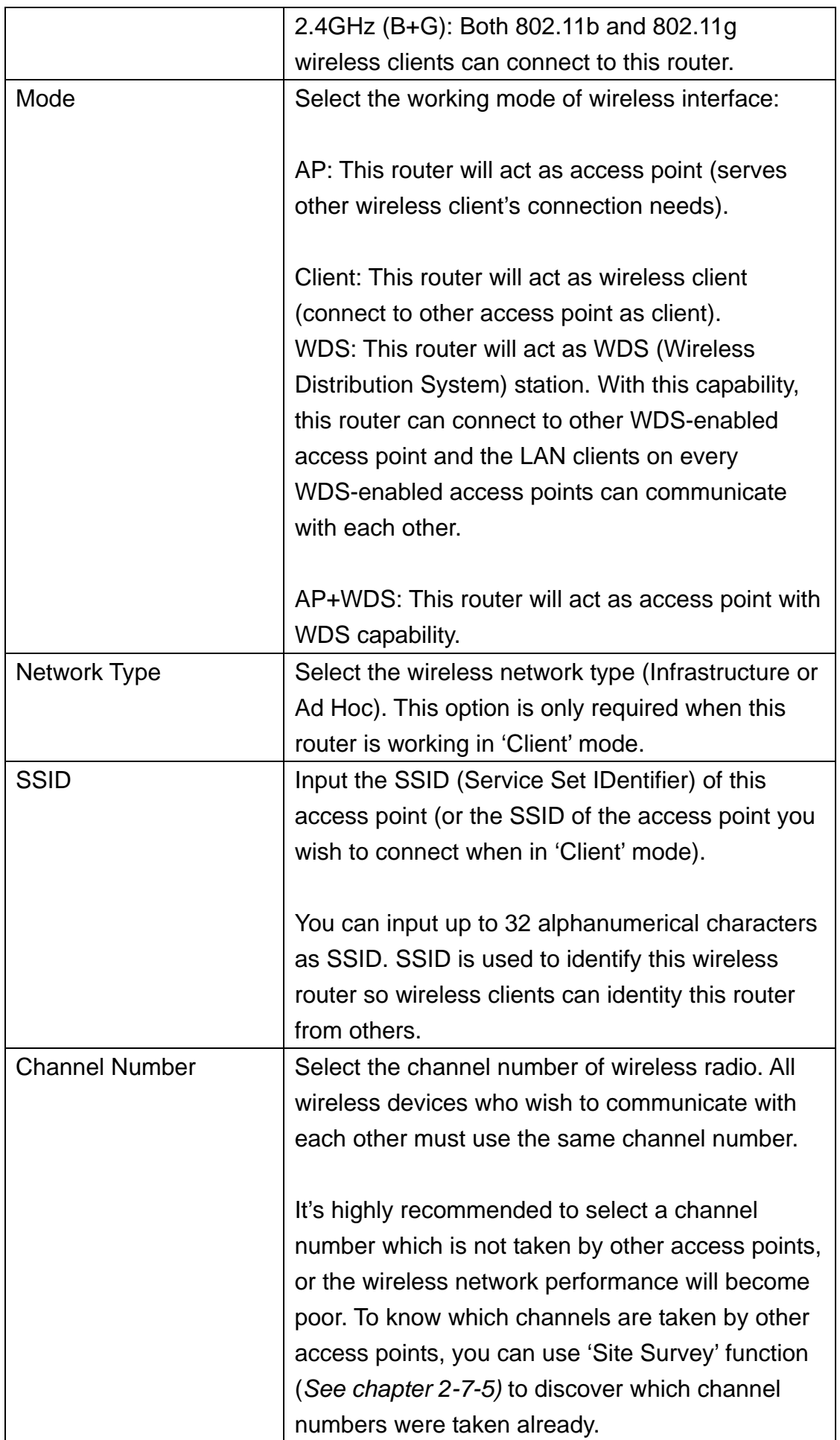

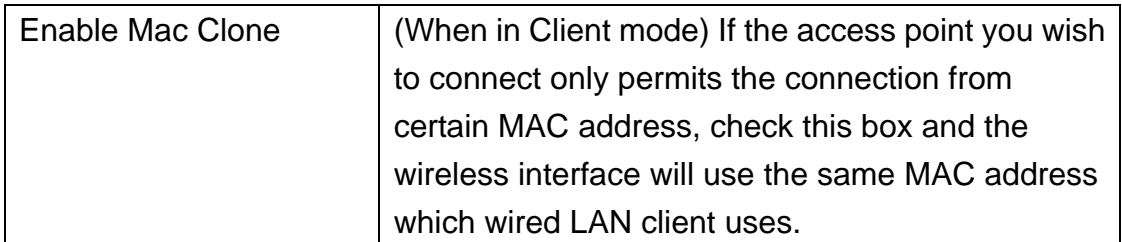

When you finish, click 'Next' to continue.

7. Select the encryption mode of wireless connection:

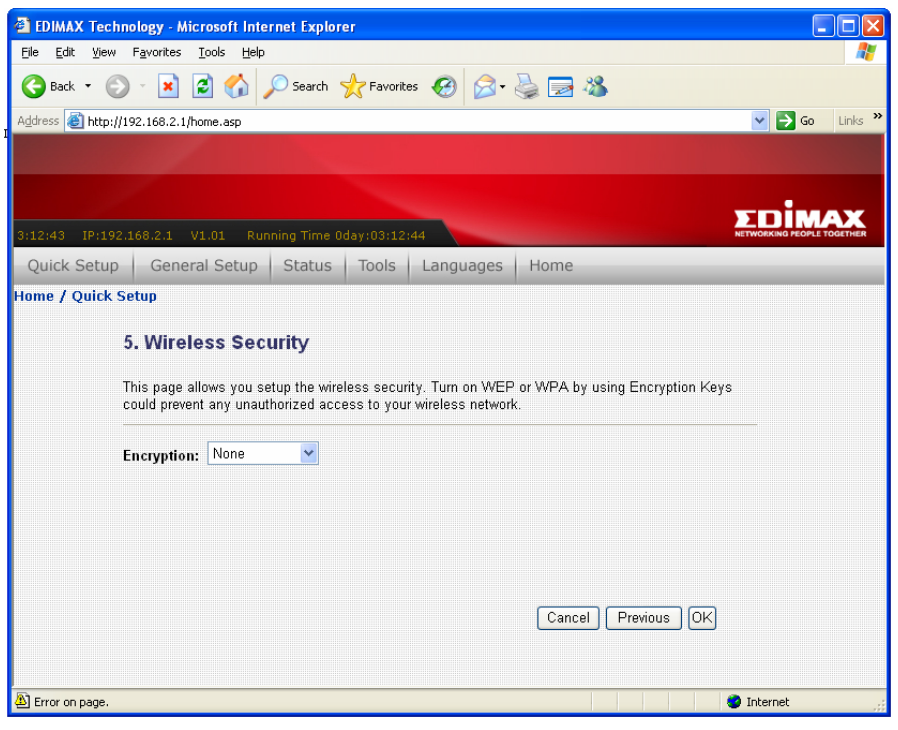

Please select wireless encryption type from 'Encryption' dropdown menu. If you select 'None' as encryption type, no encryption will be used and other people will be able to read all information you transmitted by wireless network, therefore no encryption is not recommended.

Please note that when you use encryption, all wireless clients should use the same encryption mode and setting.
# *If you select 'WEP' as encryption type:*

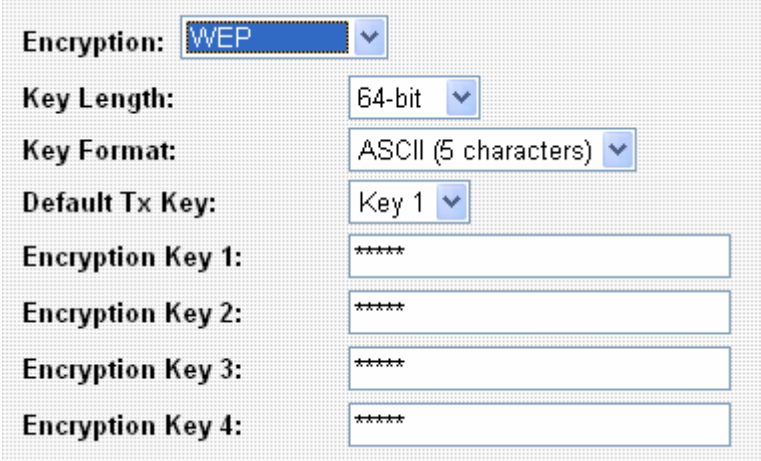

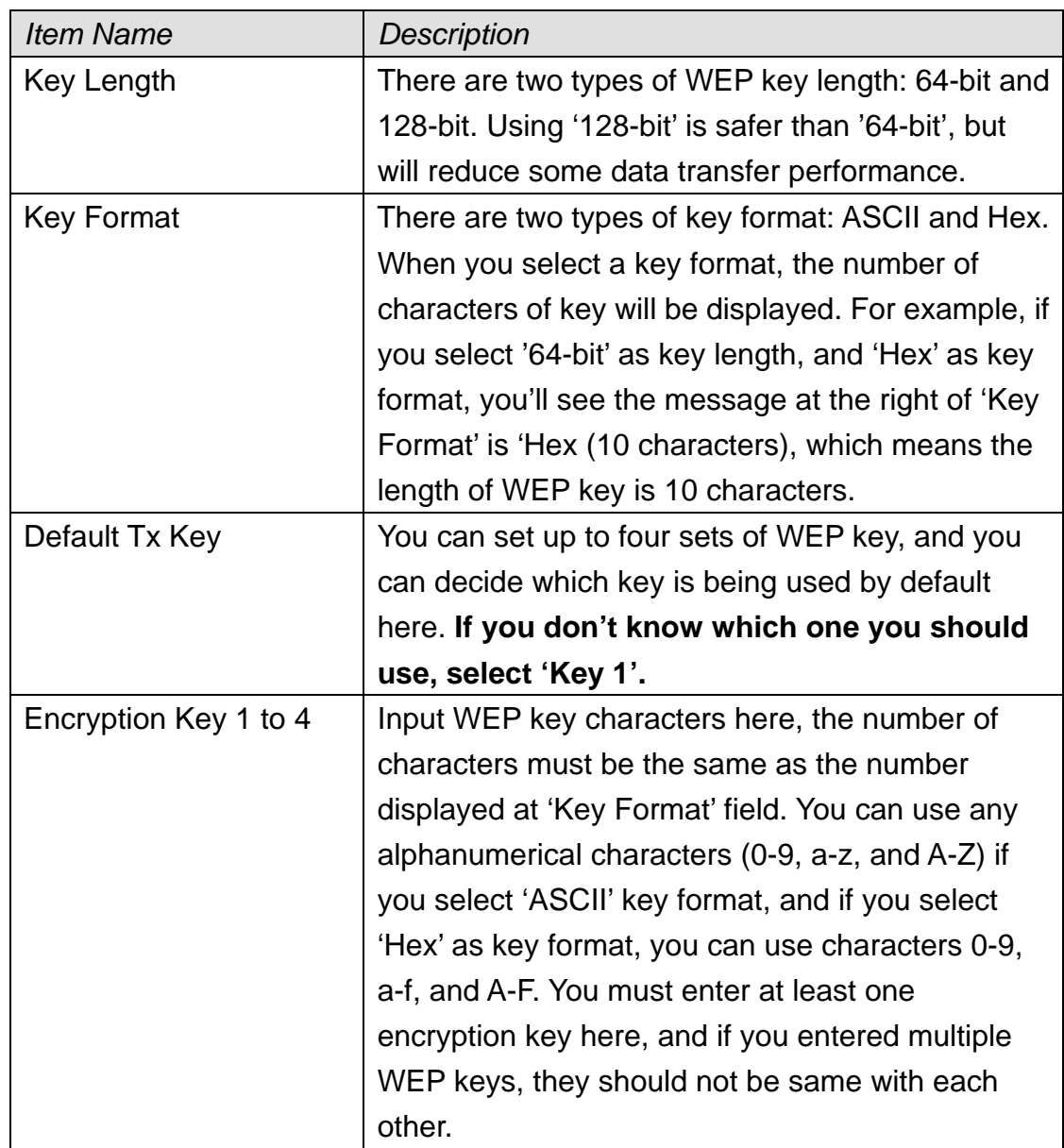

# *If you select 'WPA (TKIP)' as encryption type:*

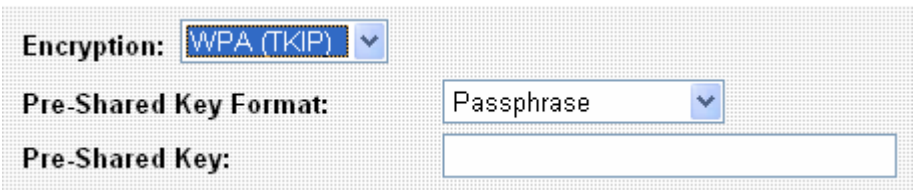

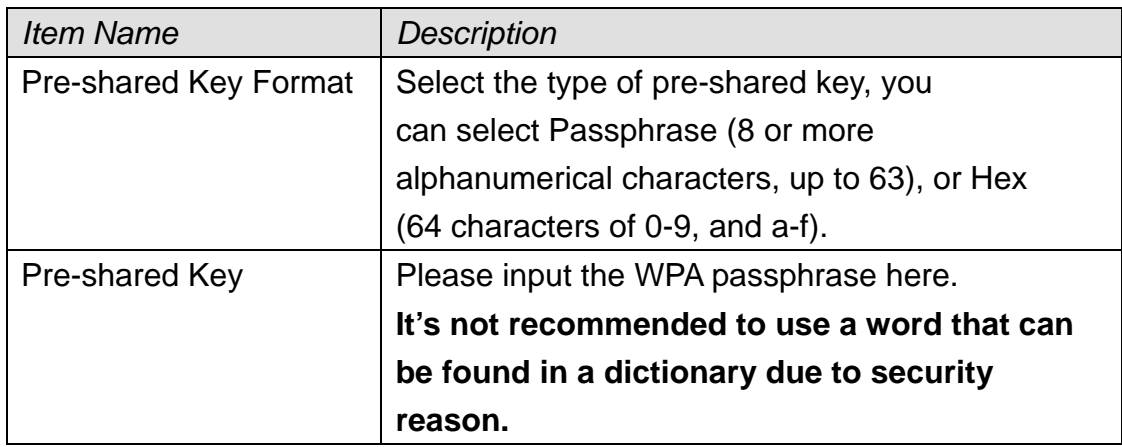

# *If you select 'WPA2 (AES)' as encryption type:*

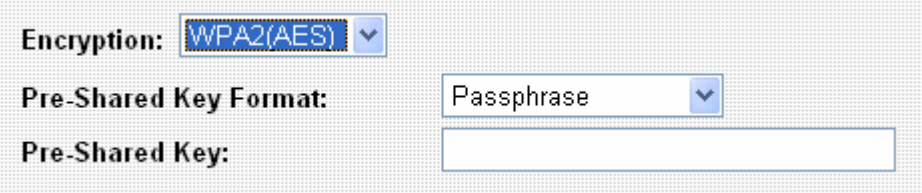

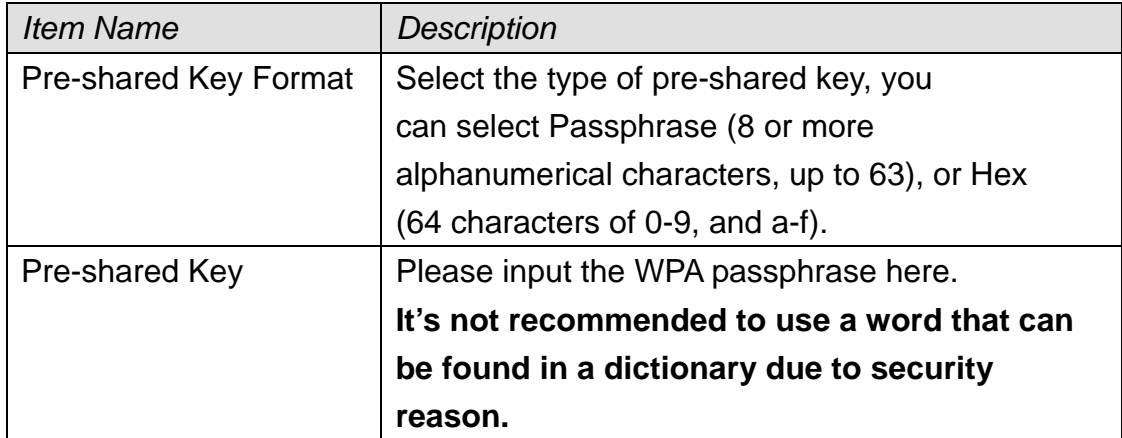

### *If you select 'WPA2 Mixed' as encryption type:*

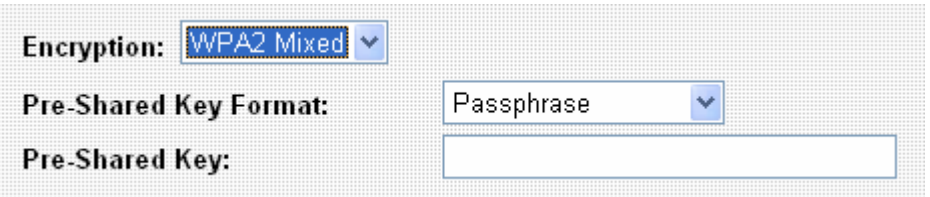

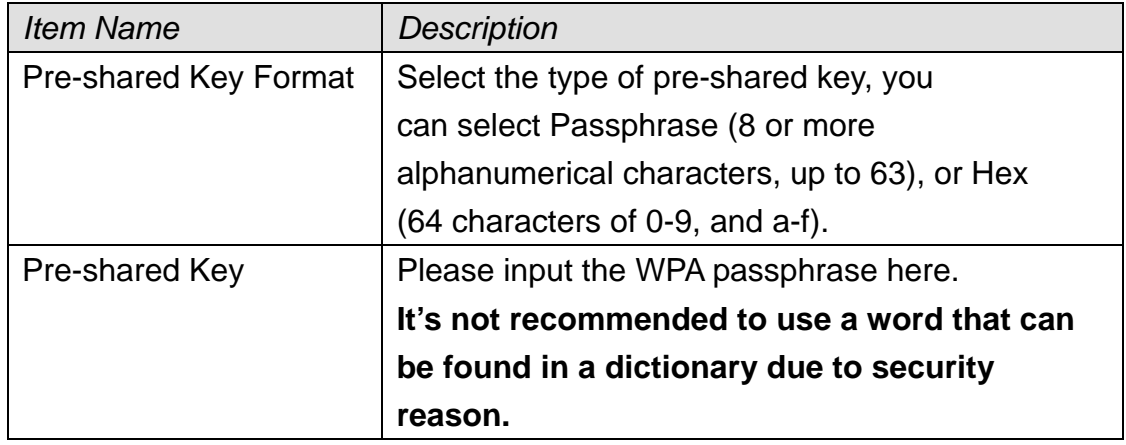

When you finish, click 'OK' to end Quick Setup procedure. It takes few seconds for this router to save settings, when you see this message, the router is ready with new setting:

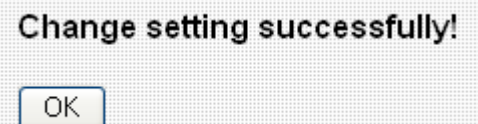

Click 'OK' to start to use this router.

### 2-5 Using 'General Setup'

The 'General Setup' menu provides detailed setup procedures of all functions and settings of this router. If you want to maximize the functionality of this router, you can use this setup menu to configure detailed settings of this router.

To enter 'General Setup' menu, click 'General Setup' icon in main menu, and select the setup item you wish to set.

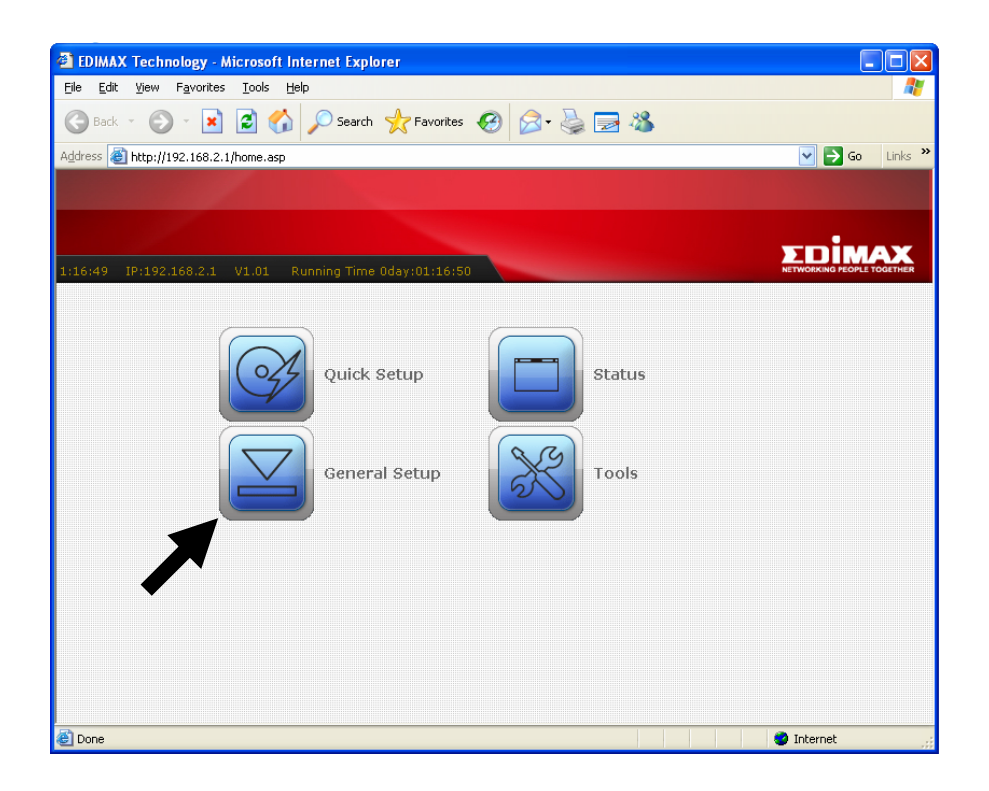

### 2-5-1 System

You can configure system related settings in 'System' menu. Select the setup item you wish to set, then click 'Next' to continue.

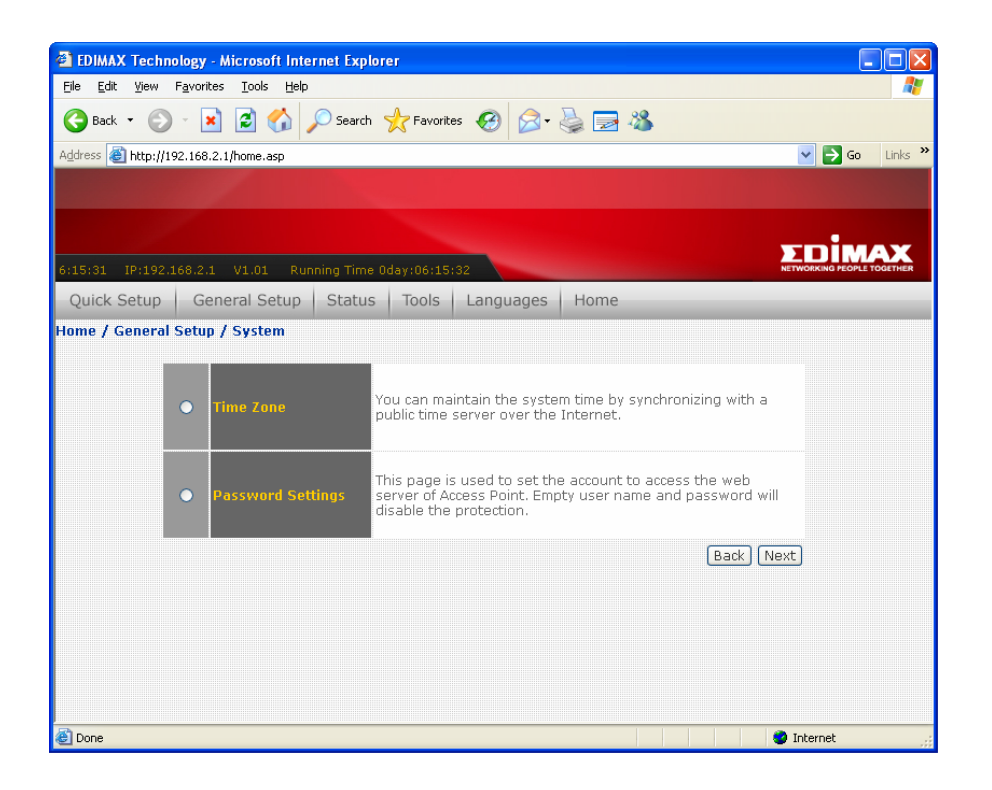

### 2-5-1-1 Time Zone

You can setup router's internal clock here, and you can also let router's clock to synchronize with time server automatically.

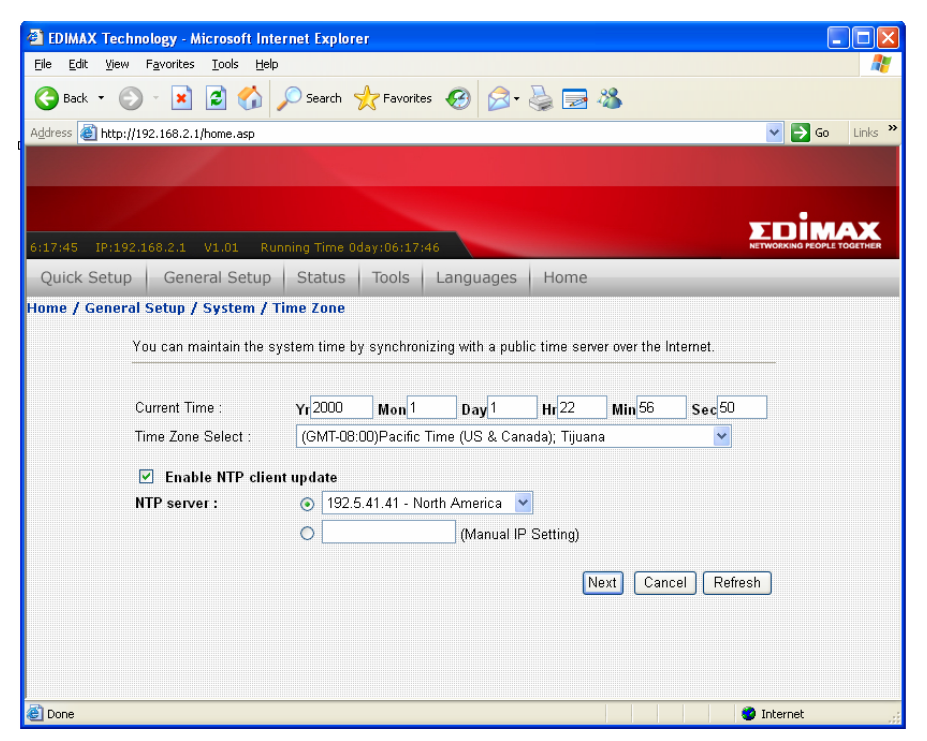

The descriptions of every setup item are listed below:

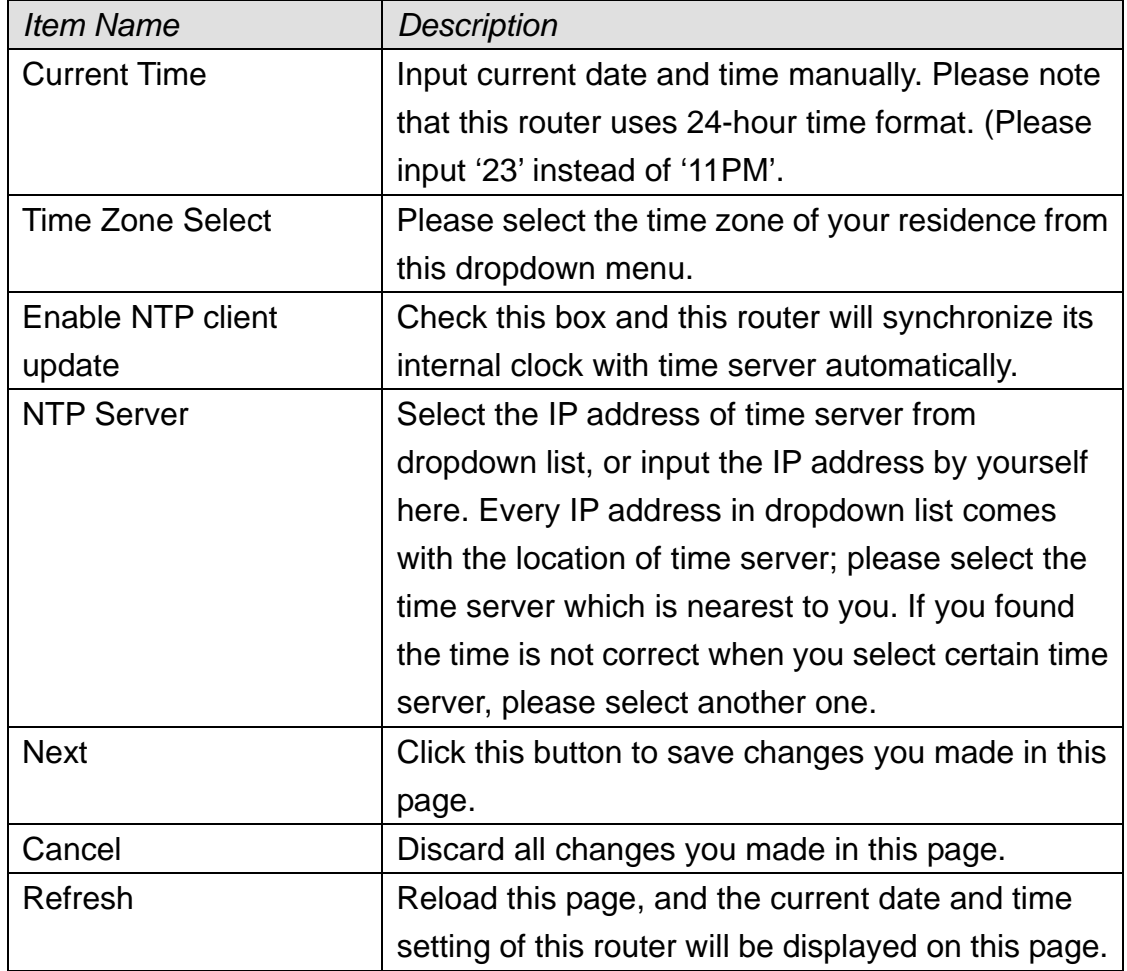

### 2-5-1-2 Password Settings

You can change the user name and password used to protect the web configuration interface against unauthorized access. You can also disable the protection so everyone who knows the IP address of this router can change its setting. However, it's not recommended to disable protection.

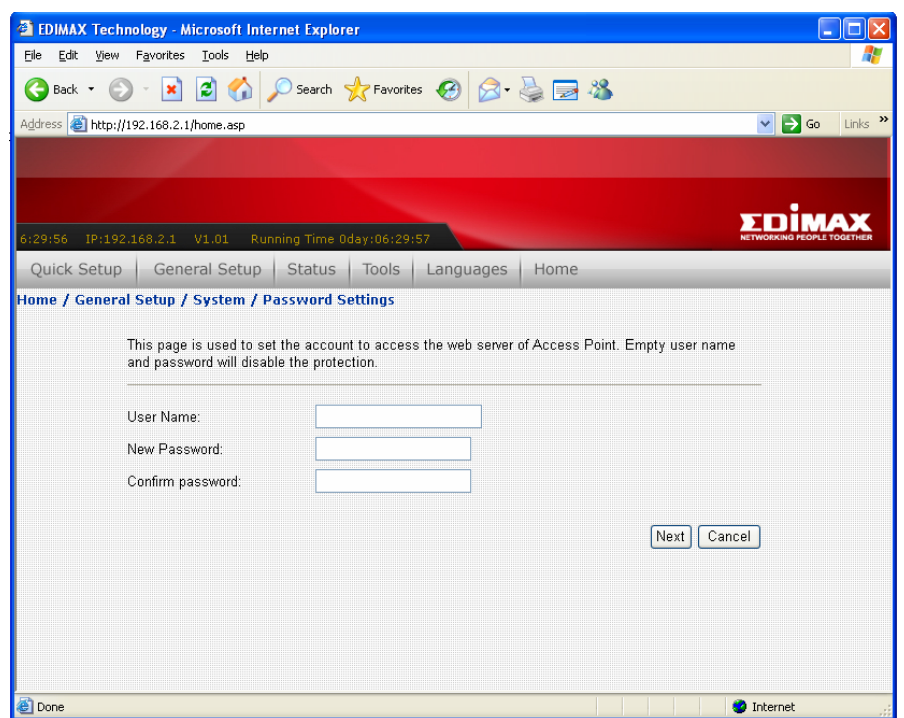

The descriptions of every setup item are listed below:

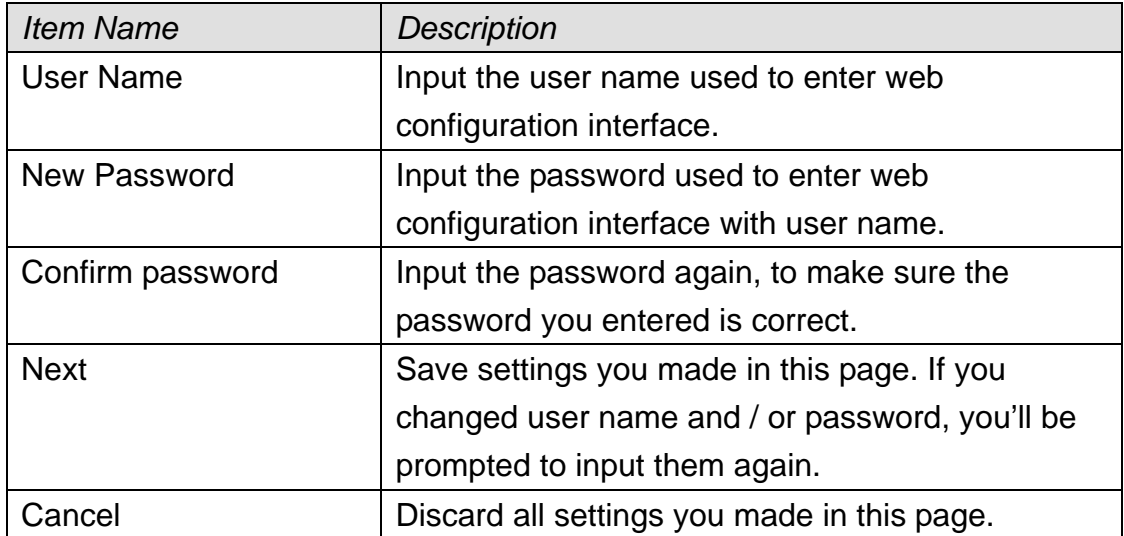

If you want to disable password protection, just leave all fields blank, and click 'Next'. You'll be prompted to confirm this:

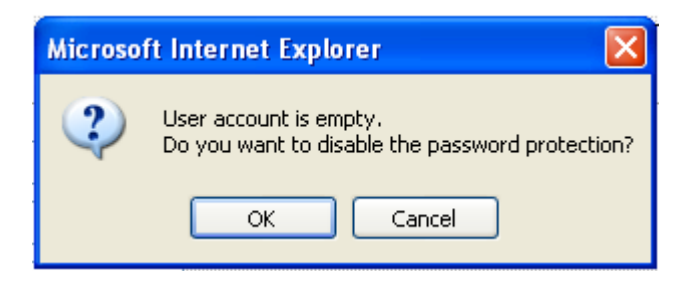

Click 'OK' to disable protection, or click 'Cancel' and this router will still ask for user name and password before one can enter web configuration interface.

### 2-5-2 WAN

In WAN menu, you can configure WAN (Wide Area Network, or 'Internet') settings. The settings here are similar to those in Quick Setup menu, but you can do more detailed configuration here.

To setup WAN settings, please select the type of WAN connection from 'WAN Access Type' dropdown menu first, and then refer to corresponding chapter below.

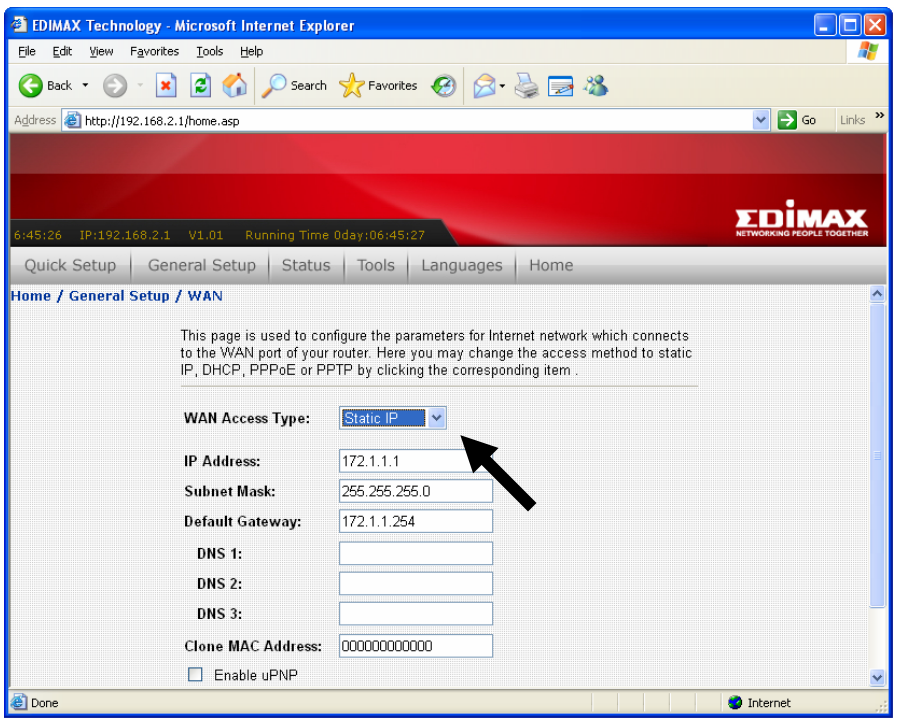

2-5-2-1 WAN Access Type: Static IP

*NOTE: Please use the IP address assigned by your Internet Service Provider.* 

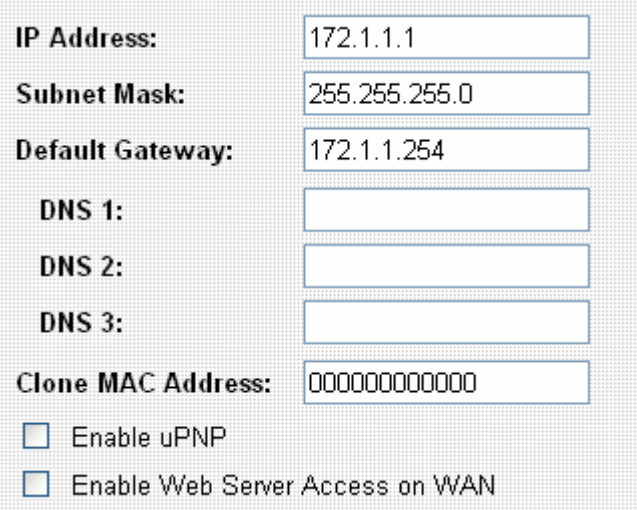

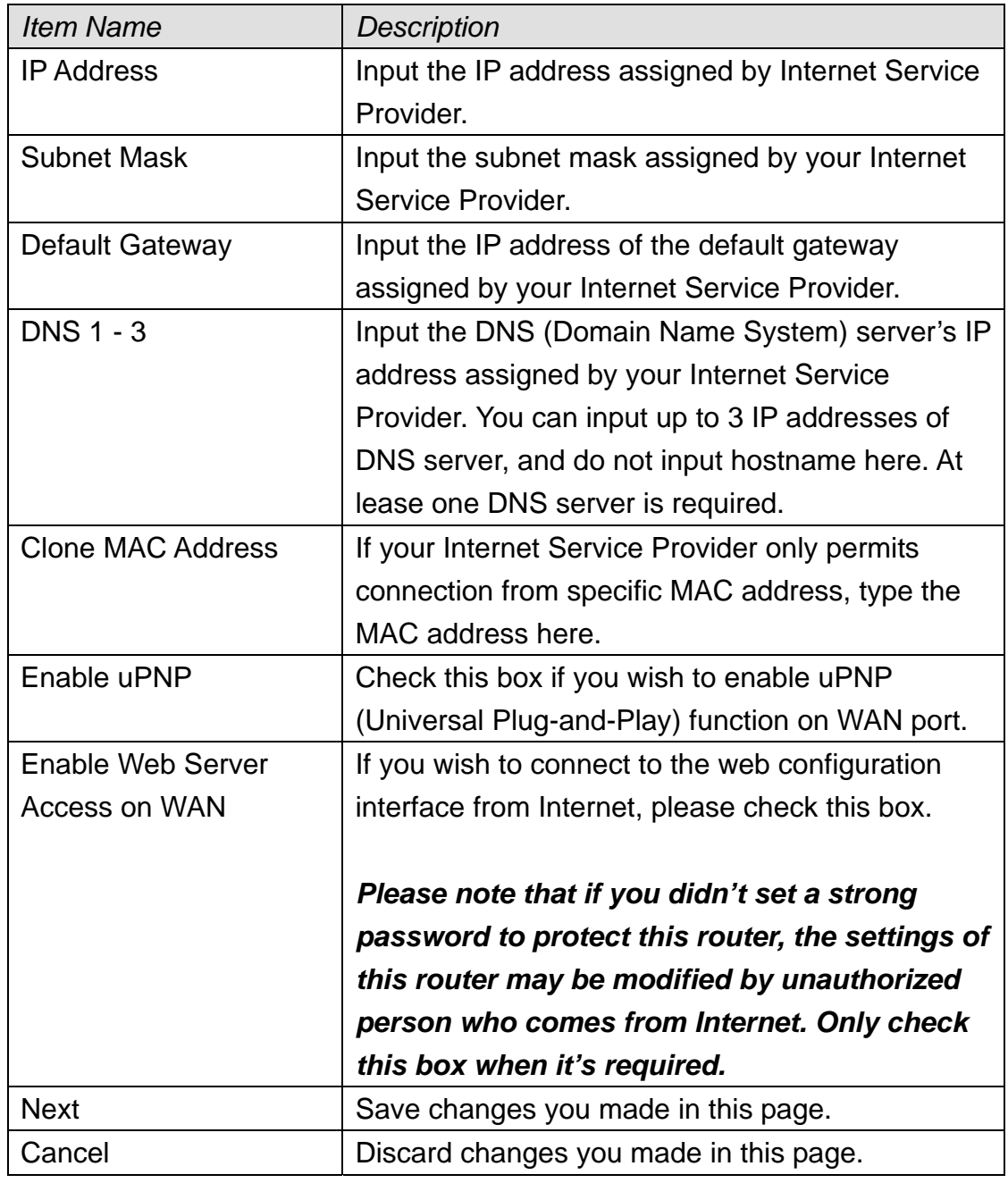

# 2-5-2-2 WAN Access Type: DHCP Client

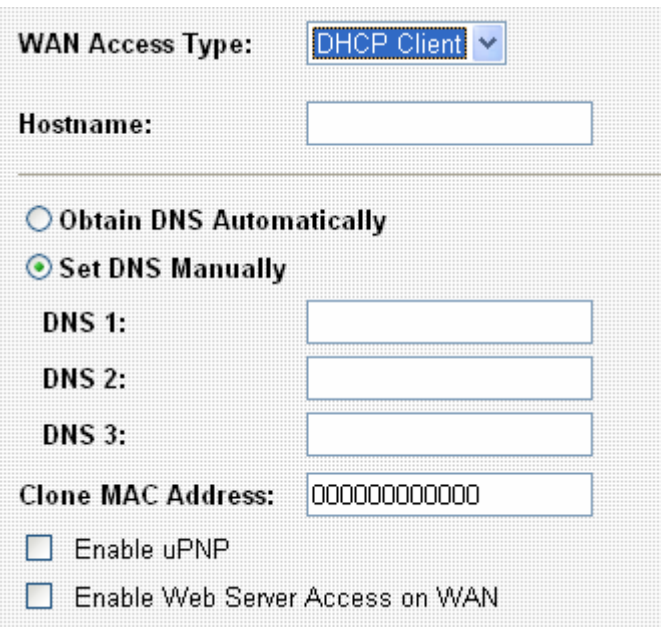

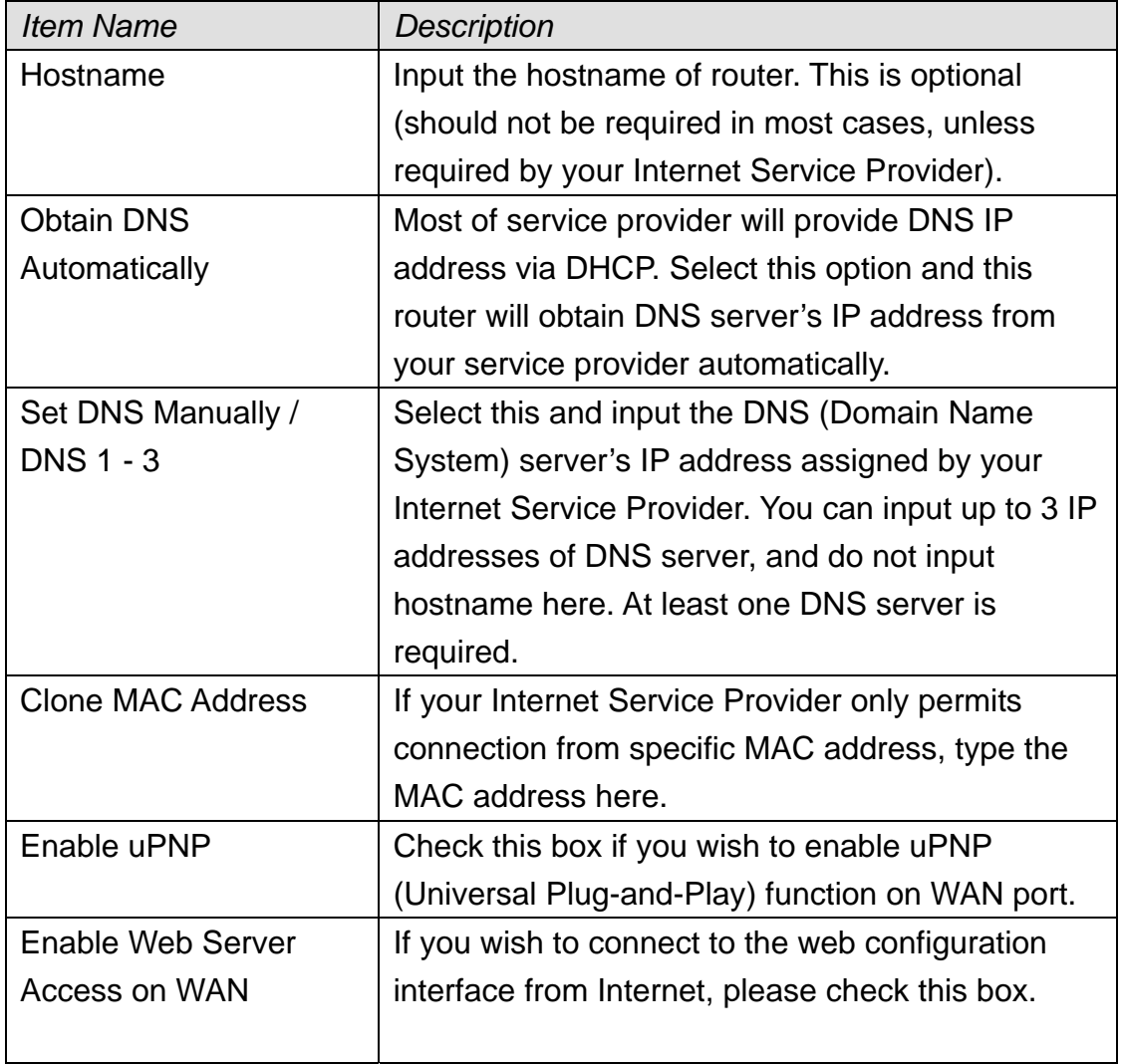

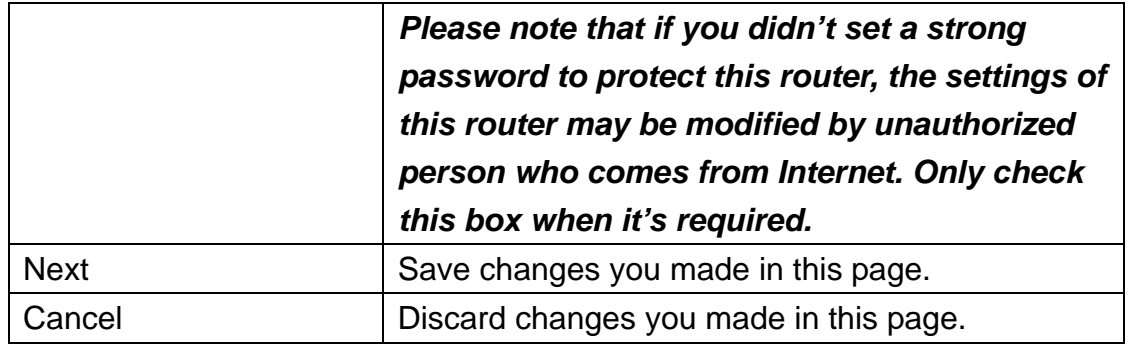

# 2-5-2-3 WAN Access Type: PPPoE

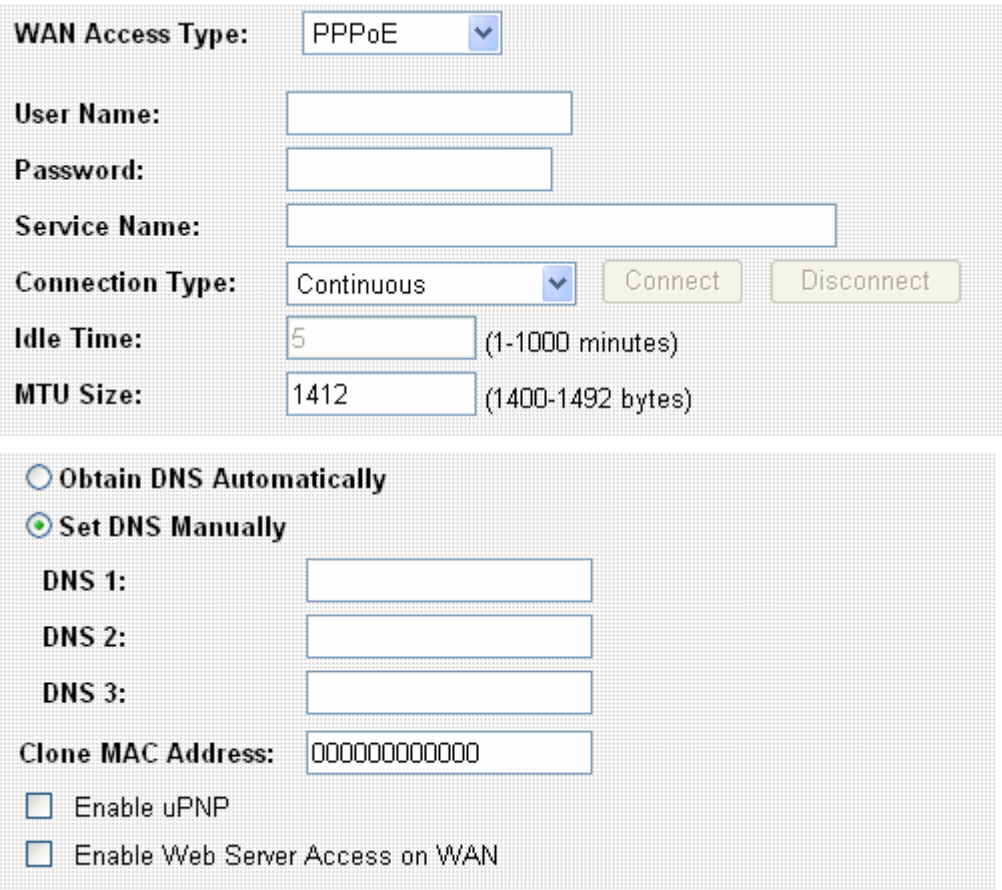

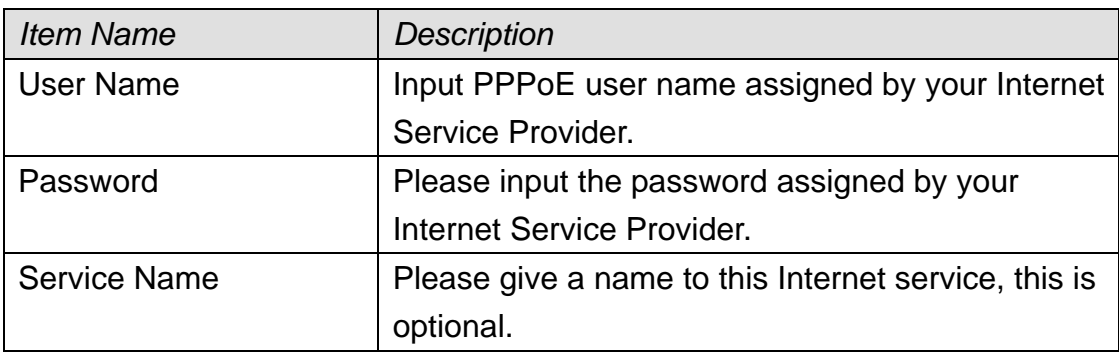

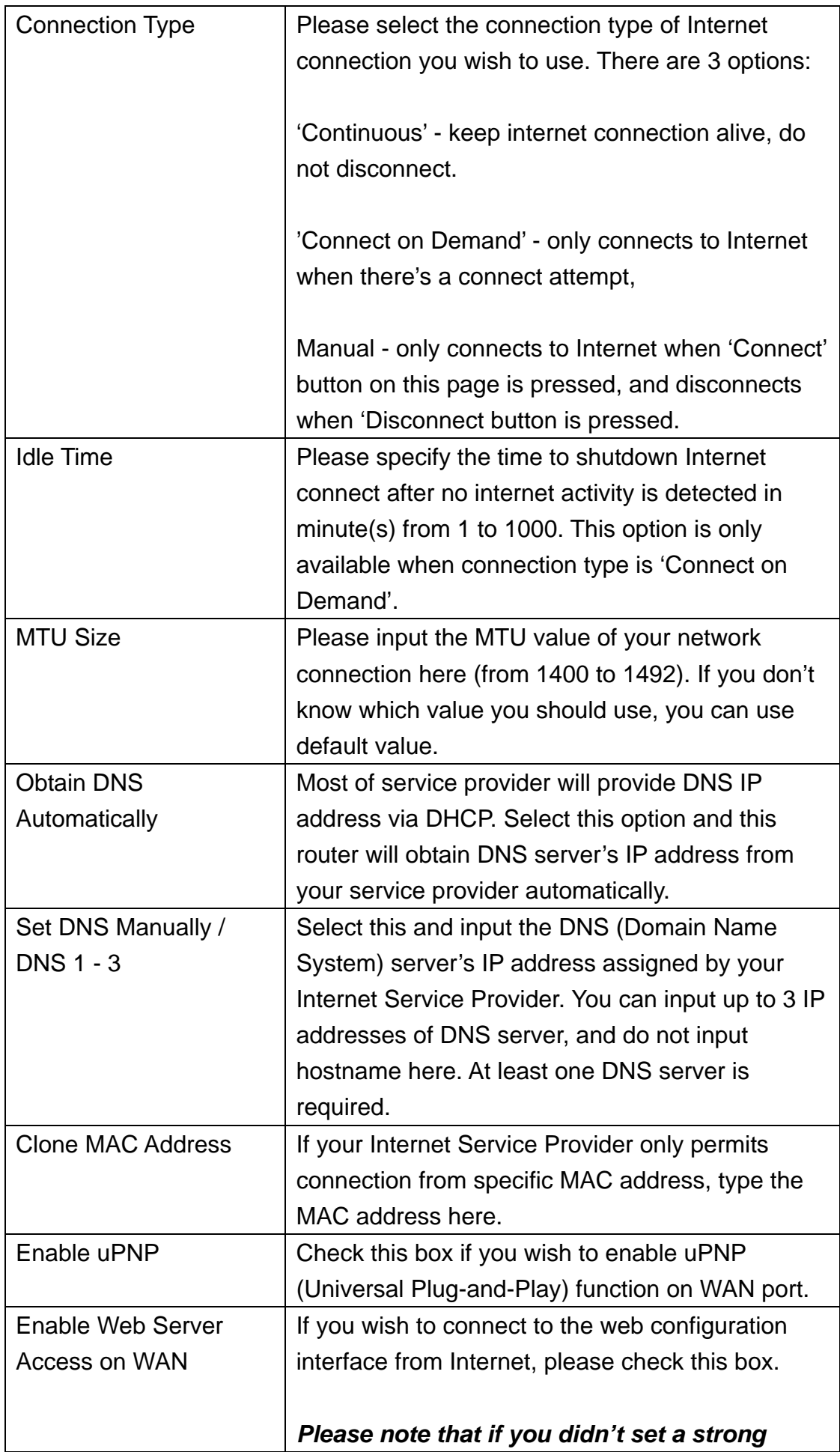

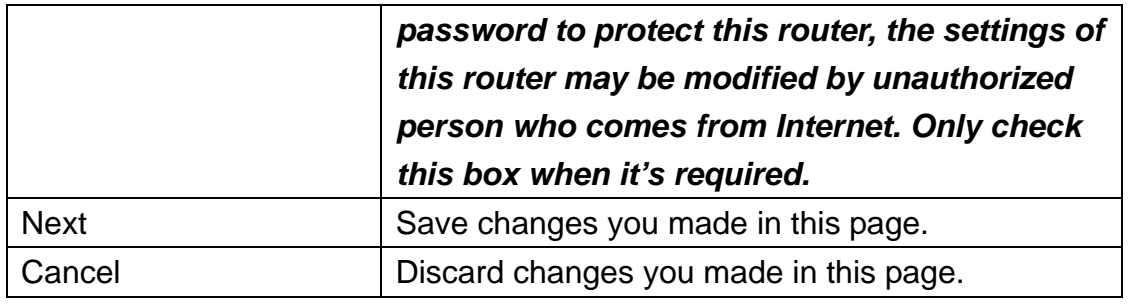

#### *How to choose a proper MTU size?*

*Default MTU value (1412) works in most cases, however, it may not be the best choice in your network environment. If your Internet connection is stable, you can try a larger MTU value, and this will increase the performance of network. However, if your Internet connection is unstable, you can try a smaller MTU value, there will be some impact on network performance, but this will improve network stability.* 

### 2-5-2-4 WAN Access Type: PPTP

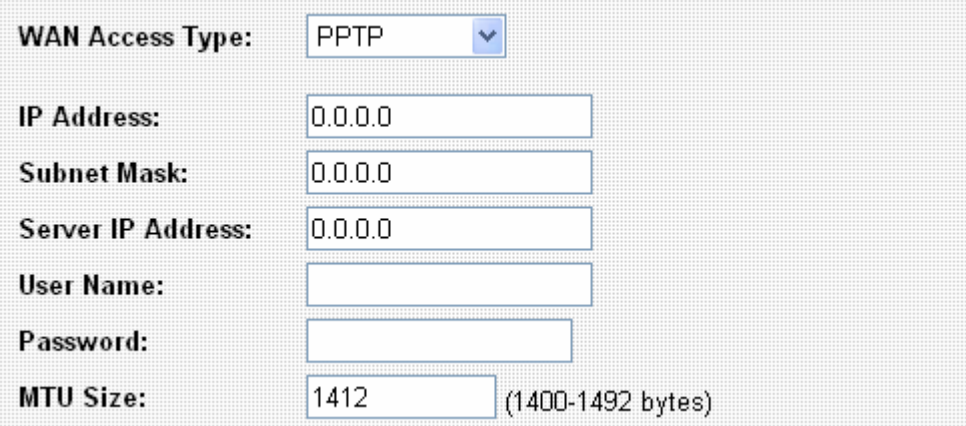

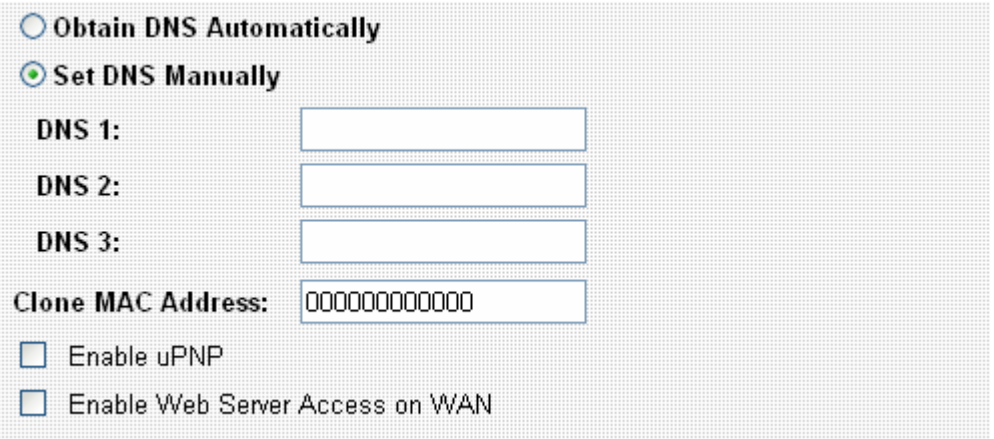

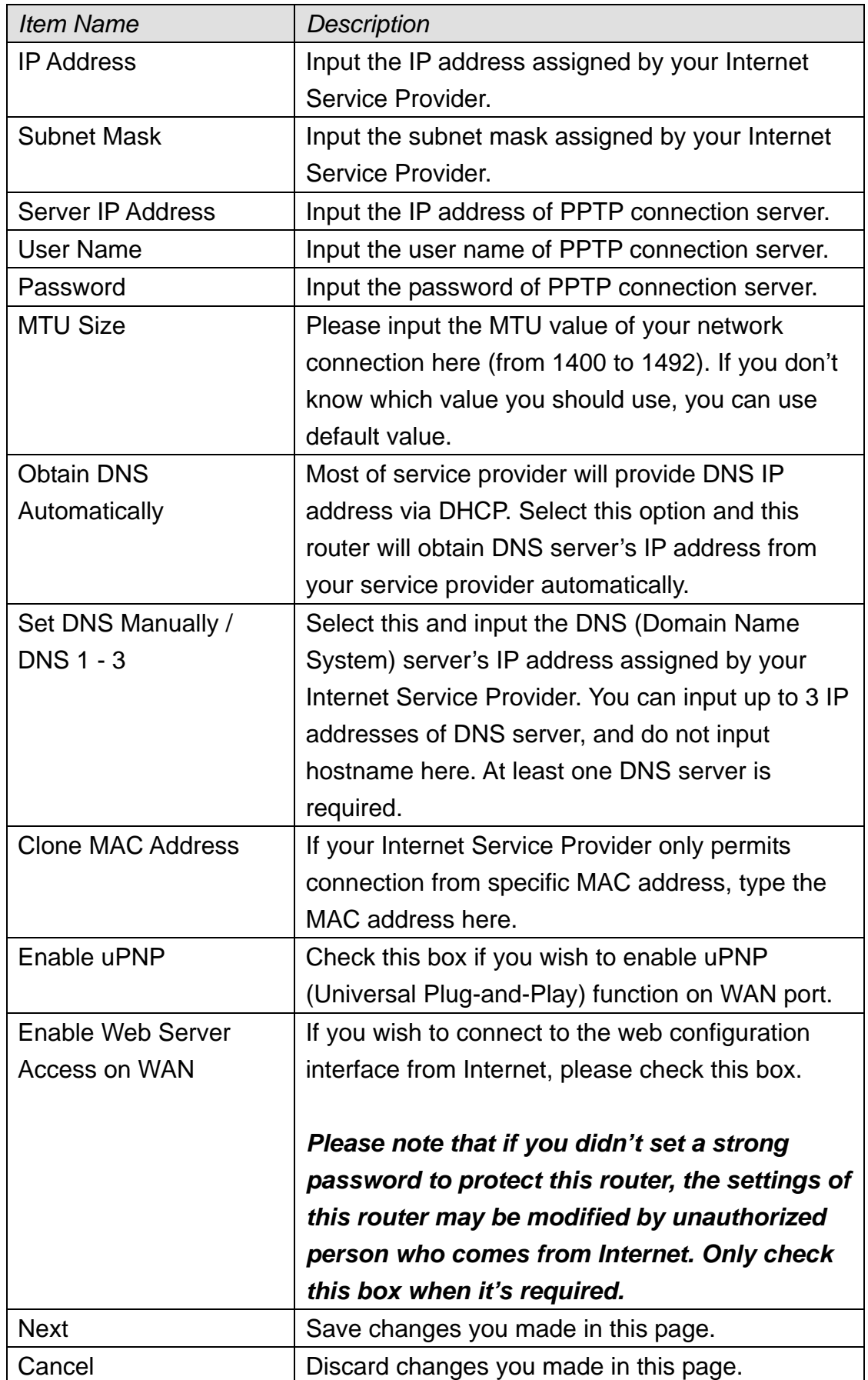

# 2-5-2-5 WAN Access Type: L2TP

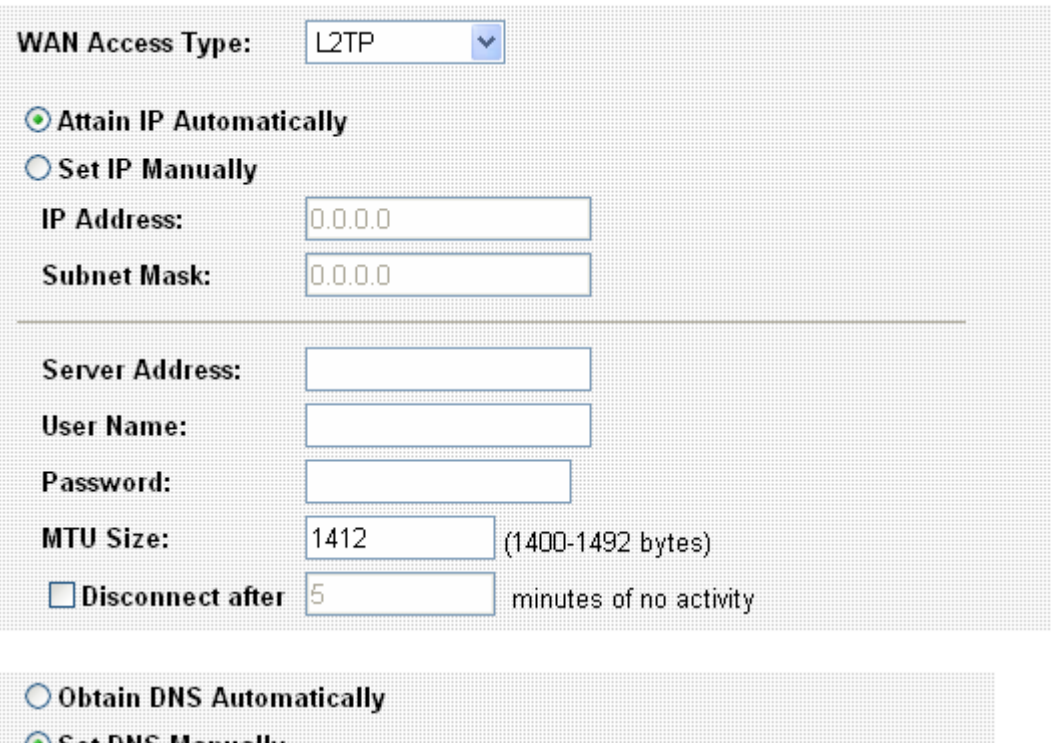

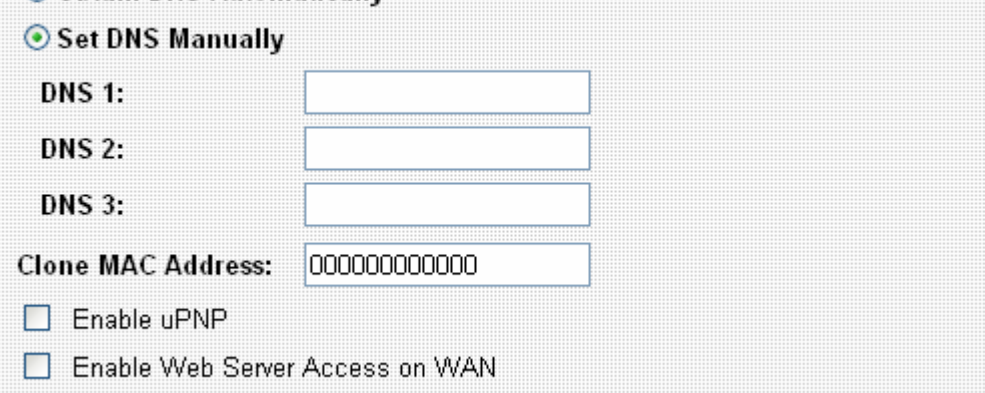

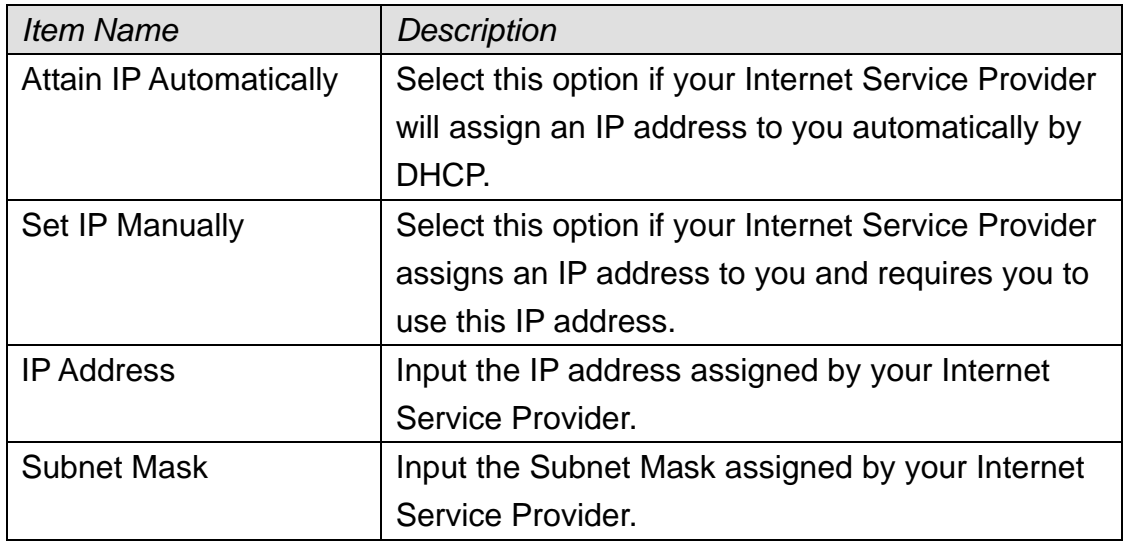

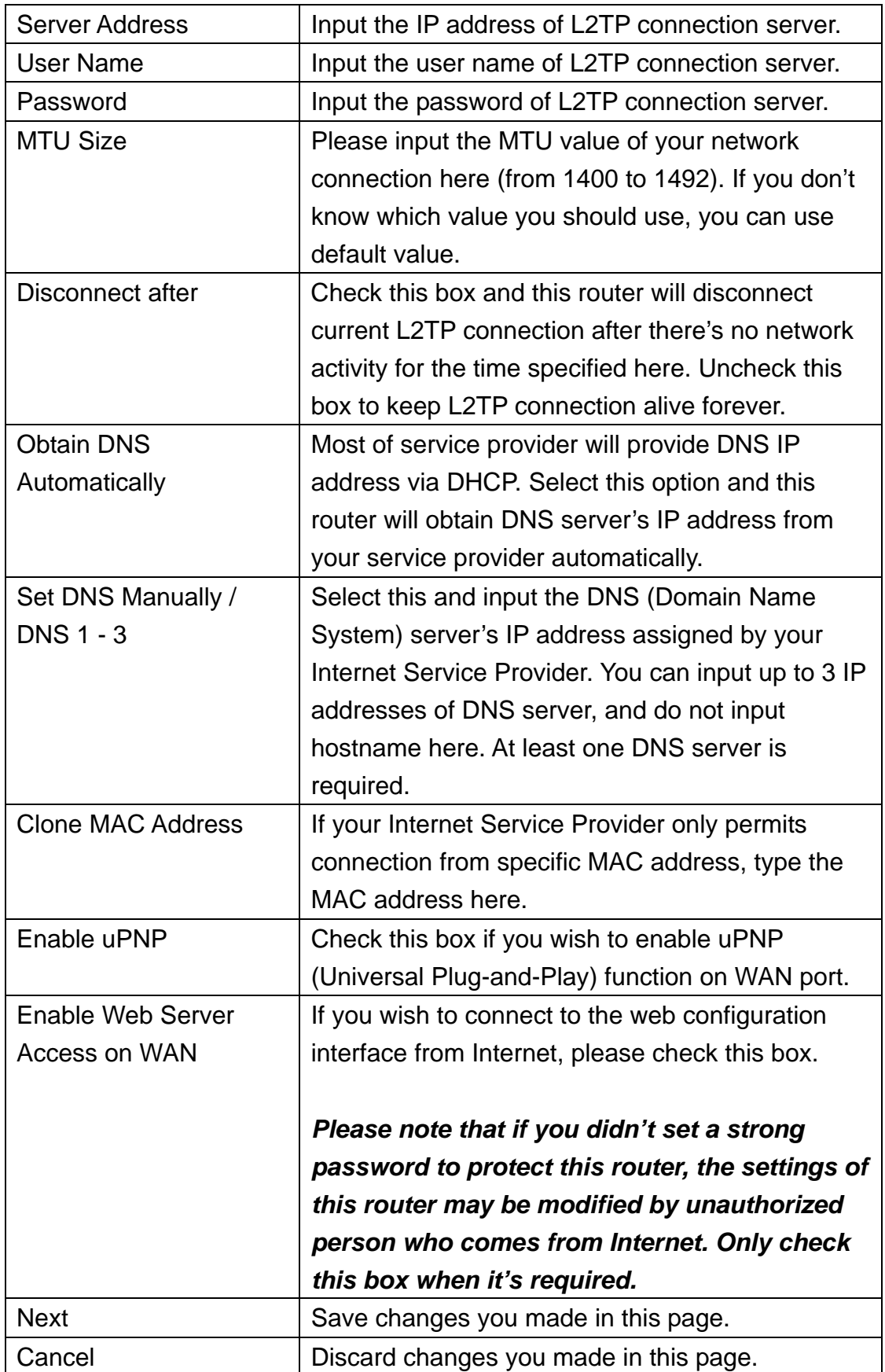

# 2-6 LAN

You can change LAN (Local Area Network) settings here.

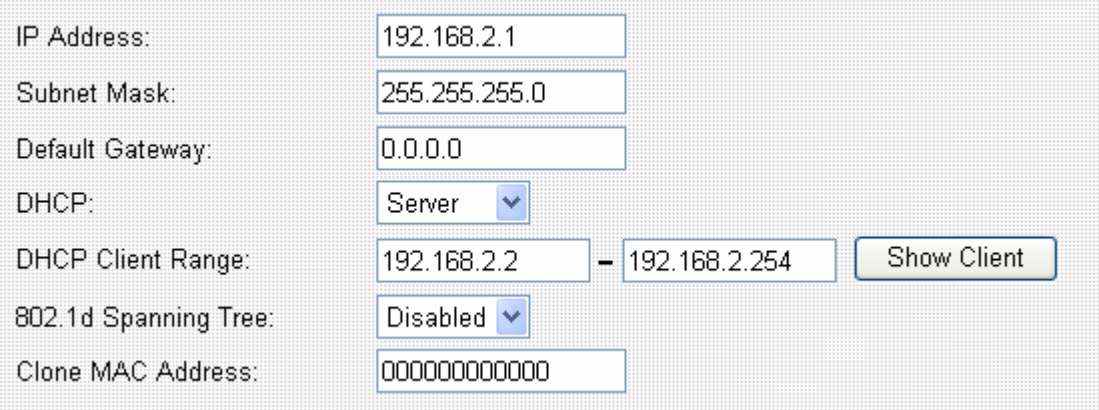

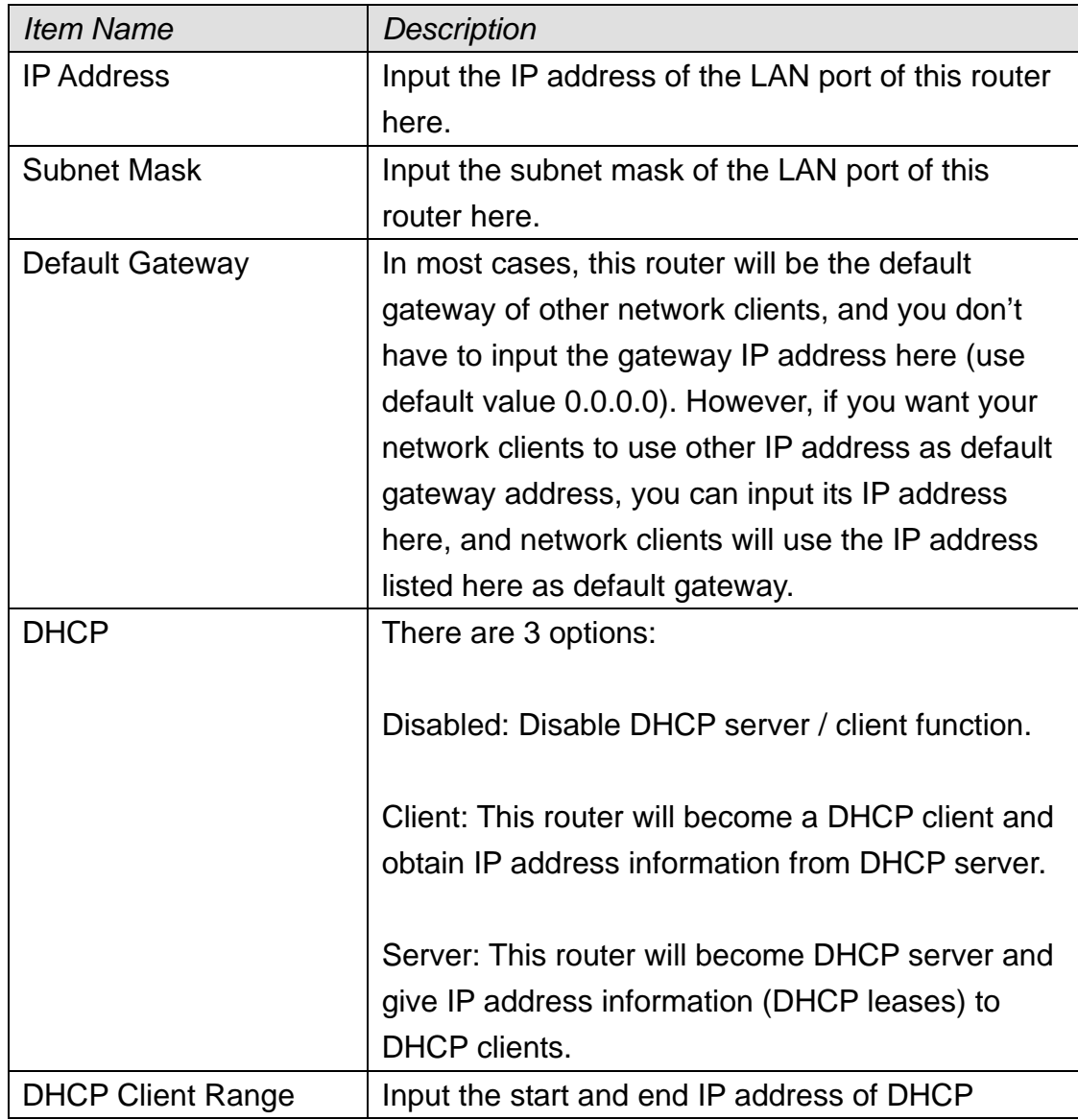

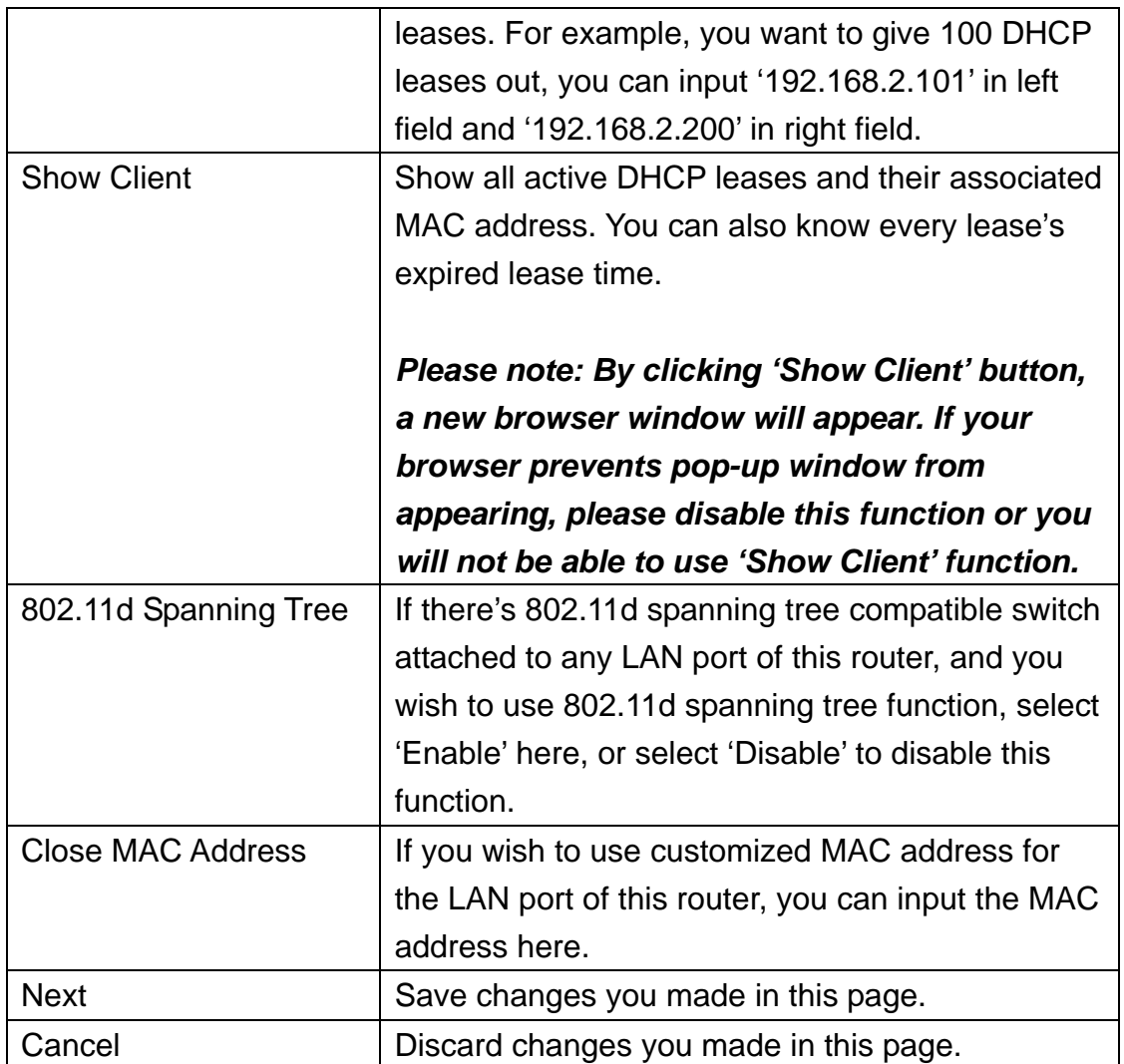

#### 2-7 Wireless

In wireless menu, you can setup wireless functions like SSID and wireless security. When you want to use this router as wireless client and connect to other access point, you can also scan for access points by wireless setup menu.

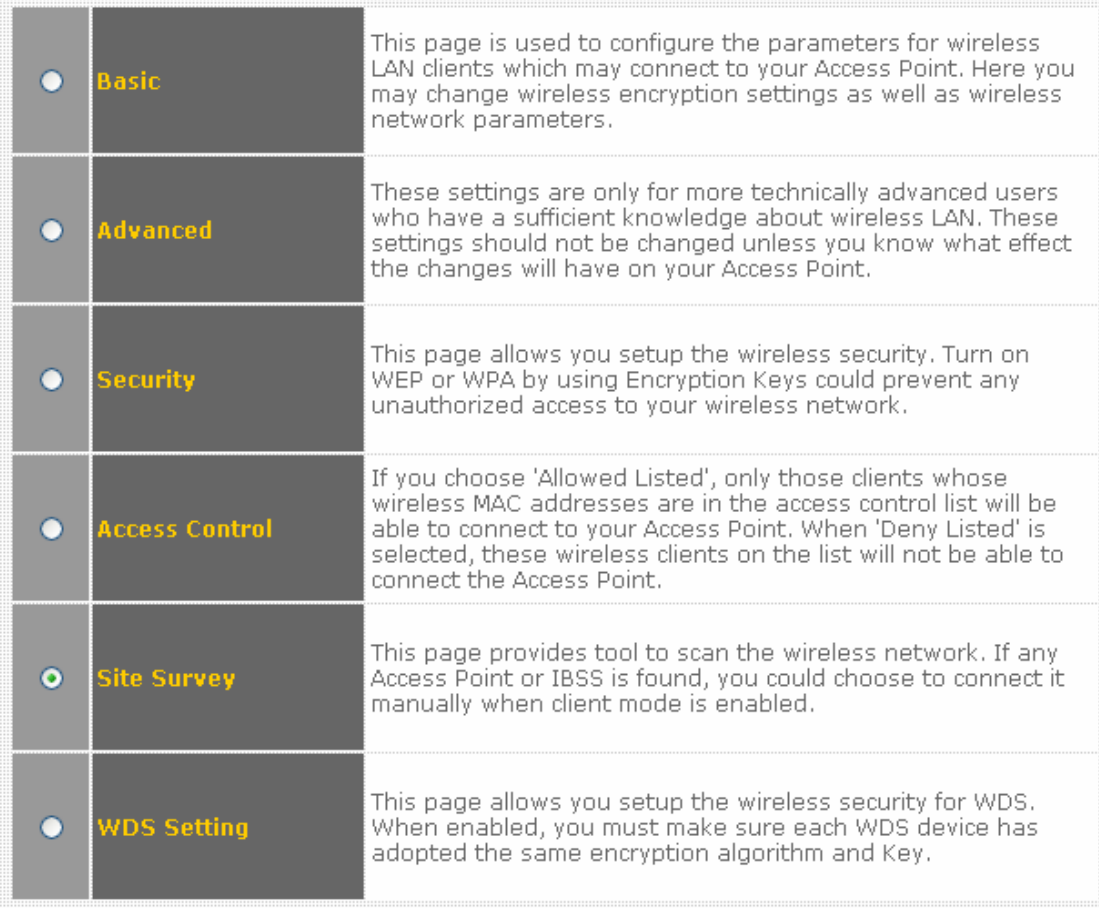

Please select the setup item you wish to set, then click 'Apply' to continue.

## 2-7-1 'Basic' Settings

In this menu, you can setup basic wireless parameters.

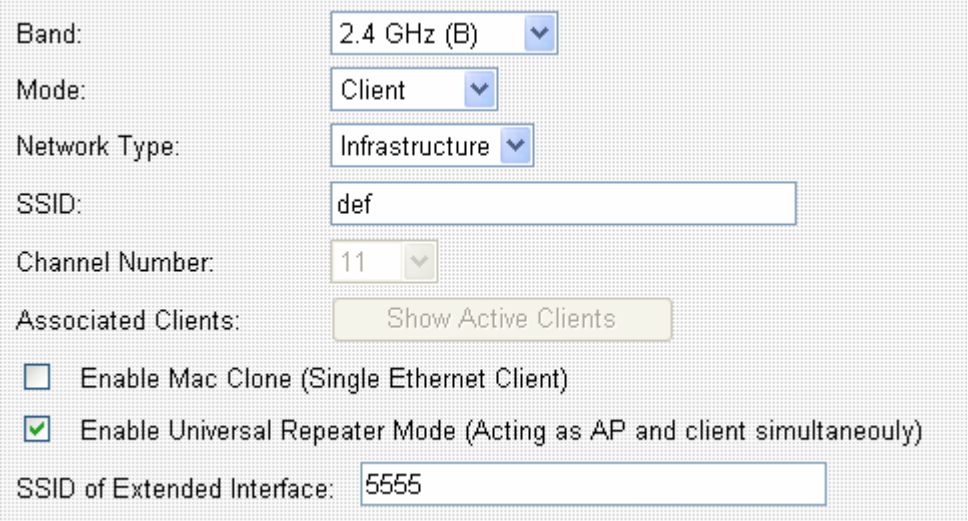

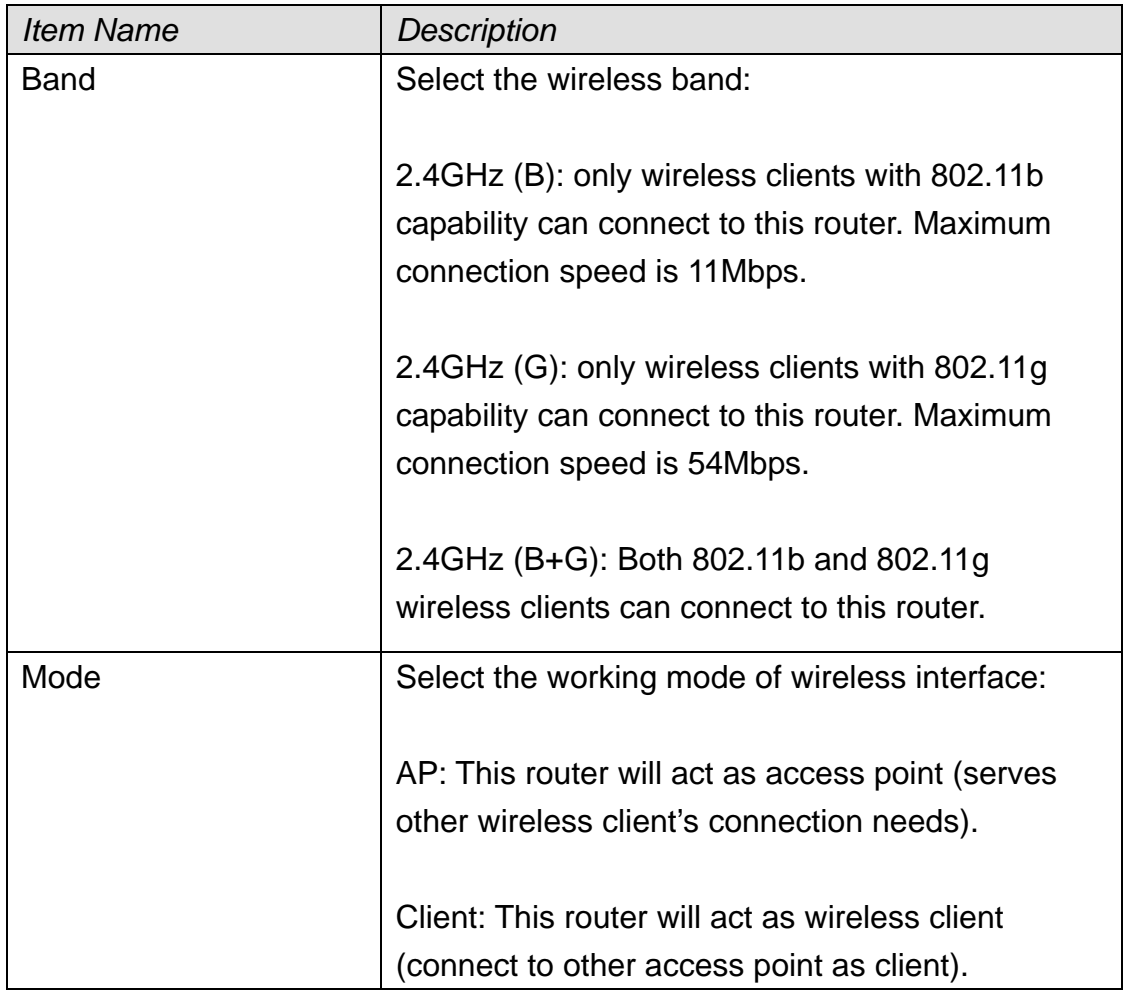

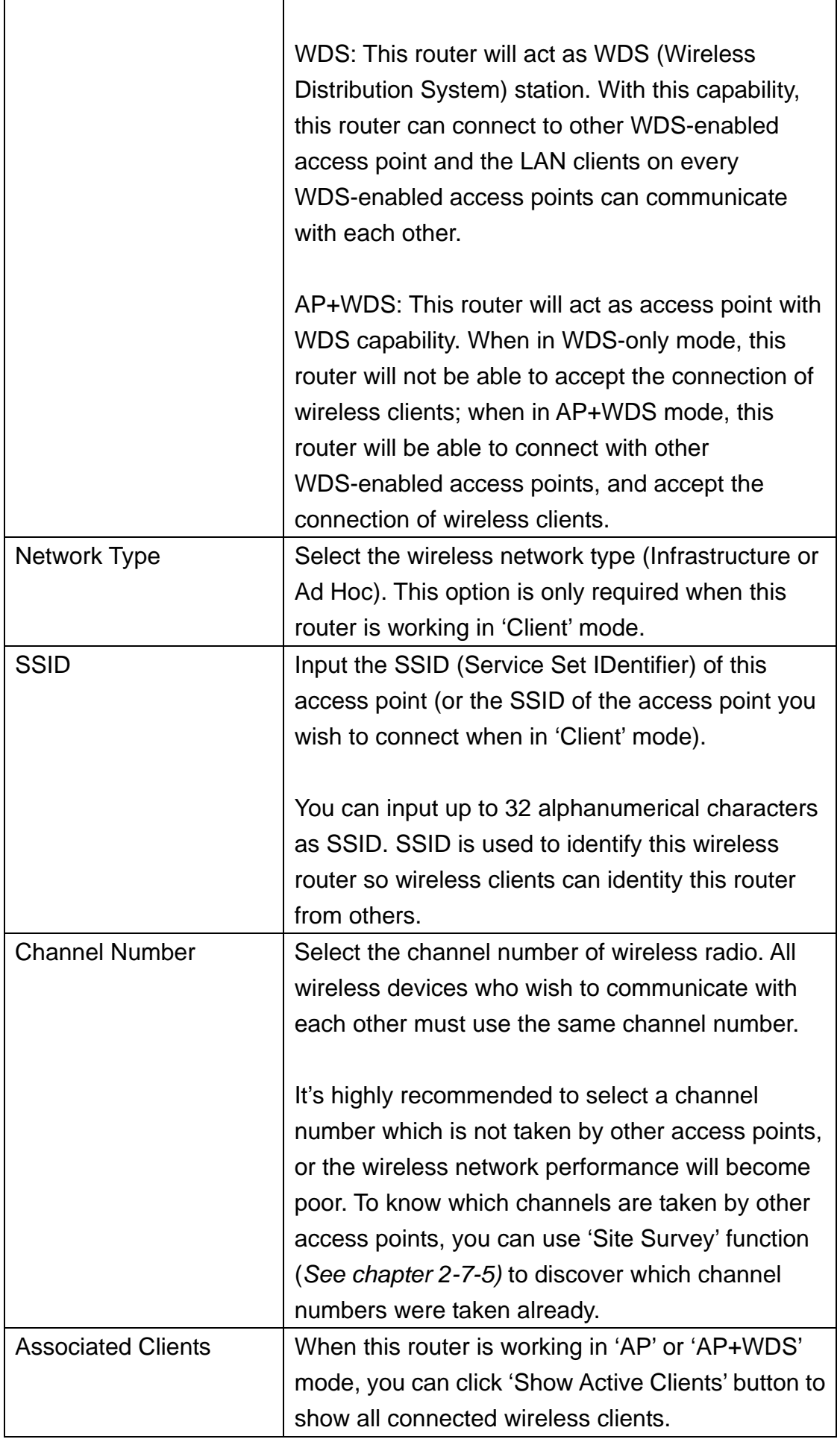

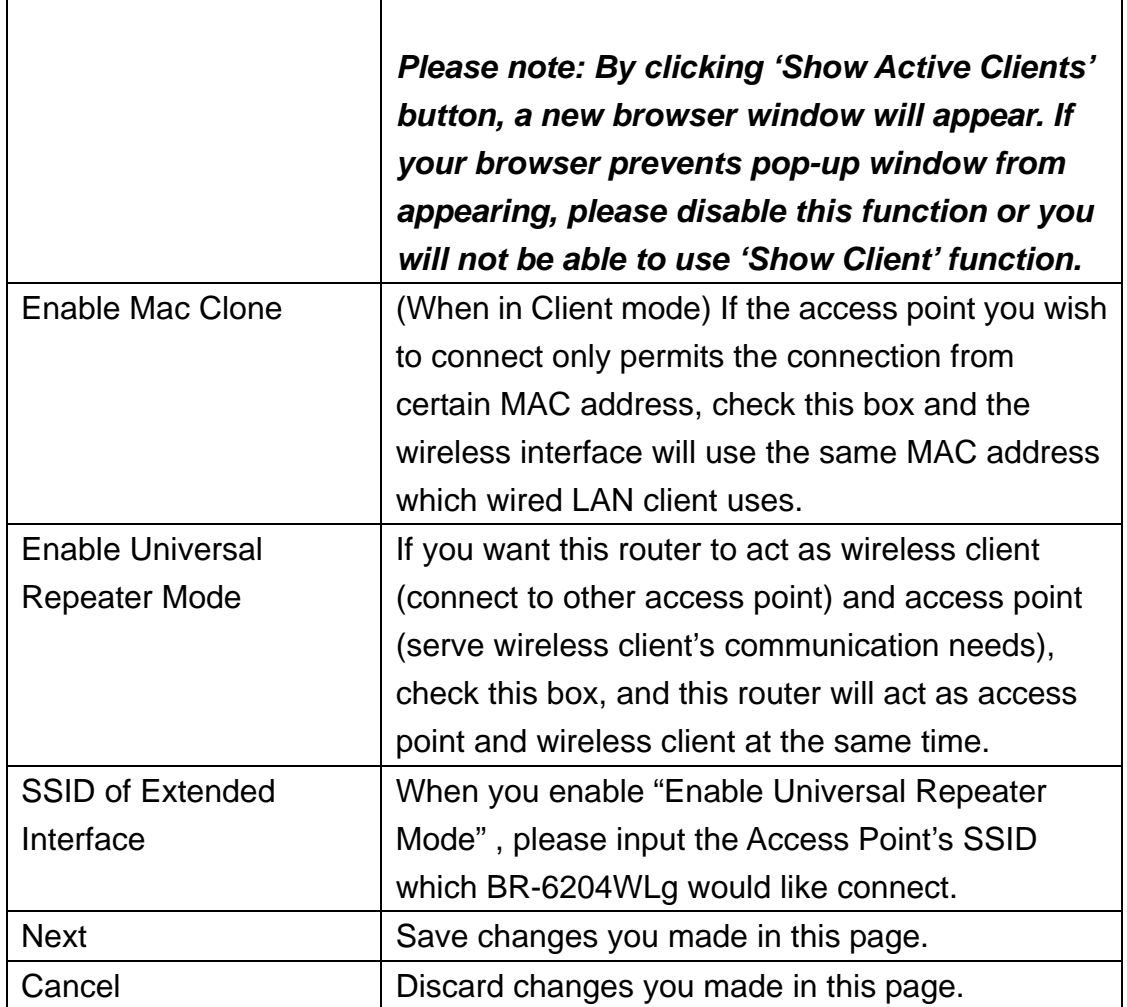

### 2-7-2 'Advanced' Setting

In this menu, you can configure advanced settings of wireless interface.

*Please note that the settings in this page are designed for experienced users, and this wireless router is able to work without any problem when all settings in this menu are unchanged. Only modify the settings in this page when you understand the setup item's purpose.* 

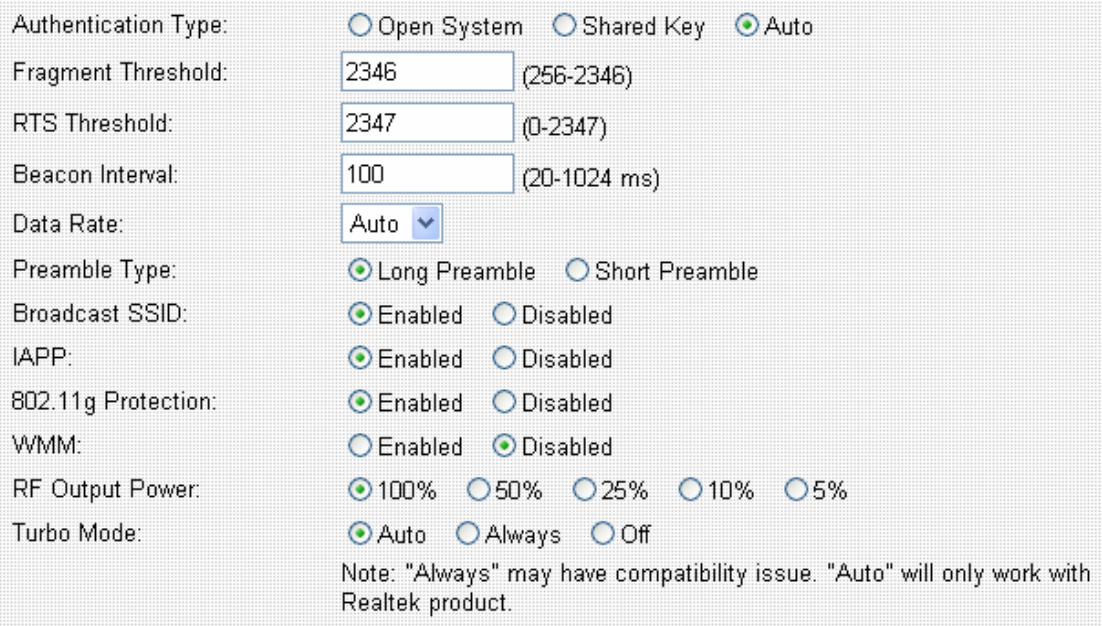

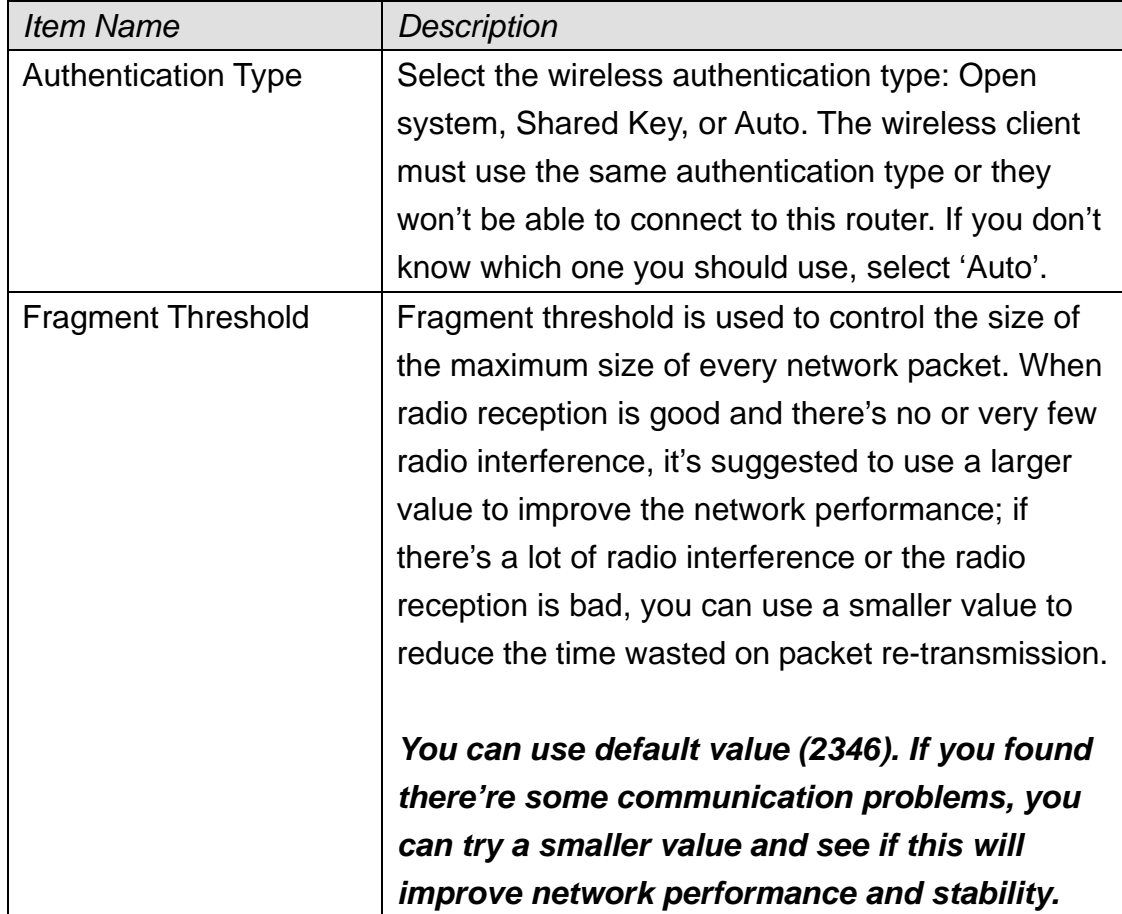

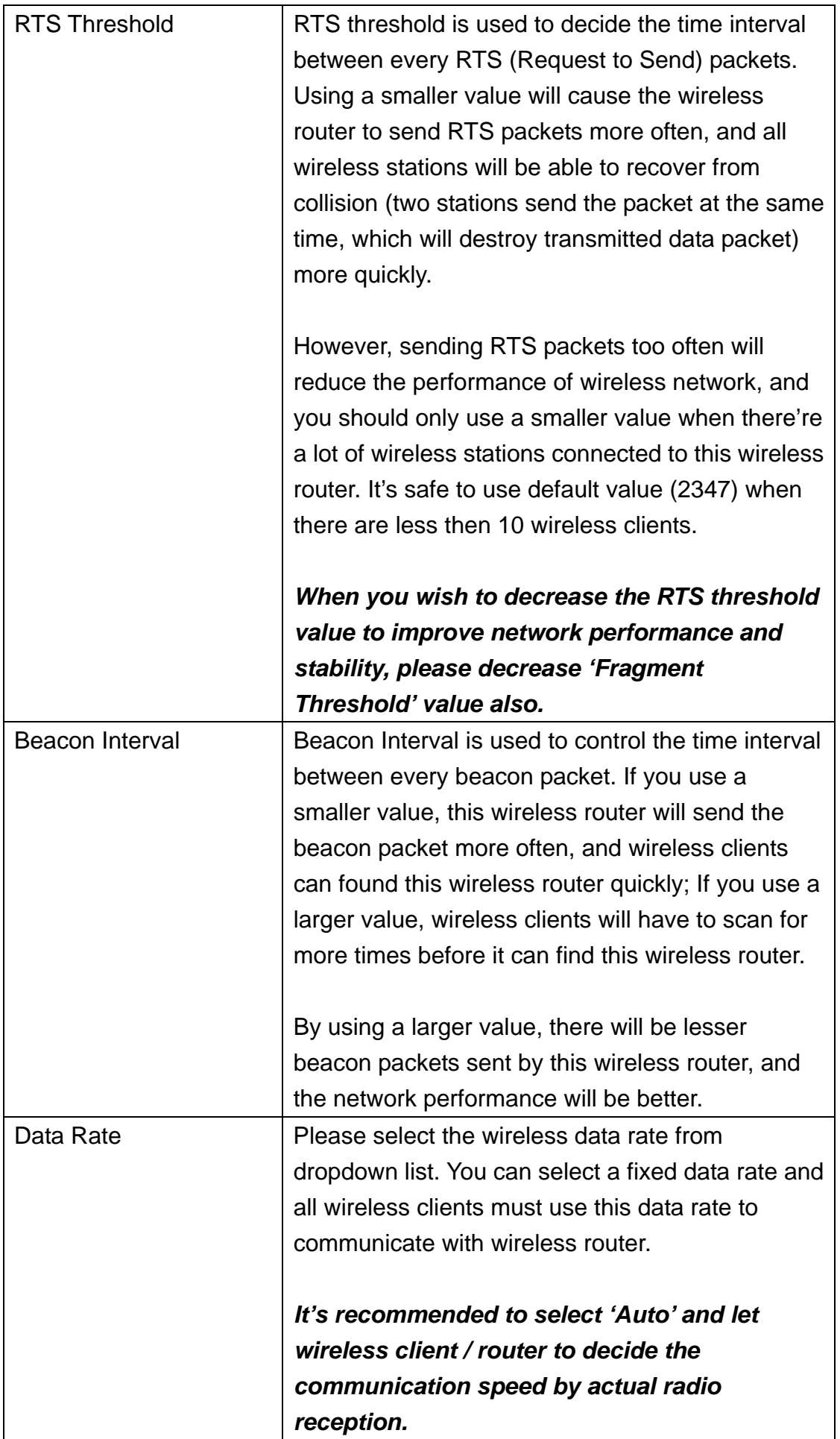

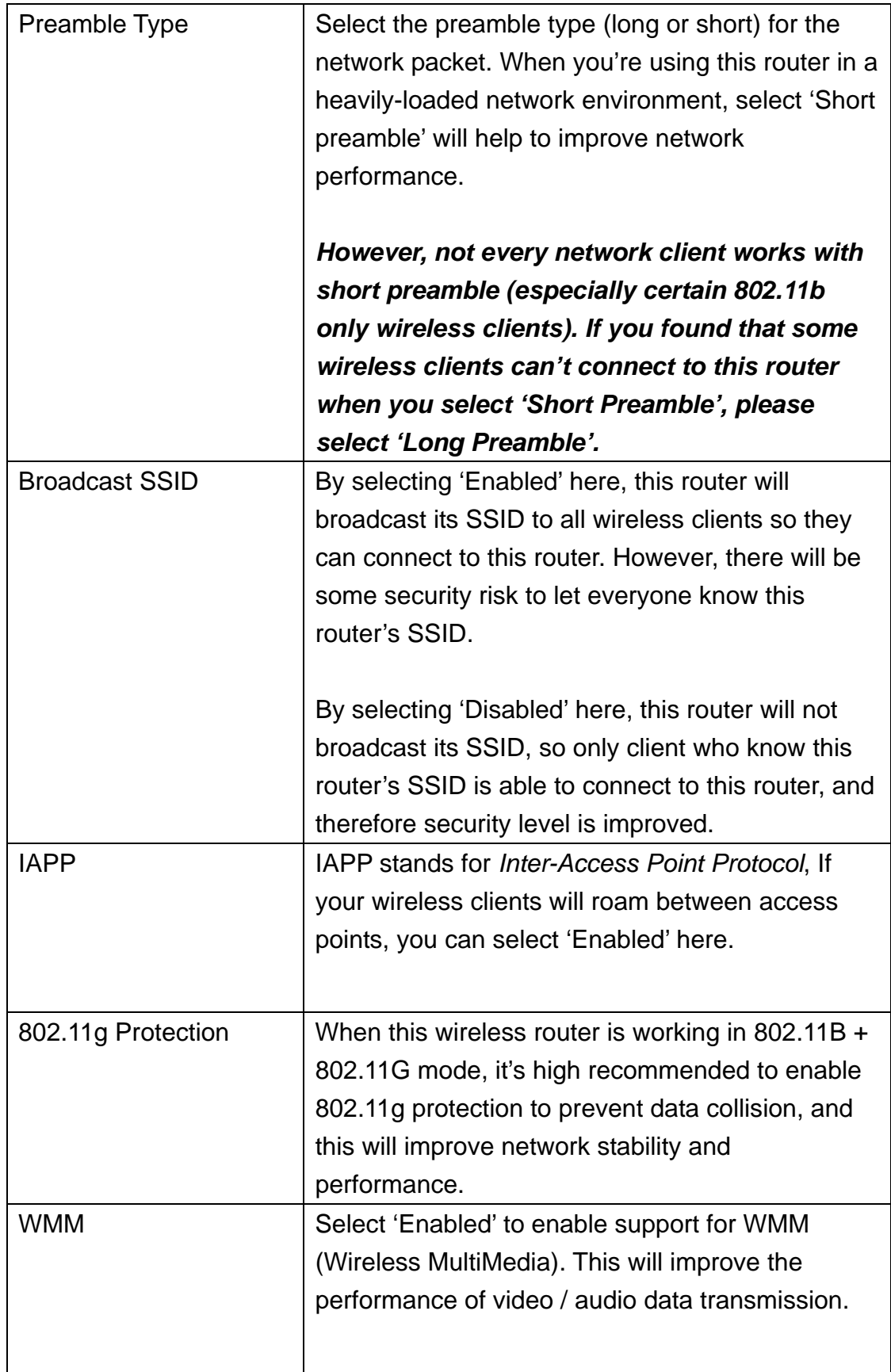

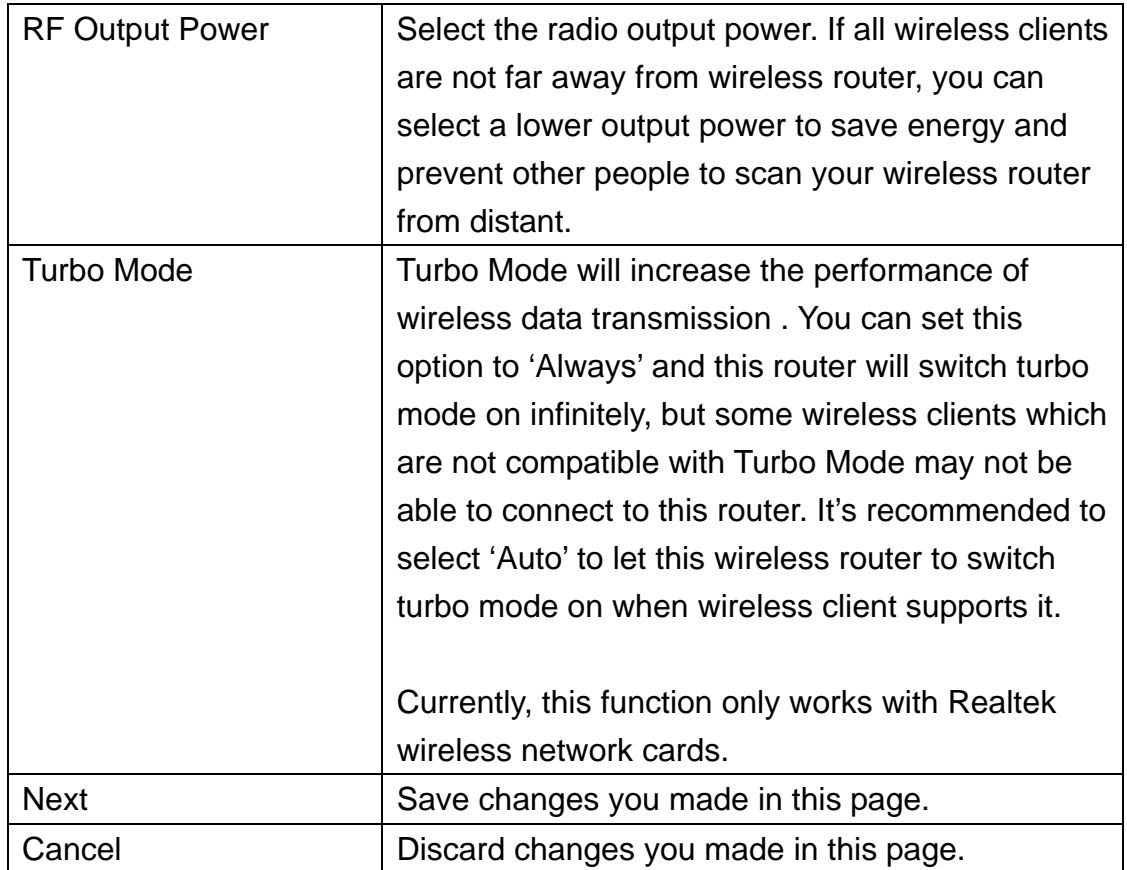

### 2-7-3 'Security' Setting

You can set wireless security (data encryption) settings in this menu. When data is encrypted, other people will not be able to read the contents of the data you transmitted by wireless interface, so you can keep privacy. Also, when encryption is enabled, only wireless client with correct encryption key will be able to connect to this router, so unauthorized clients who do know correct encryption key will not be able to connect to this router.

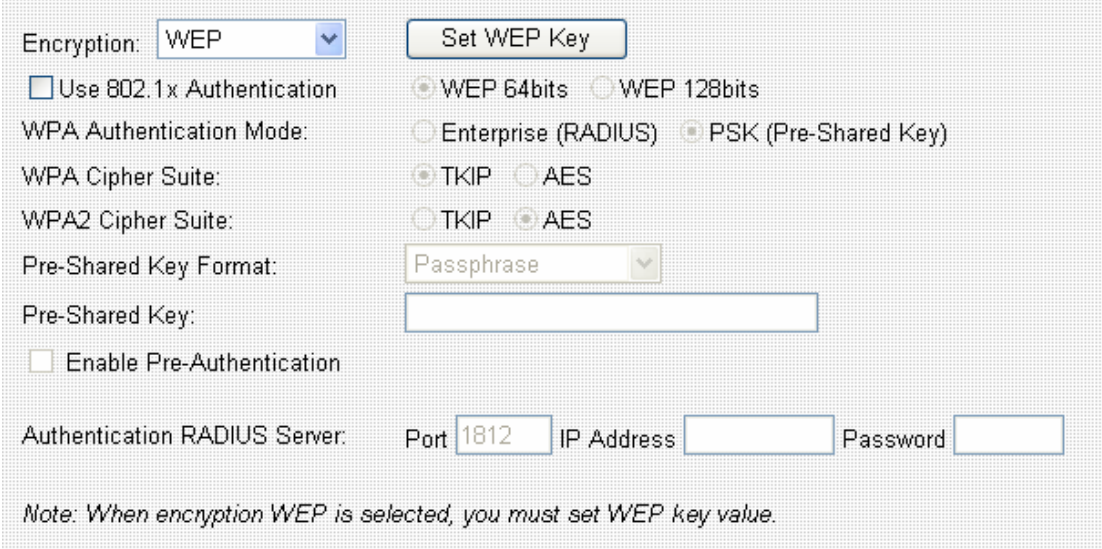

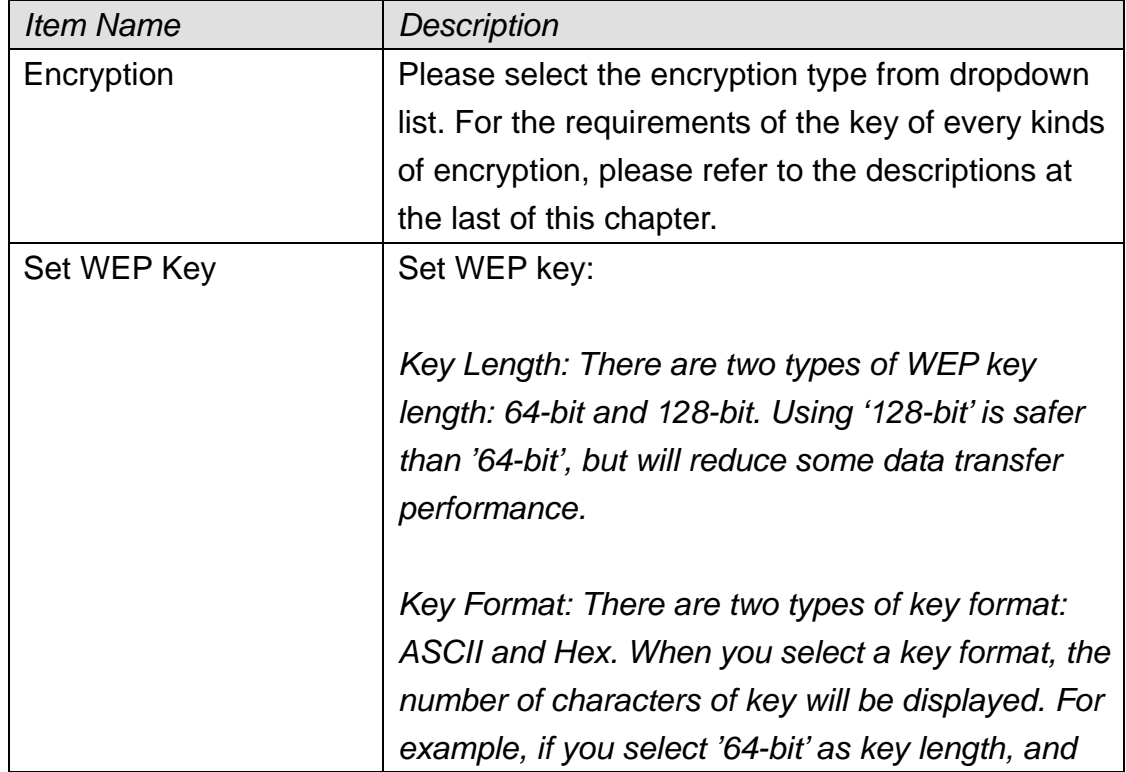

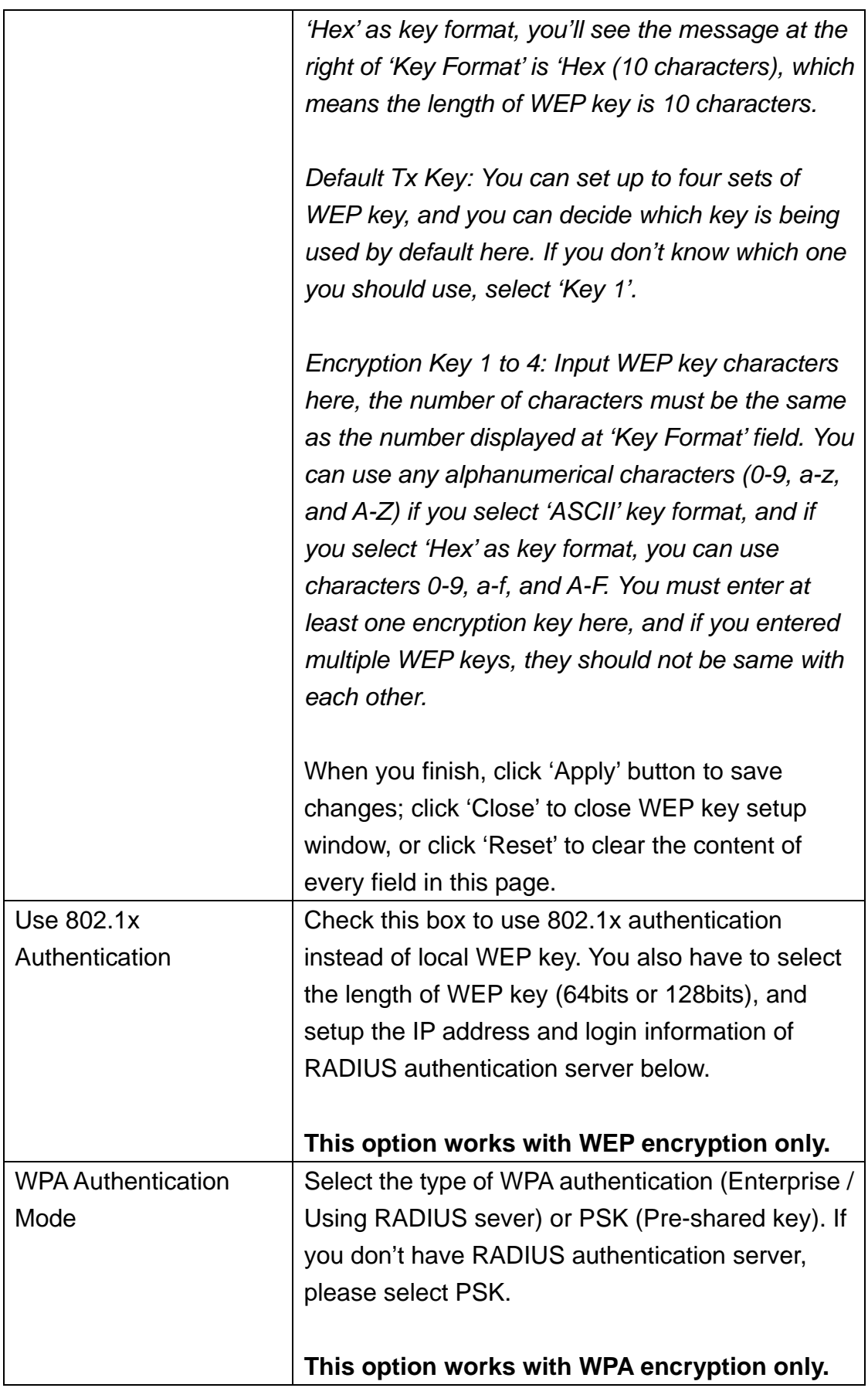

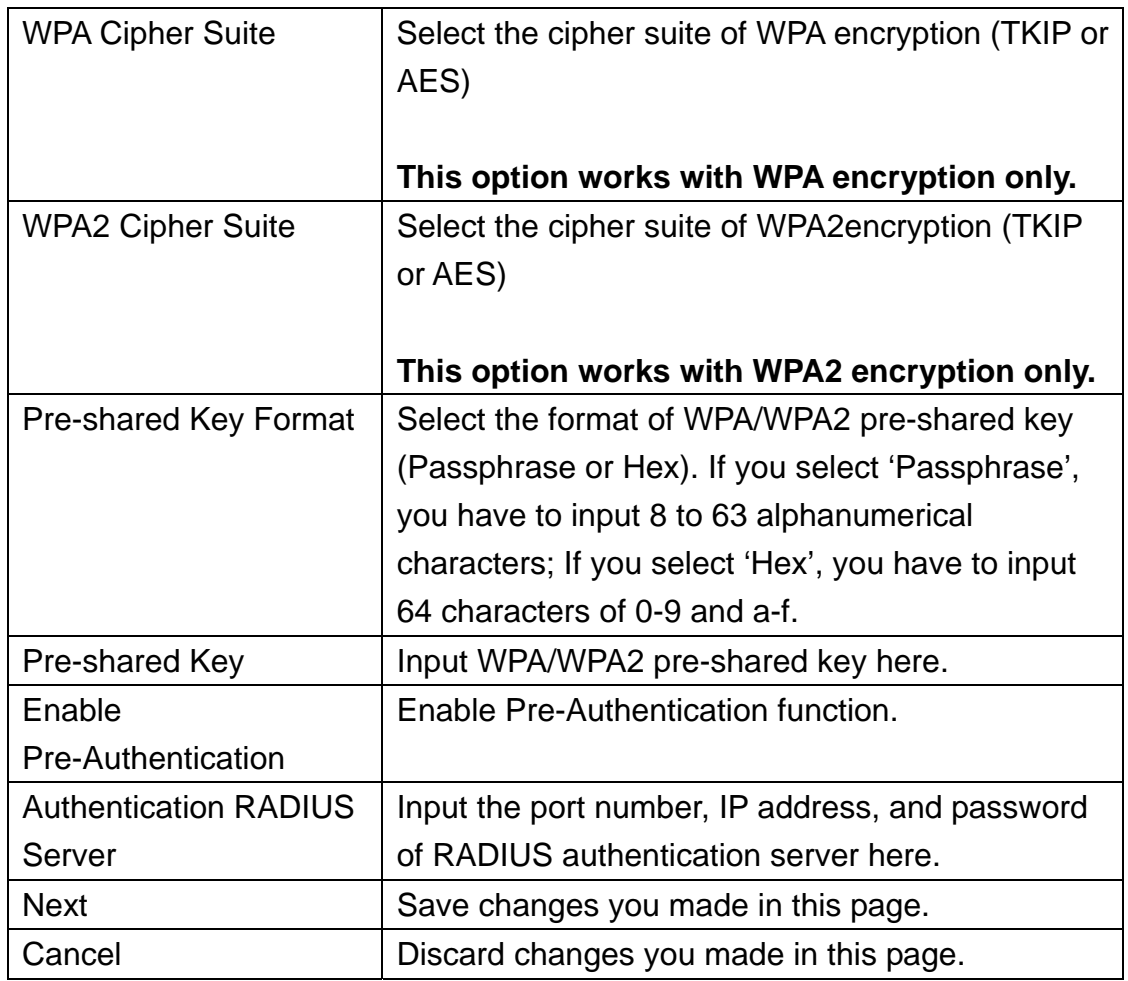

### 2-7-4 'Access Control' Setting

You can use this menu to restrict the client to connect to this wireless router by checking its MAC address.

There are two kinds of access control: Allow listed MAC address only, and deny listed MAC address only.

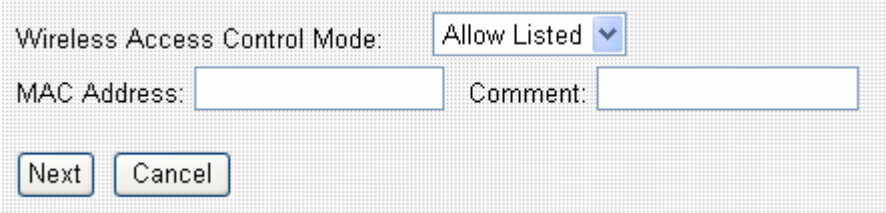

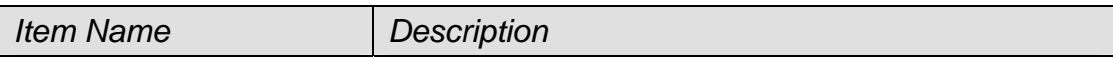

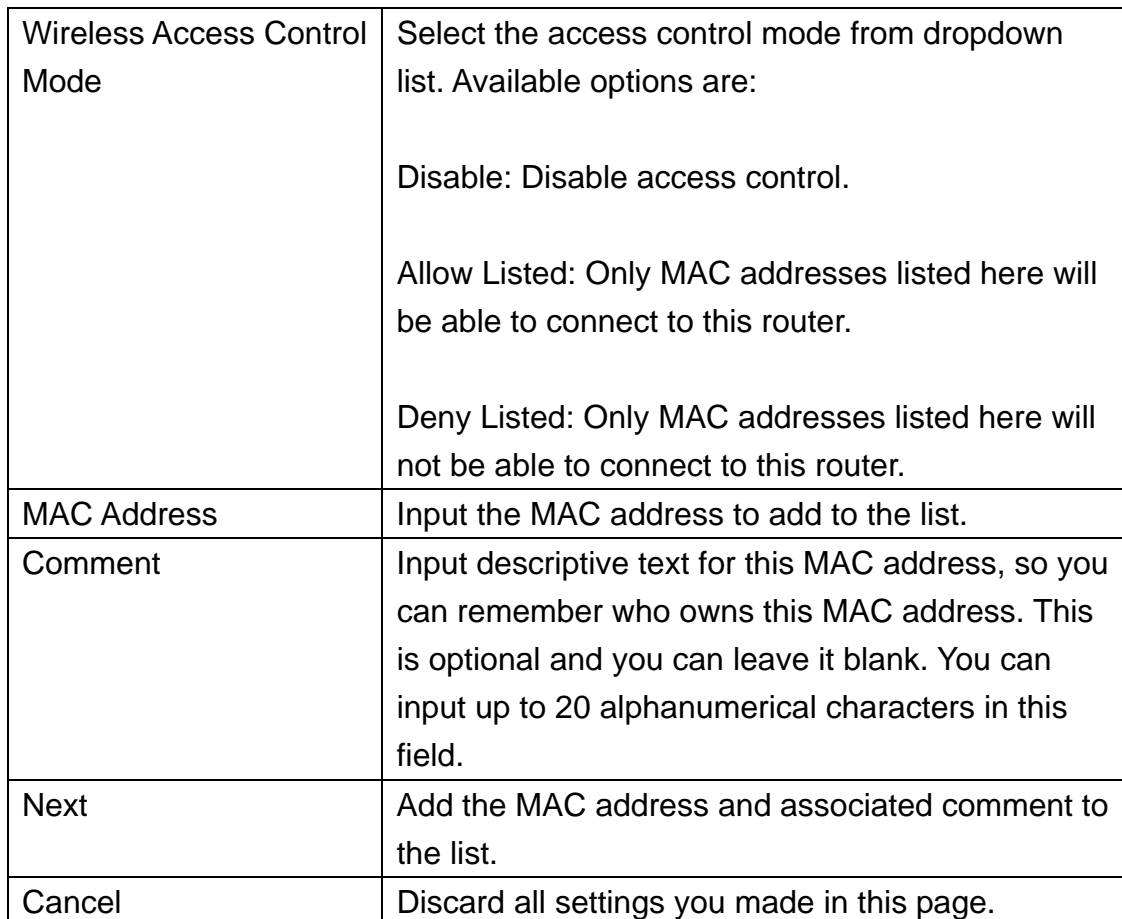

### All MAC addresses in the list will be listed in 'Current Access Control List' table:

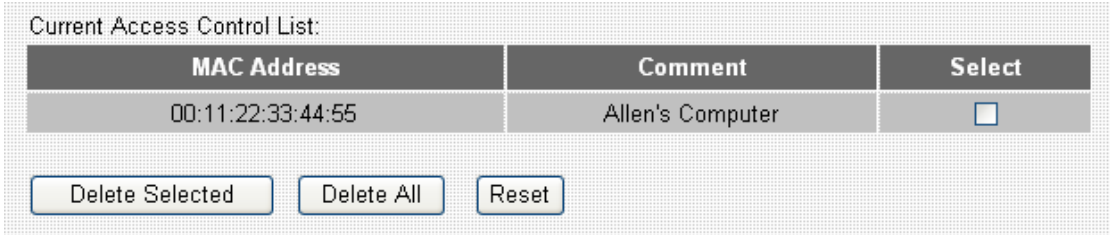

If you want to delete one or more address(es) listed here, check 'Select' box of the address(es) you wish to delete, then click 'Delete Selected' button; Click 'Delete All' to delete all addresses. If you want to unselect all selected boxes, click 'Reset' button.

### 2-7-5 Site Survey

When this router enables wireless client mode, you can use this function to scan for all reachable access points, and connect to selected access point.

When you enter 'Site Survey' menu, please see if the access point you wish to

connect is listed. If not, please click 'Refresh' button. You may have to click 'Refresh button for several times before the access point you wish to connect appears.

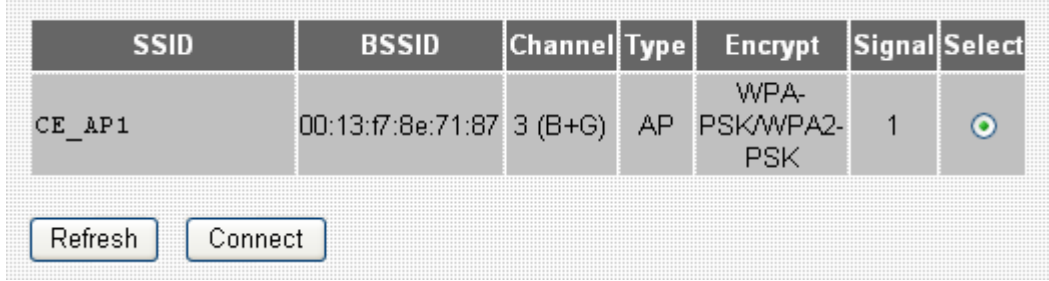

When the access point you wish to connect appears, click 'Select' of that access point, then click 'Connect' button. This router will use current encryption setting to connect to selected access point.

### 2-7-6 WDS Setting

This wireless router supports WDS (Wireless Distribution System). You can connect this router with other WDS-enabled wireless access point, and all clients (wireless & wired) of every WDS-enabled wireless access point can communicate with each other. Therefore, you can use WDS to extend the range and scope of your network.

To use WDS, you must select 'WDS' or 'AP+WDS' as working mode (as described in chapter 2-7-1). WDS function will not work in other working modes.

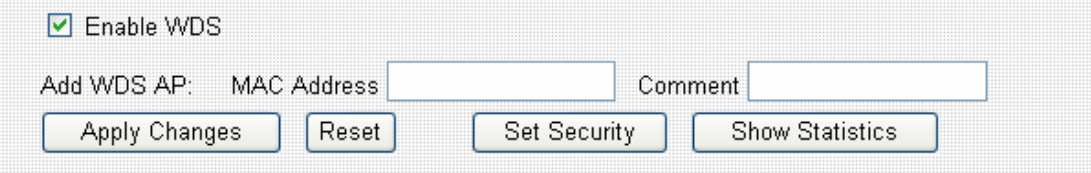

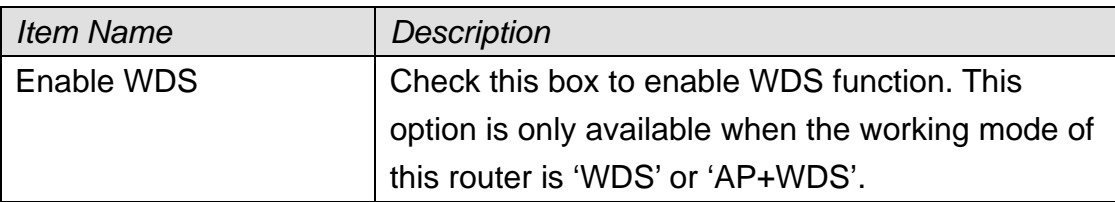

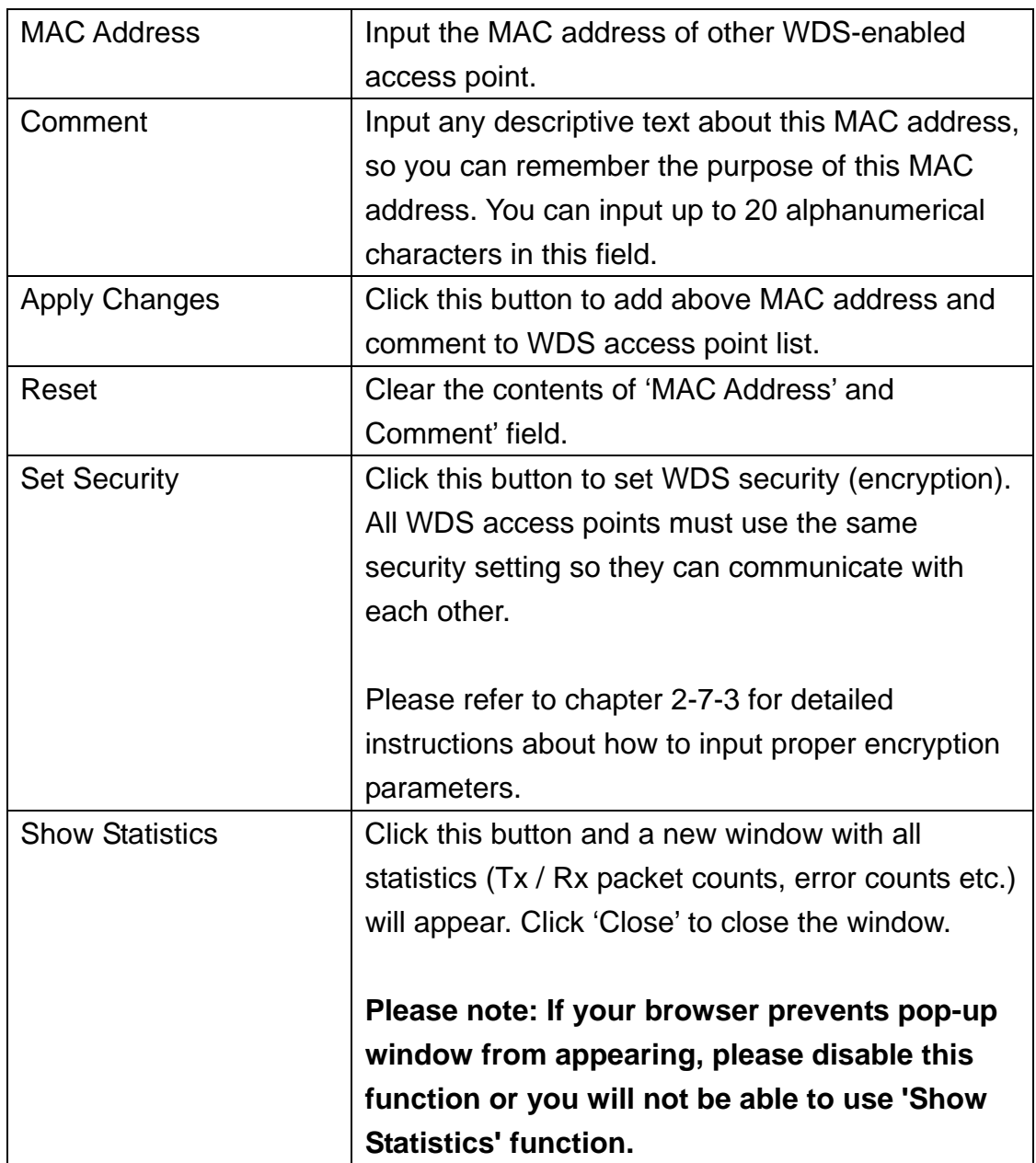

All WDS AP addresses in the list will be listed in 'Current WDS List' table:

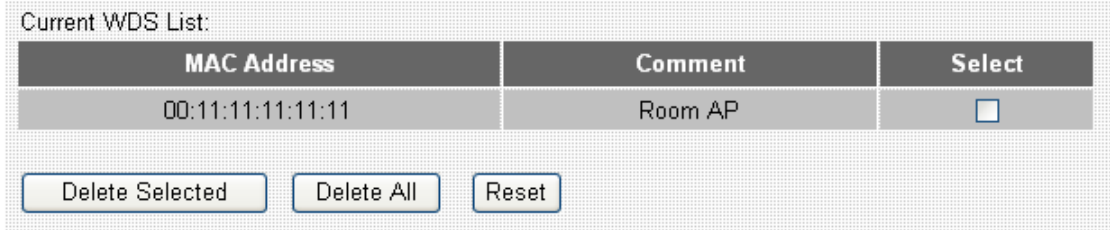

If you want to delete one or more AP(s) listed here, check 'Select' box of the AP(s) you wish to delete, then click 'Delete Selected' button; Click 'Delete All' to delete all AP. If you want to unselect all selected boxes, click 'Reset' button.

### 2-8 Advanced Settings

This router provides several advanced network functionalities like port forwarding and IP filtering. You can use these functions to control your network in detail.

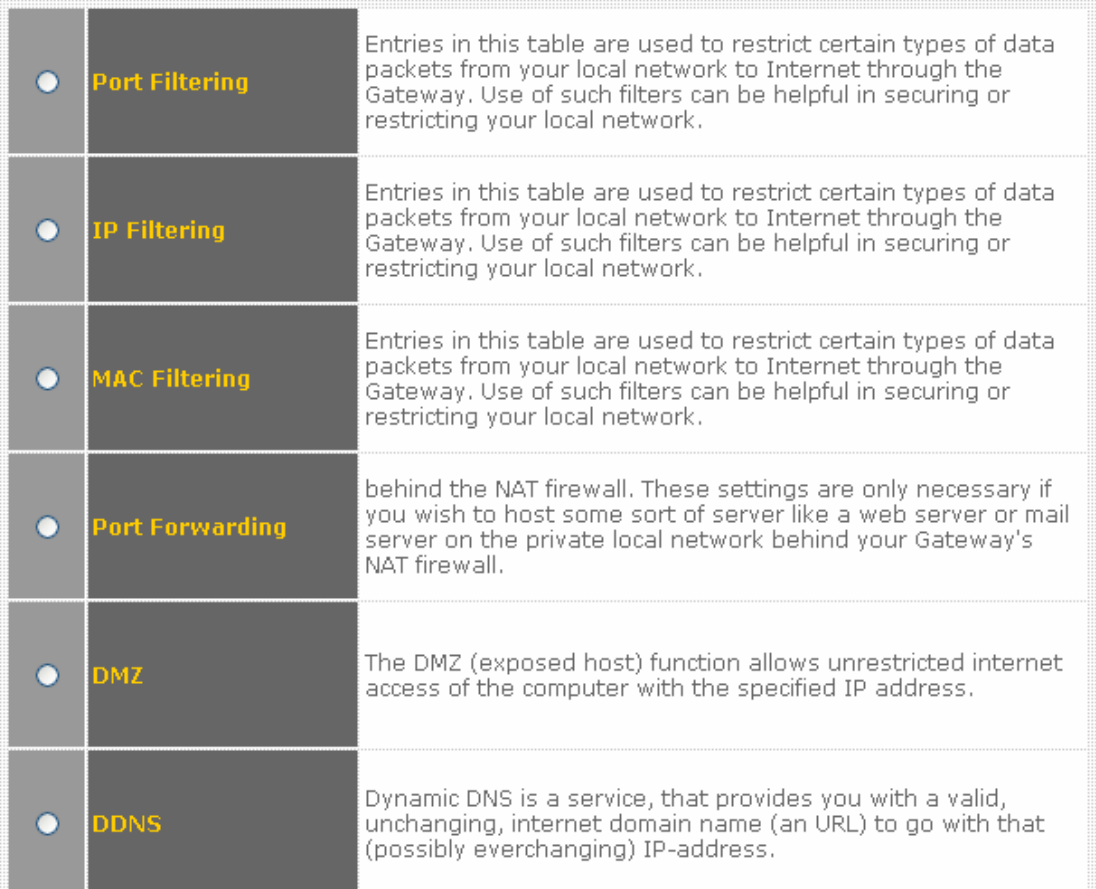

Please select the setup item you wish to set, then click 'Apply' to continue.

### 2-8-1 Port Filtering

By using this function, you can restrict certain types of outbound (from LAN to Internet) traffic by blocking specific ports. For example, if you don't want your LAN devices and computers to access FTP servers on Internet, you can add port number '20' and '21' to the port filtering list.

For port numbers of common services, please refer to chapter 4-3 'Well-Known Services'.

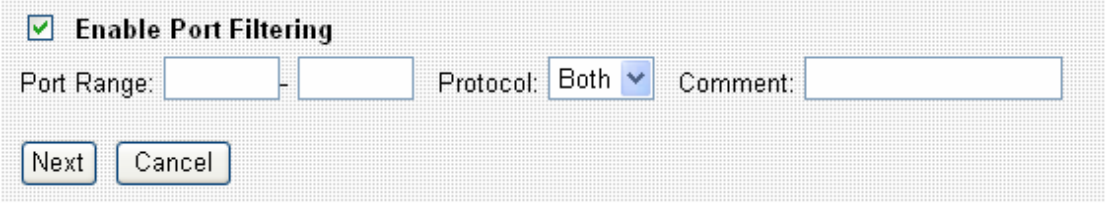

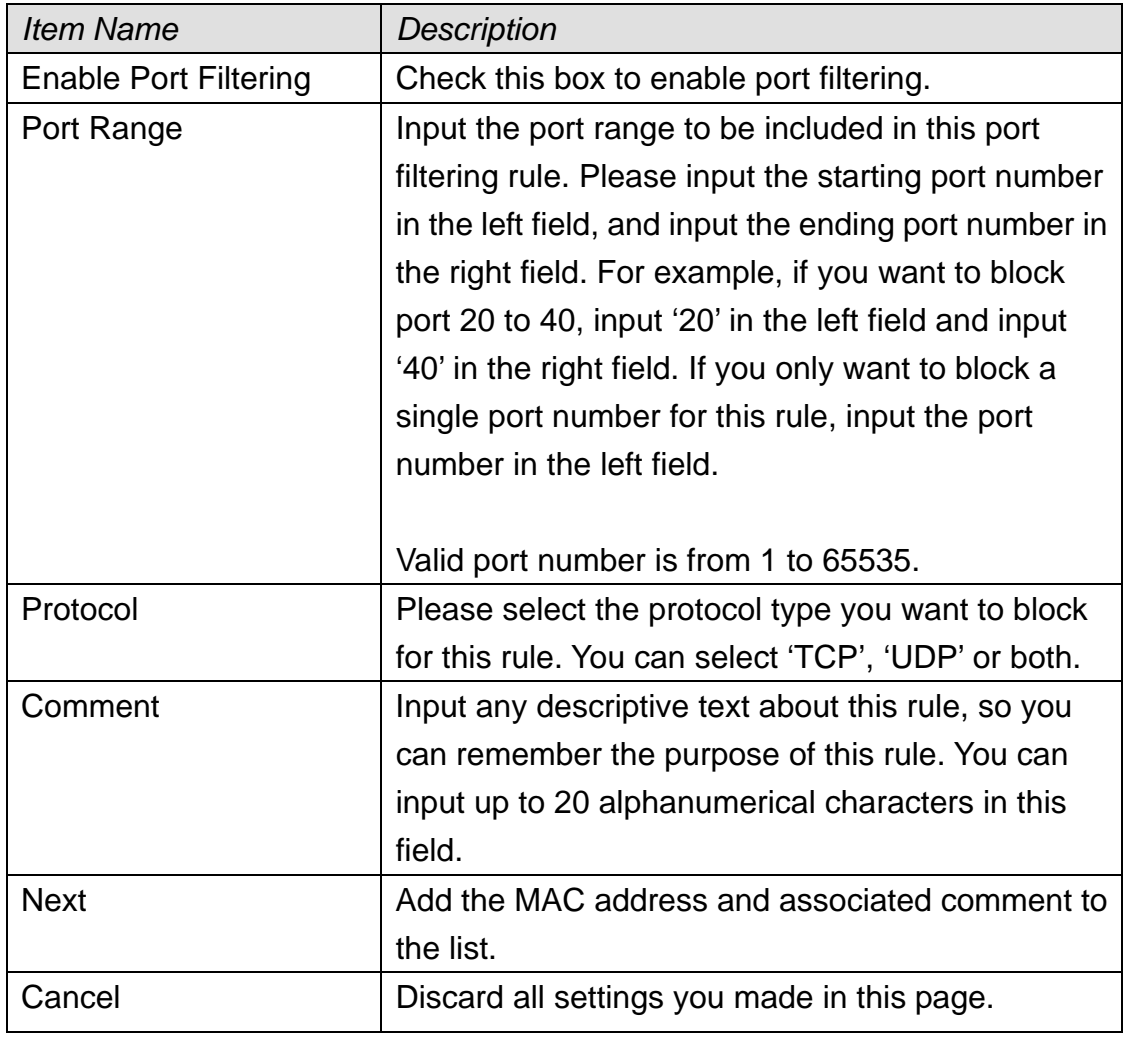

All existing port filtering rules will be listed in 'Current Filter Table':

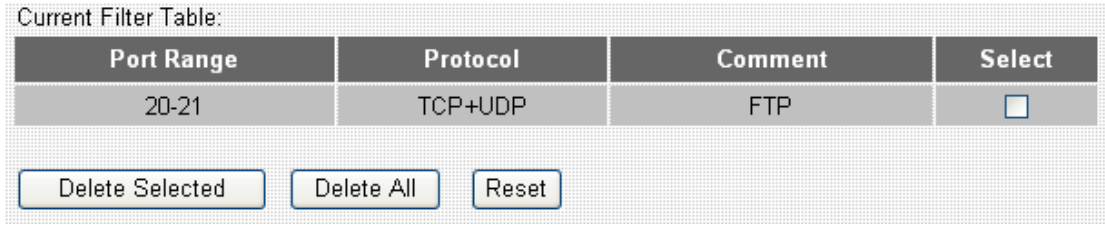

If you want to delete one or more rule(s) listed here, check 'Select' box of the rule(s) you wish to delete, then click 'Delete Selected' button; Click 'Delete All' to delete all rules. If you want to unselect all selected boxes, click 'Reset' button.

2-8-2 IP Filtering

Not only ports, you can also block certain local IP address(es) from accessing Internet. These IP address(es) will not be able to access Internet, however, they can still communicate with other LAN devices / computers.

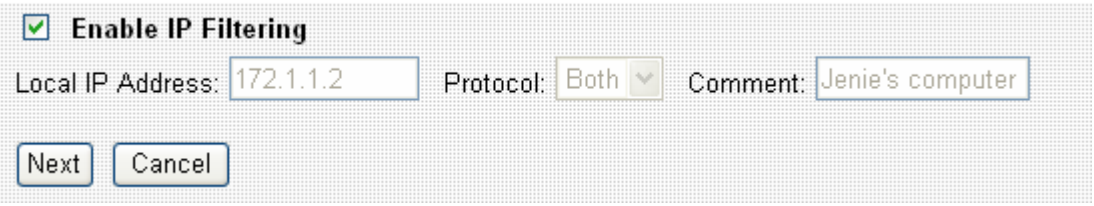

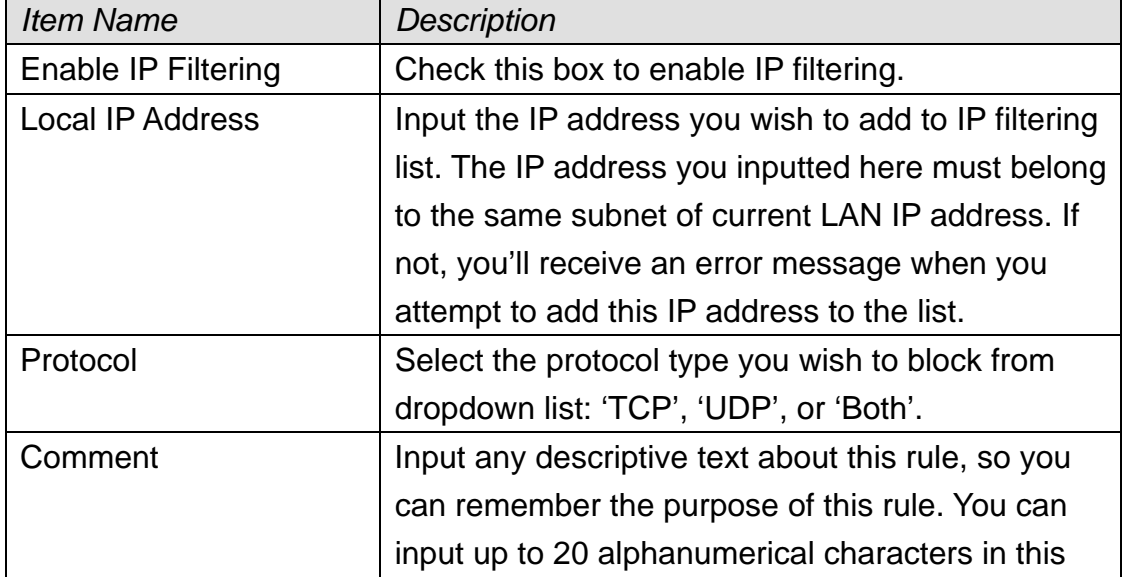
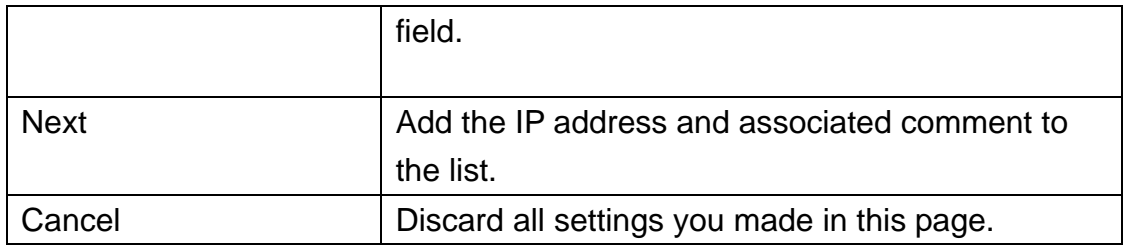

All existing IP filtering rules will be listed in 'Current Filter Table':

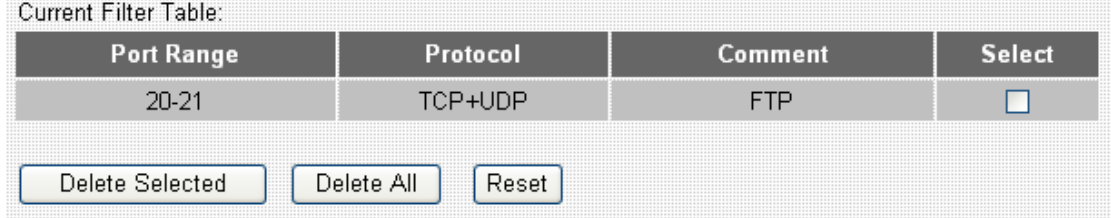

If you want to delete one or more rule(s) listed here, check 'Select' box of the rule(s) you wish to delete, then click 'Delete Selected' button; Click 'Delete All' to delete all rules. If you want to unselect all selected boxes, click 'Reset' button.

# 2-8-3 MAC Filtering

Similar to IP filtering, you can block devices / computers with certain MAC address from accessing Internet.

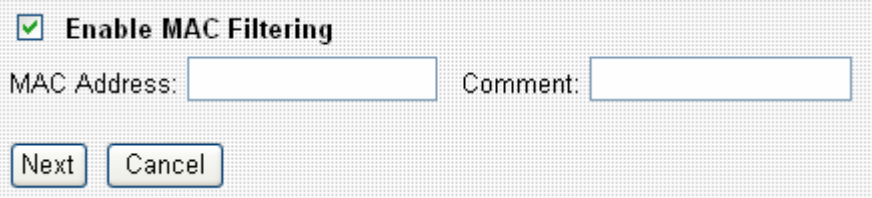

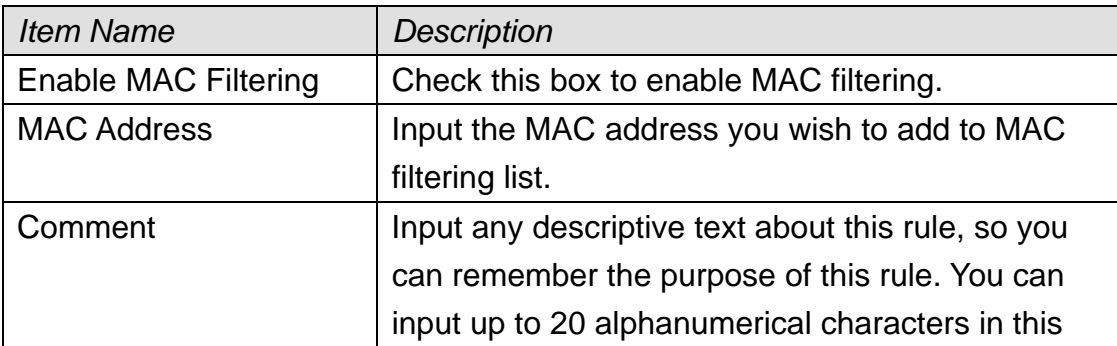

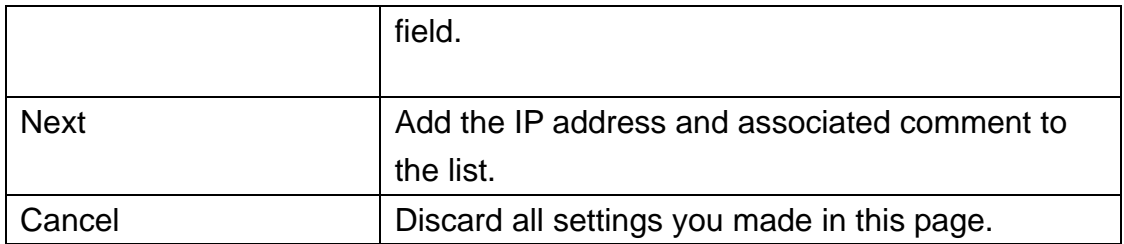

All existing MAC filtering rules will be listed in 'Current Filter Table':

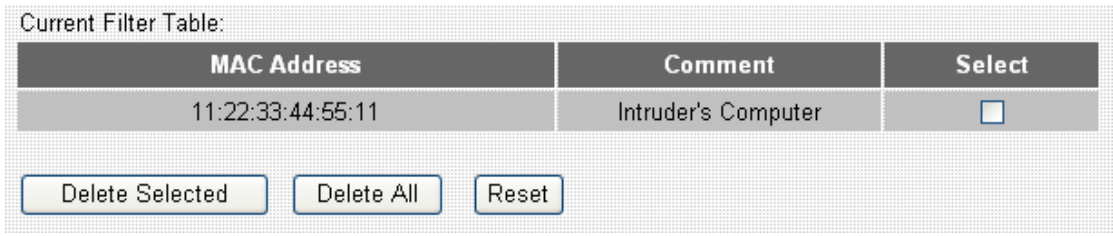

If you want to delete one or more rule(s) listed here, check 'Select' box of the rule(s) you wish to delete, then click 'Delete Selected' button; Click 'Delete All' to delete all rules. If you want to unselect all selected boxes, click 'Reset' button.

## 2-8-4 Port Forwarding

This router uses 'NAT' (Network Address Translation) to let all devices and computers on LAN to access Internet. Normally, this is a one-way translation - Computers on LAN can access Internet, but computer comes from Internet will not be able to access computers on LAN.

Sometimes you'll need to let computers from Internet to access certain ports on LAN, so you can provide services to general public. In this case, you can use 'Port Forwarding' function and computer from Internet can access certain services on LAN.

For port numbers of common services, please refer to chapter 4-3 'Well-Known Services'.

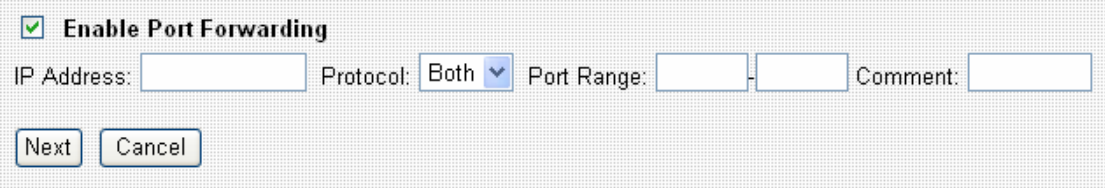

The descriptions of every setup item are listed below:

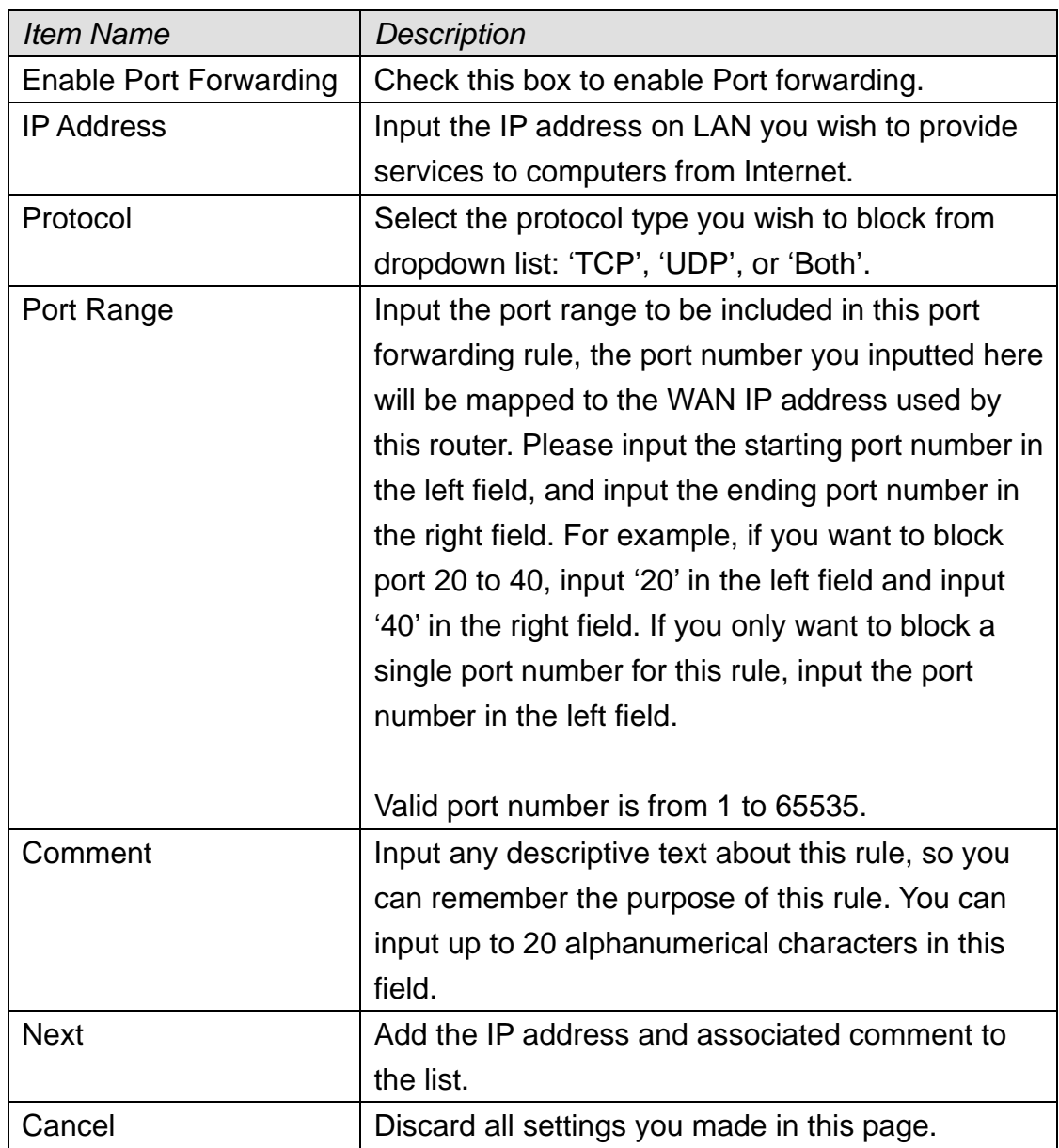

All existing Port forwarding rules will be listed in 'Current Port Forwarding Table':

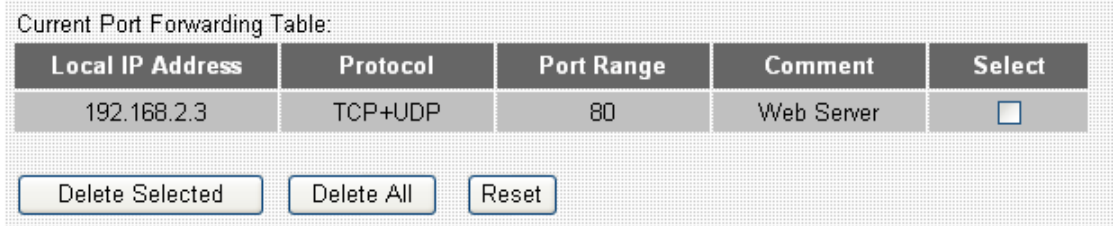

If you want to delete one or more rule(s) listed here, check 'Select' box of the rule(s) you wish to delete, then click 'Delete Selected' button; Click 'Delete All' to delete all rules. If you want to unselect all selected boxes, click 'Reset'

button.

# 2-8-5 DMZ

DMZ (Demilitarized Zone) is a special IP address on LAN. Computer from Internet can access all services on this IP address, just like this IP address is the same as the IP address used by the WAN interface of this router. You can use this function to setup a server on LAN, and it will be able to be accessed by any computer from Internet.

This router only capable to use one IP address for WAN port, therefore only one DMZ host is allowed.

*Please note that computer using DMZ IP address is no longer protected by the built-in firewall of this router, it must be able to protect itself from attacks.* 

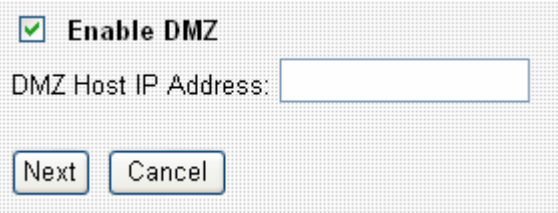

The descriptions of every setup item are listed below:

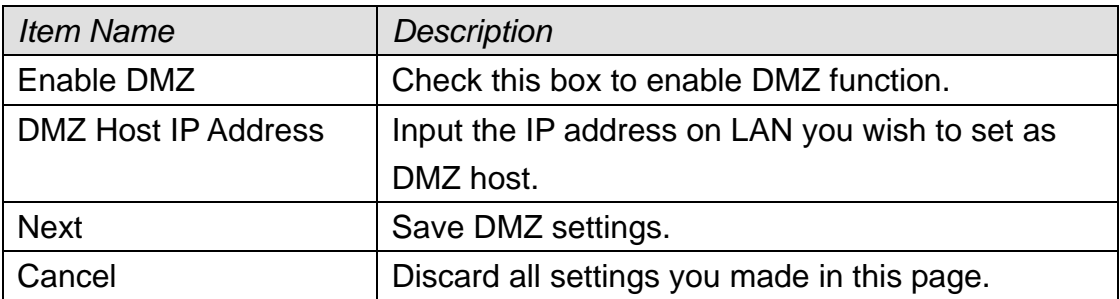

## 2-8-6 DDNS

DDNS (Dynamic DNS) is a kind of service which provides hostname-to-IP service to 'dynamic' IP address users. 'Dynamic IP' means Internet service subscriber will obtain different IP address when he or she connects to Internet. Due to this nature, it will be difficult for dynamic IP users to provide services to general public, because the IP address is always changing.

DDNS service maps ever-changing IP address to a fixed hostname, so people who wants to access the service provides by dynamic IP users just need to remember the fixed hostname, and don't have to worry about the fact of IP address will be changed next time.

This router supports two kinds of DDNS service provider, please go to their service webpage and follow their instructions to register a new DDNS account to use their service:

TZO: http://www.tzo.com DynDNS: http://www.dyndns.org

You can also click the text in DDNS menu to access TZO and DynDNS website (pointed by arrow)

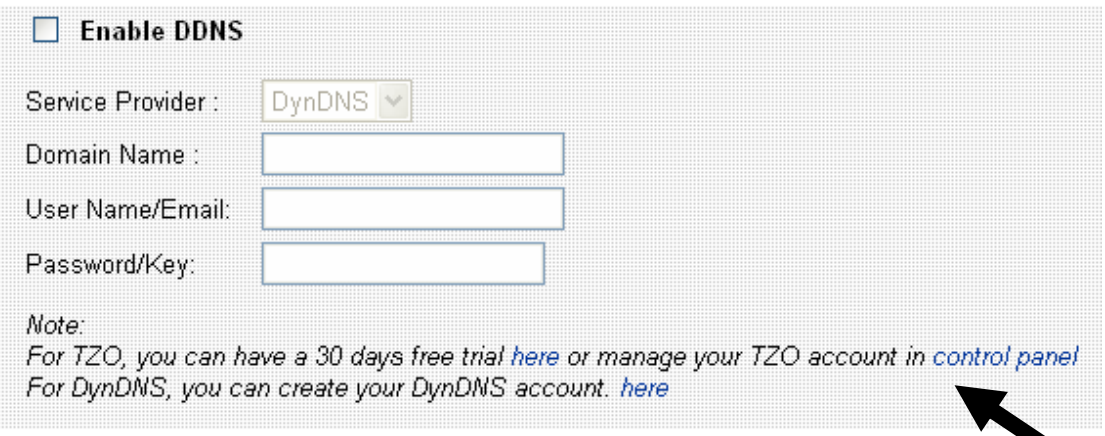

After you obtained a valid hostname, user name, and account from one of DDNS services, you can use 'DDNS' menu to use DDNS service.

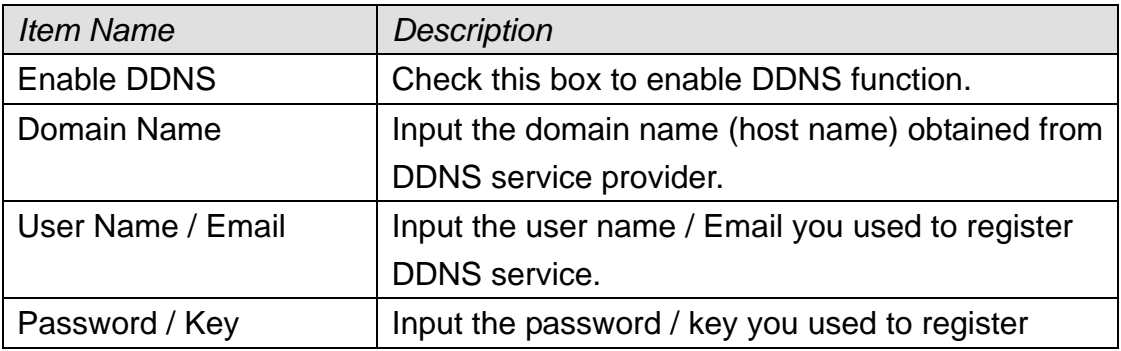

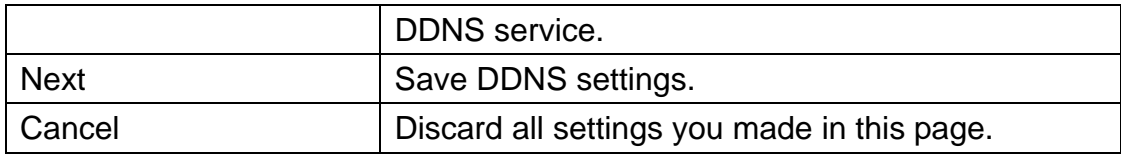

# *Chapter III Advanced Operation Techniques*

## 3-1 Status

This broadband router provides a 'status' menu, and you can check all system-wide status and statistics of this broadband router. Please follow the following instructions to use 'Status' menu:

1. Click 'Status' after logged in.

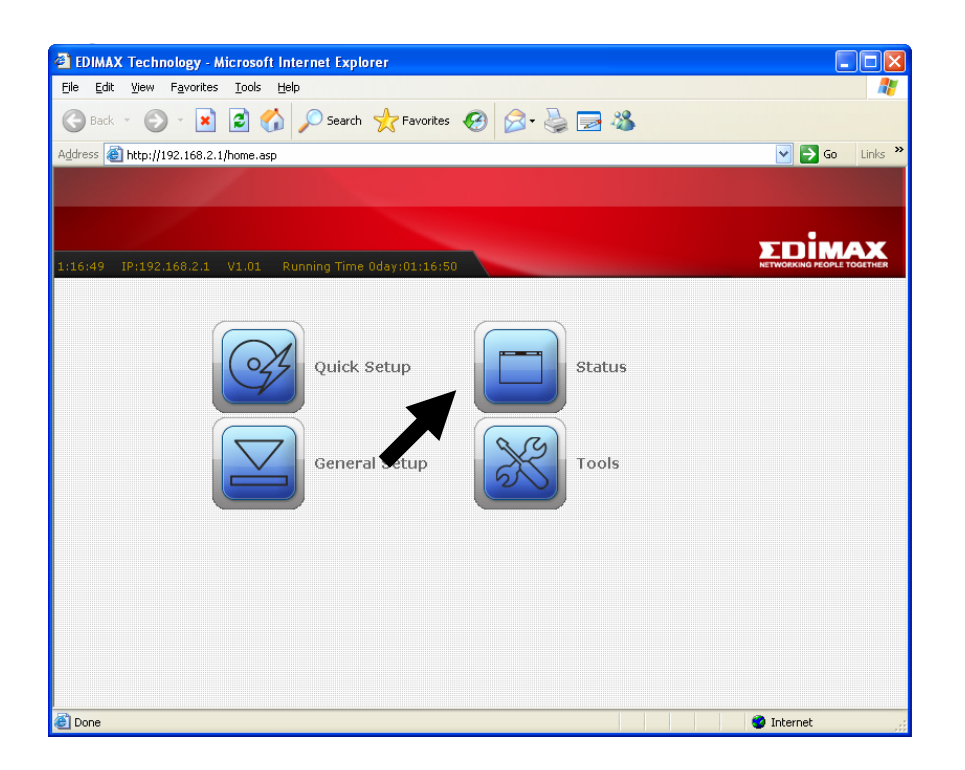

2. Select one status item you wish to check, and then click 'Apply' button.

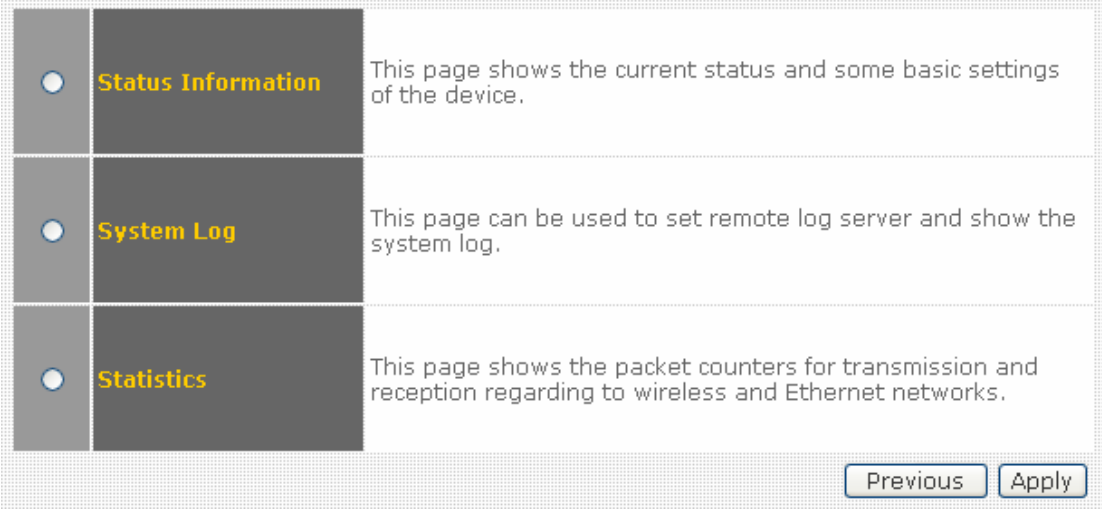

# 3-1-1 Status Information

You can check current system-wide status of this router here.

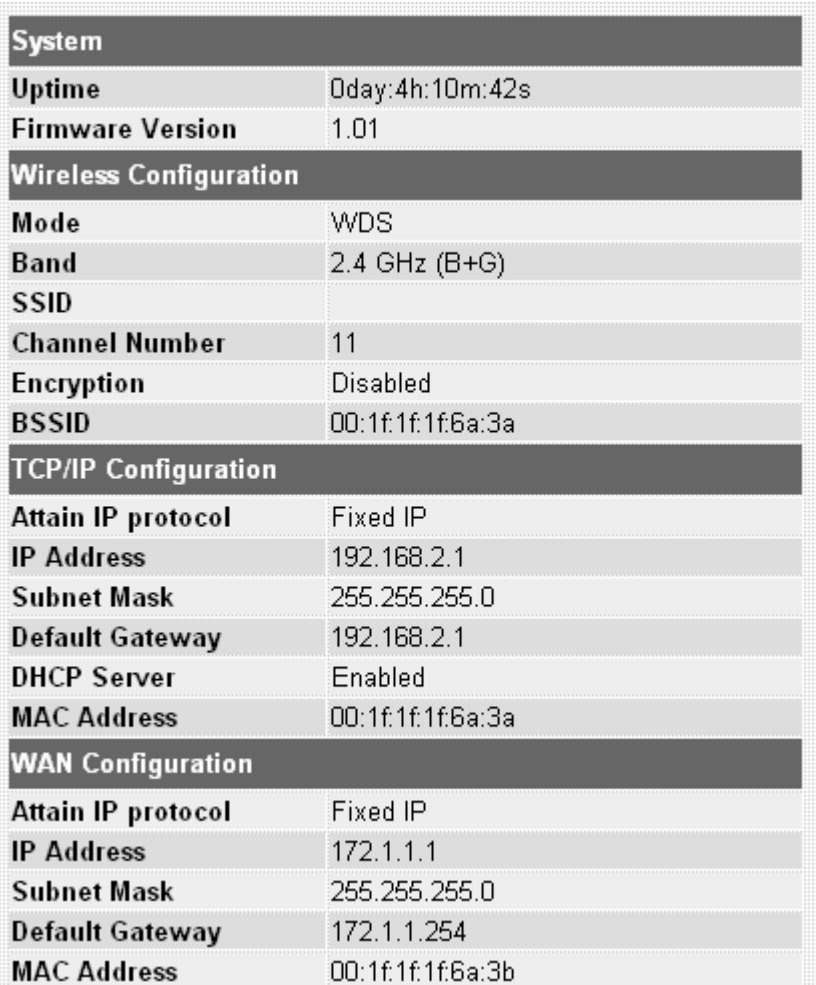

# 3-1-2 System Log

This router logs all important system events here, and you can even decide which kind of event this router will log. Optionally, you can save the log to a remote syslog server to keep and maintain the log.

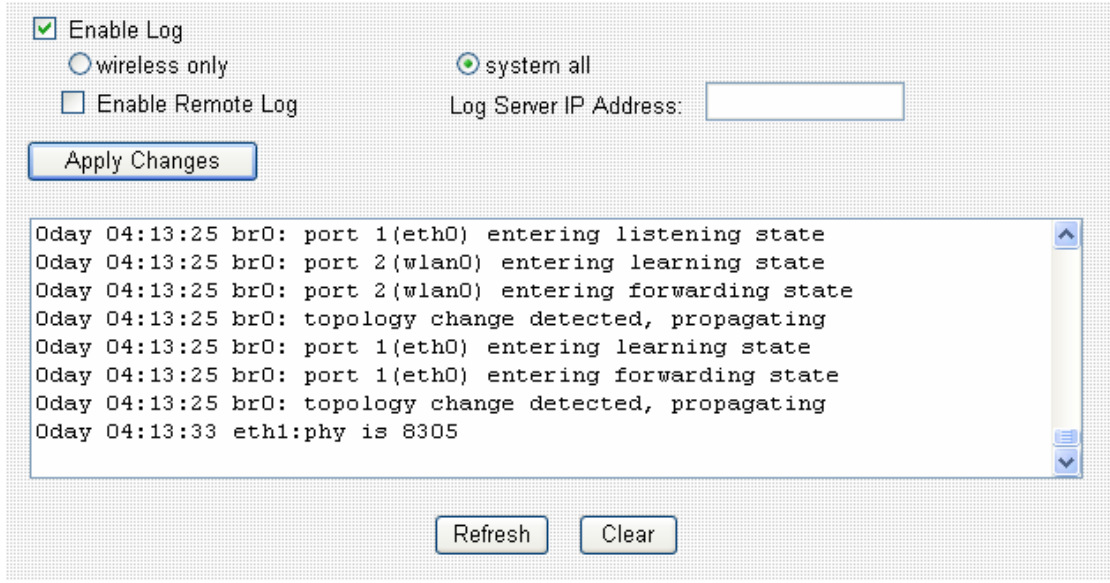

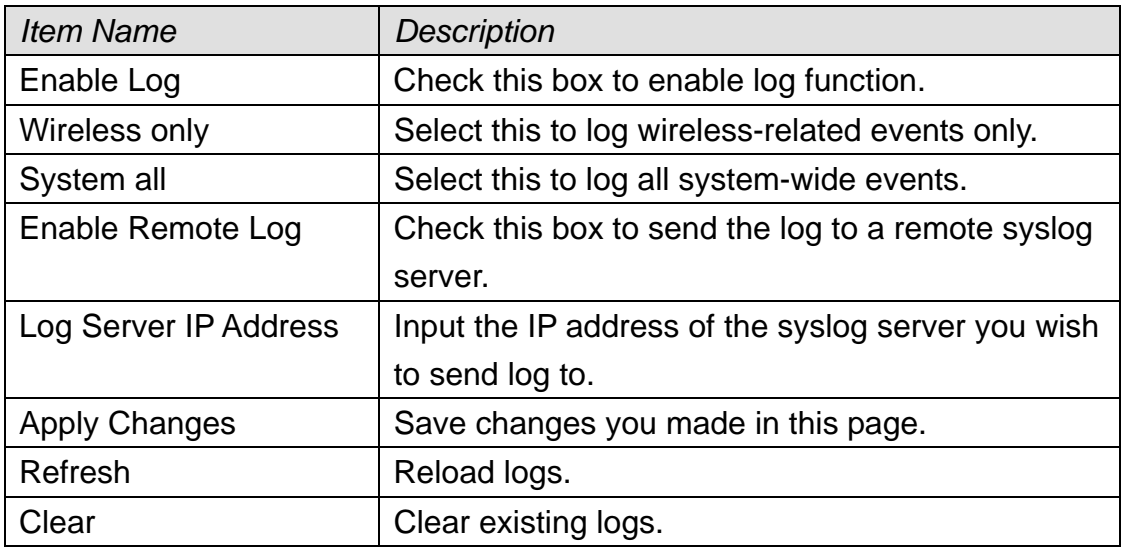

## 3-1-3 Statistics

In this menu you can see the statistics of all network interfaces.

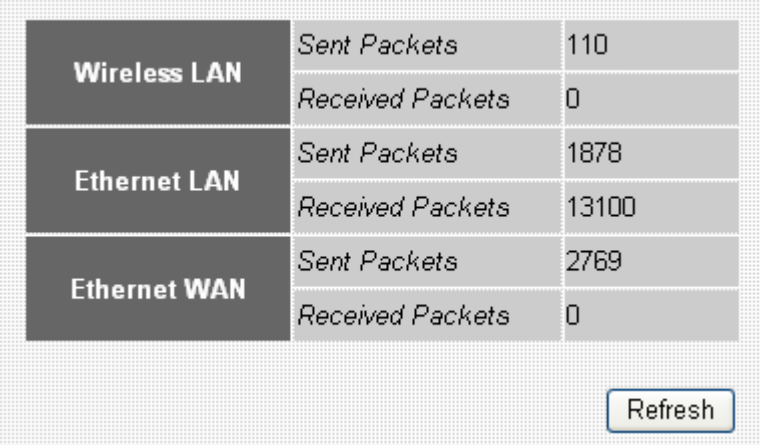

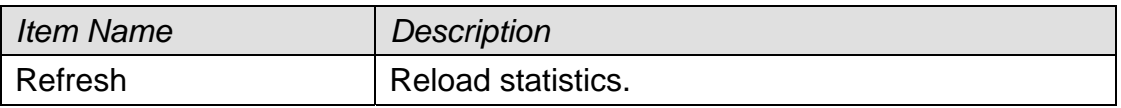

## 3-2 Tools

This router provides two tools: save/reload current router settings, and upgrade firmware.

Please follow the following instructions to use 'Tools' menu:

1. Click 'Tools' after logged in.

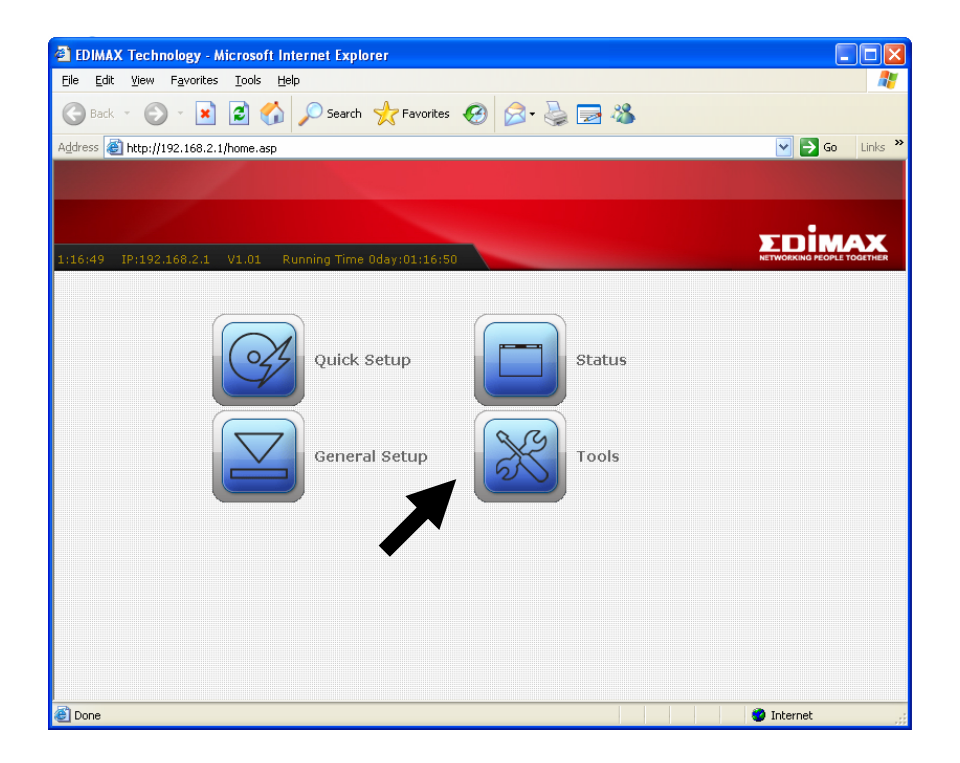

2. Select one tools item you wish to use, and then click 'Apply' button.

## 3-2-1 Save/Reload Settings

You can save current system settings to a file, or load a previously-saved system setting from a file.

You can also reset all settings of this router and restore to factory default settings. If you want to give this router to other people, you can use this function to clear all settings, to prevent other people to know your security settings. When this router is not working properly, reset all settings may solve the problem if the source of problem is improper setting.

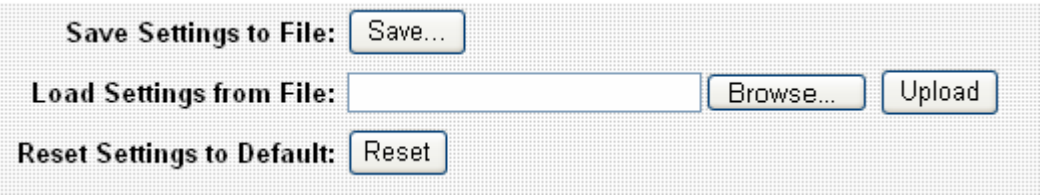

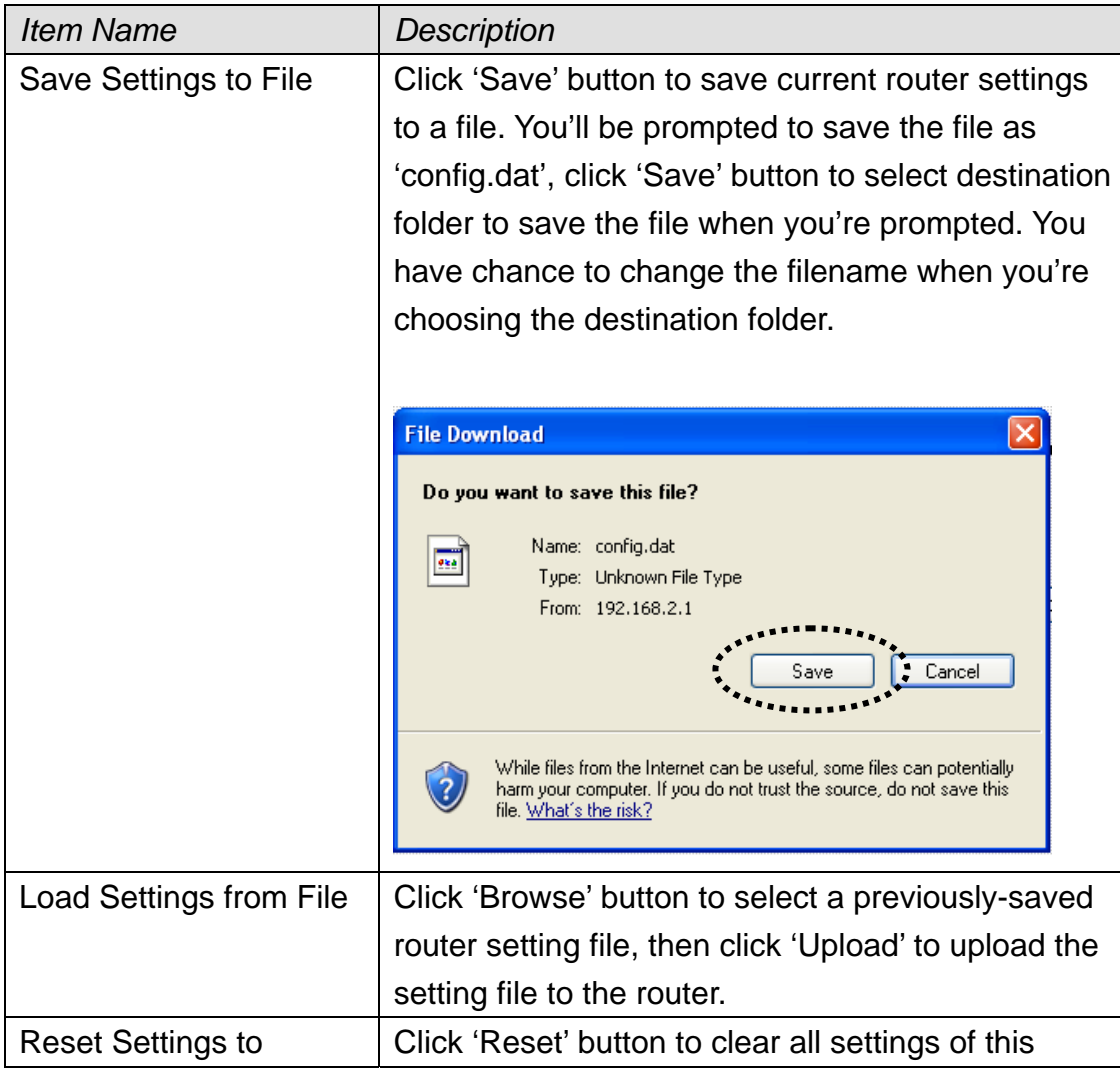

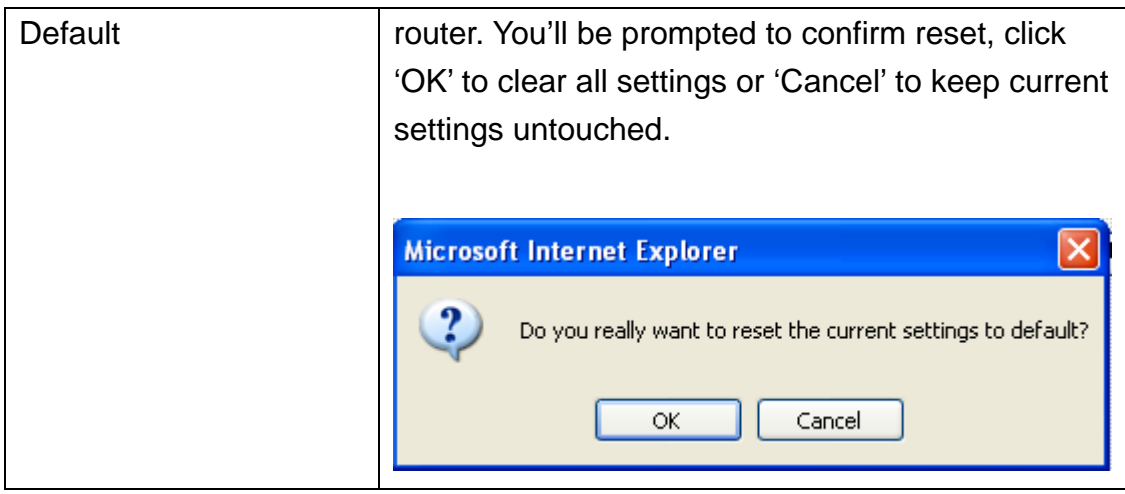

### 3-2-2 Firmware Upgrade

To upgrade firmware, please make sure you have firmware file ready in your computer's hard drive. When you're ready, enter 'Upgrade Firmware' menu to upload new firmware file to the router.

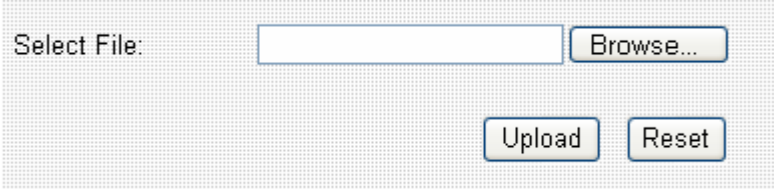

Click 'Browse…' button to select a firmware file to upload. You'll be prompted to select the firmware file from computer's hard disk:

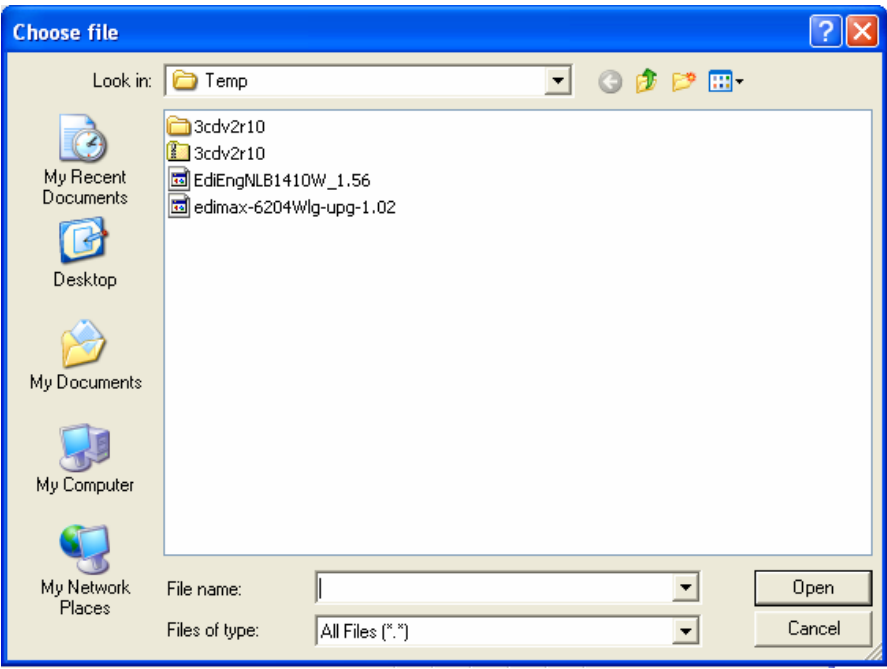

After you selected the file, click 'Open'. You'll return to previous menu, click 'Upload' now to start uploading firmware file:

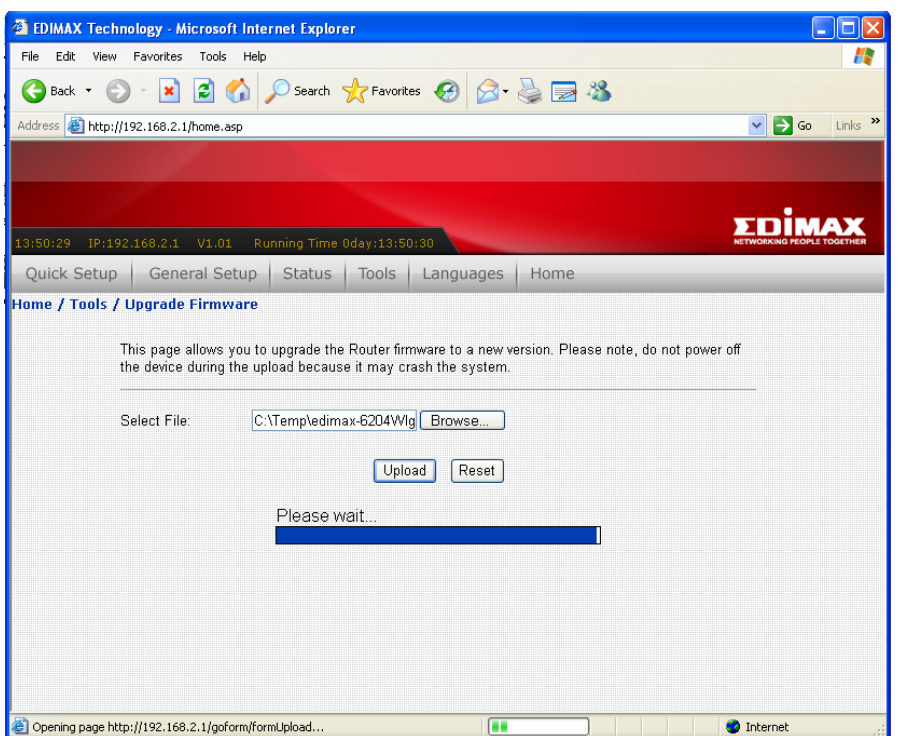

The upload procedure will take few minutes, please be patient. After the file is fully uploaded, you'll see the following message, indicating the firmware file is successfully uploaded. Please wait for 1 minute and click 'OK' button; your router will be ready with new firmware.

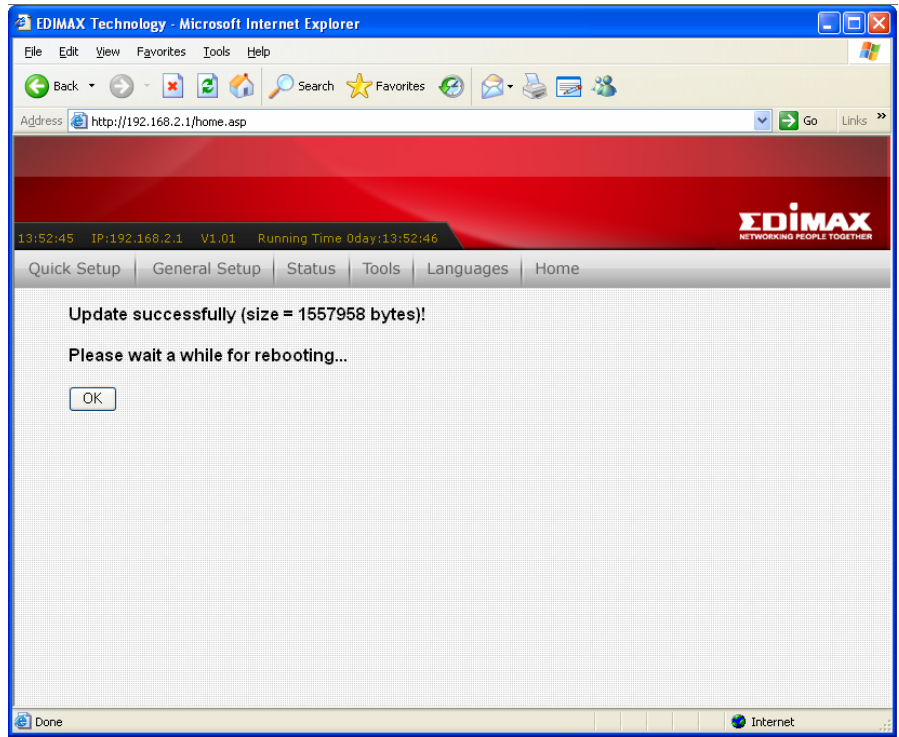

# *Chapter IV Appendix*

4-1 Specifications

# 4-2 Troubleshooting

Do not panic when this router is not working properly! Please refer to the troubleshooting checklist in this chapter, and find the problem you're encountering and its solution. Maybe you can solve the problem by yourself and save the time sending this router back to dealer of purchase to ask for help.

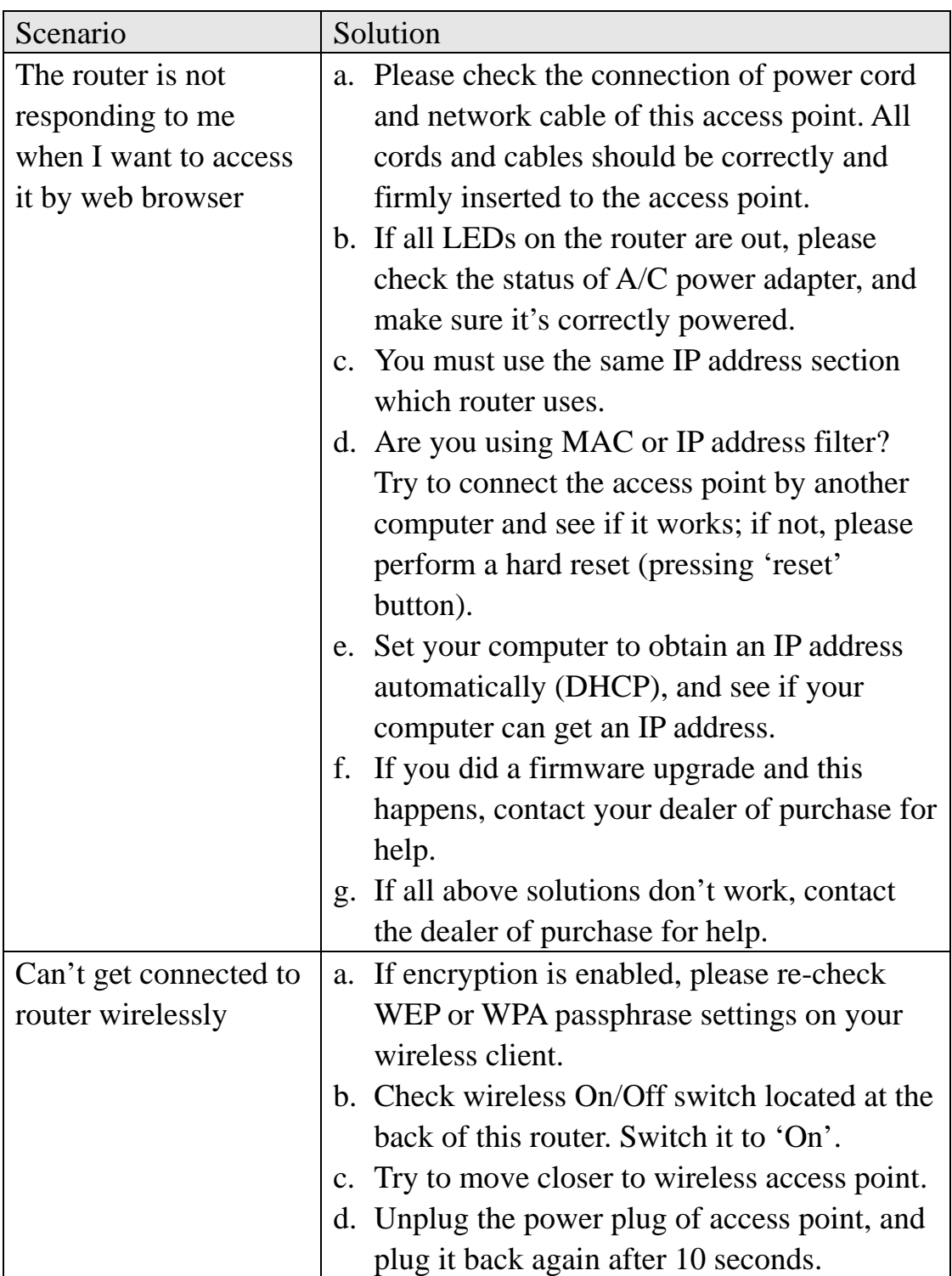

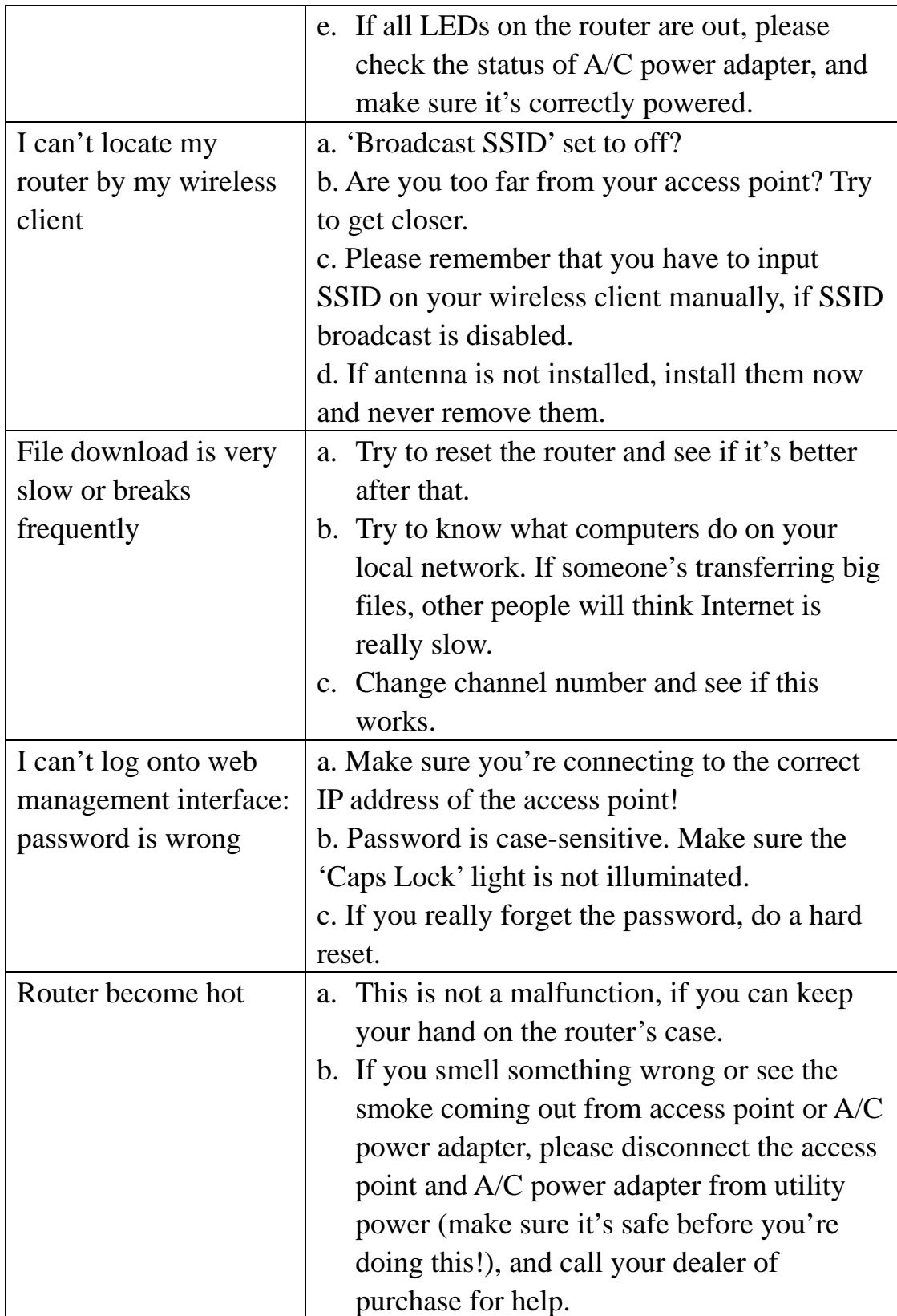

## 4-3 Well-Known Services

This table lists all well-known Internet services. Please note that some services may use other ports instead of 'standard' port number. Refer to the technical document of the service program you're using, to make sure the port number it uses.

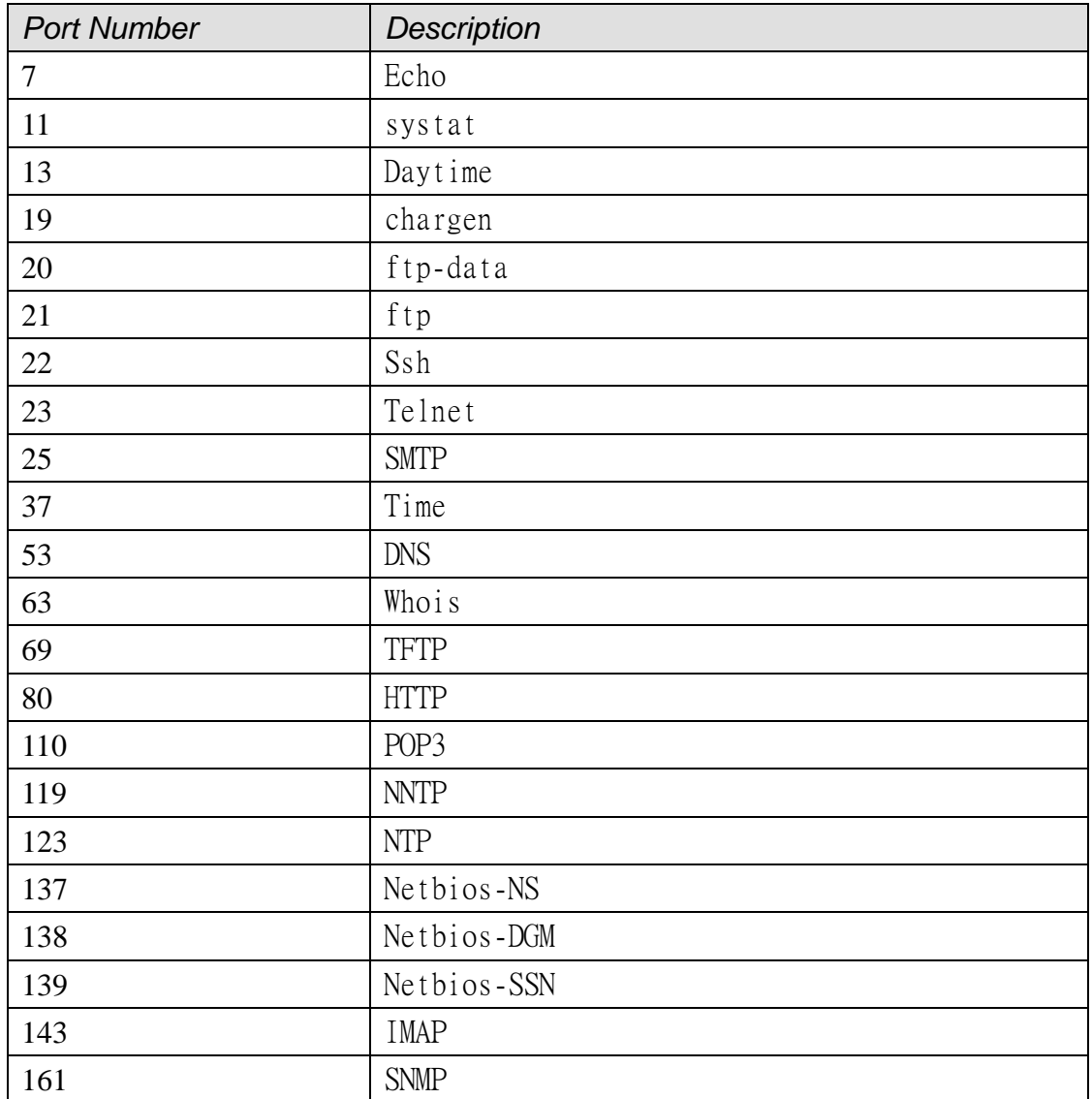

#### **Federal Communication Commission Interference Statement**

This equipment has been tested and found to comply with the limits for a Class B digital device, pursuant to Part 15 of FCC Rules. These limits are designed to provide reasonable protection against harmful interference in a residential installation. This equipment generates, uses, and can radiate radio frequency energy and, if not installed and used in accordance with the instructions, may cause harmful interference to radio communications. However, there is no guarantee that interference will not occur in a particular installation. If this equipment does cause harmful interference to radio or television reception, which can be determined by turning the equipment off and on, the user is encouraged to try to correct the interference by one or more of the following measures:

1. Reorient or relocate the receiving antenna.

- 2. Increase the separation between the equipment and receiver.
- 3. Connect the equipment into an outlet on a circuit different from that to which the receiver is connected.
- 4. Consult the dealer or an experienced radio technician for help.

#### **FCC Caution**

This device and its antenna must not be co-located or operating in conjunction with any other antenna or transmitter.

This device complies with Part 15 of the FCC Rules. Operation is subject to the following two conditions: (1) this device may not cause harmful interference, and (2) this device must accept any interference received, including interference that may cause undesired operation.

 Any changes or modifications not expressly approved by the party responsible for compliance could void the authority to operate equipment.

**Federal Communications Commission (FCC) Radiation Exposure Statement** 

This equipment complies with FCC radiation exposure set forth for an uncontrolled environment. In order to avoid the possibility of exceeding the FCC radio frequency exposure limits, human proximity to the antenna shall not be less than 2.5cm (1 inch) during normal operation.

Federal Communications Commission (FCC) RF Exposure Requirements

SAR compliance has been established in the laptop computer(s) configurations with PCMCIA slot on the side near the center, as tested in the application for Certification, and can be used in laptop computer(s) with substantially similar physical dimensions, construction, and electrical and RF characteristics. Use in other devices such a PDAs or lappads is not authorized.

This transmitter is restricted for use with the specific antenna tested in the application for Certification. The antenna(s) used for this transmitter must not be co-located or operating in conjunction with any other antenna or transmitter.

#### **R&TTE Compliance Statement**

This equipment complies with all the requirements of DIRECTIVE 1999/5/EC OF THE EUROPEAN PARLIAMENT AND THE COUNCIL of March 9, 1999 on radio equipment and telecommunication terminal Equipment and the mutual recognition of their conformity (R&TTE)

The R&TTE Directive repeals and replaces in the directive 98/13/EEC (Telecommunications Terminal Equipment and Satellite Earth Station Equipment) As of April 8, 2000.

#### **Safety**

This equipment is designed with the utmost care for the safety of those who install and use it. However, special attention must be paid to the dangers of electric shock and static electricity when working with electrical equipment. All guidelines of this and of the computer manufacture must therefore be allowed at all times to ensure the safe use of the equipment.

#### **EU Countries Intended for Use**

The ETSI version of this device is intended for home and office use in Austria, Belgium, Denmark, Finland, France, Germany, Greece, Ireland, Italy, Luxembourg, Bulgaria, Cyprus, Czech Republic, Estonia, Hungary, Latvia, Lithuania, Malta, Poland, Romania, Slovakia, Slovenia, the Netherlands, Portugal, Spain, Sweden, and the United Kingdom.

The ETSI version of this device is also authorized for use in EFTA member states: Iceland, Liechtenstein, Norway, and Switzerland.

#### **EU Countries not intended for use**

None

A declaration of conformity is available on www.edimax.com

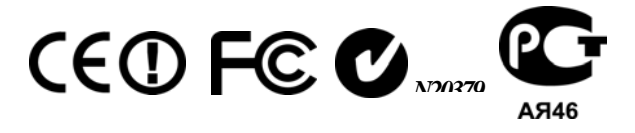

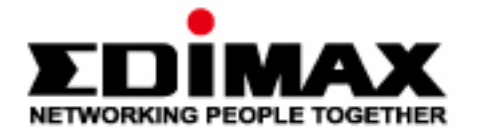

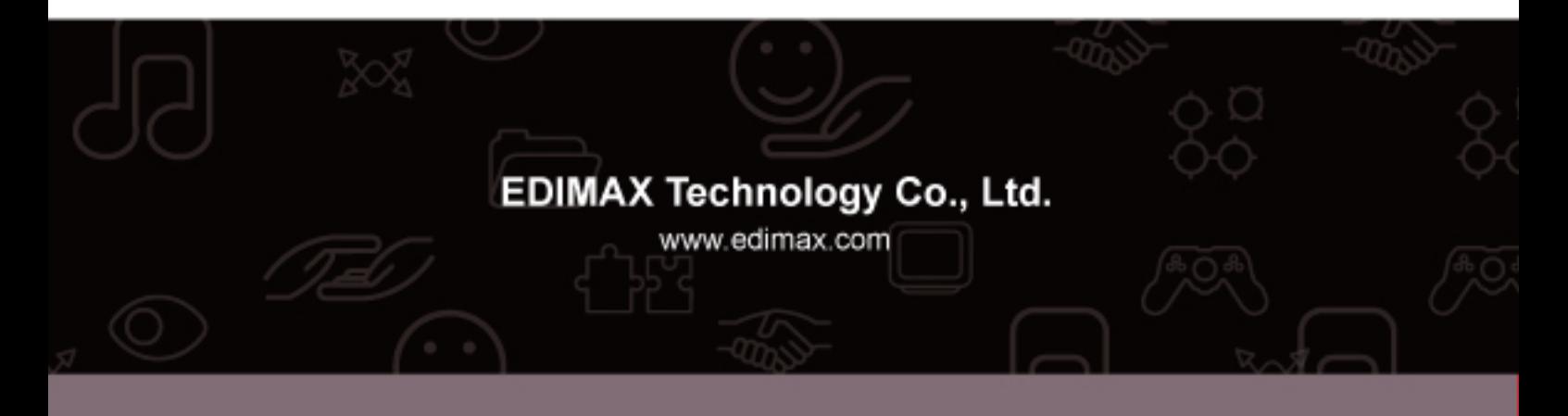